Käyttöopas

© Copyright 2020 HP Development Company, L.P.

AMD on Advanced Micro Devices, Inc:n tavaramerkki. Bluetooth on omistajansa tavaramerkki, jota HP Inc. käyttää lisenssillä. Intel on Intel Corporationin tavaramerkki Yhdysvalloissa ja muissa maissa. Miracast® on Wi-Fi Alliancen rekisteröity tavaramerkki. DisplayPort™ ja DisplayPort™-logo ovat Video Electronics Standards Associationin (VESA) omistamia tavaramerkkejä Yhdysvalloissa ja muissa maissa. Lync, Office 365, Skype ja Windows ovat Microsoft Corporationin tavaramerkkejä tai rekisteröityjä tavaramerkkejä Yhdysvalloissa ja/tai muissa maissa.

Tässä olevat tiedot voivat muuttua ilman ennakkoilmoitusta. Ainoat HP:n tuotteita ja palveluja koskevat takuut mainitaan erikseen kyseisten tuotteiden ja palveluiden mukana toimitettavissa takuuehdoissa. Tässä aineistossa olevat tiedot eivät oikeuta lisätakuisiin. HP ei vastaa tässä esiintyvistä mahdollisista teknisistä tai toimituksellisista virheistä tai puutteista.

Ensimmäinen painos: helmikuu 2020

Oppaan osanumero: L93567-351

#### **Tuotetta koskeva ilmoitus**

Tässä oppaassa on tietoja ominaisuuksista, jotka ovat yhteisiä useimmille malleille. Omassa tietokoneessasi ei välttämättä ole kaikkia näitä ominaisuuksia.

Kaikki ominaisuudet eivät ole käytettävissä kaikissa Windows-versioissa. Järjestelmät voivat tarvita päivitettyjä ja/tai erikseen hankittavia laitteita, ohjaimia, ohjelmistoja tai BIOS-päivityksiä, jotta ne voivat hyödyntää Windowsin kaikkia toimintoja. Windows 10 päivitetään automaattisesti, ja automaattinen päivitys on aina käytössä. Internetpalveluntarjoajamaksuja saatetaan soveltaa päivityksiin kuluvalta ajalta. Katso kohta <http://www.microsoft.com>.

Saat uusimmat käyttöoppaat siirtymällä osoitteeseen<http://www.hp.com/support> ja etsimällä tuotteesi ohjeiden mukaan. Valitse sitten **Käyttöoppaat**.

#### **Ohjelmiston käyttöehdot**

Asentamalla, kopioimalla, lataamalla tai muuten käyttämällä mitä tahansa tähän tietokoneeseen esiasennettua ohjelmistoa sitoudut noudattamaan HP:n käyttöoikeussopimuksen (EULA) ehtoja. Jos et hyväksy näitä käyttöoikeusehtoja, ainoa vaihtoehtosi on palauttaa käyttämätön tuote kokonaisuudessaan (sekä laitteisto että ohjelmisto) 14 päivän kuluessa, jolloin saat täyden hyvityksen myyjän hyvityskäytännön mukaan.

Jos tarvitset lisätietoja tai haluat pyytää täydellisen hyvityksen tietokoneen hinnasta, ota yhteyttä myyjään.

### **Turvallisuusohjeet**

**VAROITUS!** Älä pidä tietokonetta suoraan sylissä tai tuki tietokoneen jäähdytysaukkoja. Näin voit vähentää lämmön aiheuttamien vammojen sekä tietokoneen ylikuumenemisen riskiä. Käytä tietokonetta vain kovalla ja tasaisella alustalla. Älä peitä tietokoneen ilmanvaihtoa asettamalla tietokoneen viereen (valinnaista) tulostinta tai muuta vastaavaa kovaa esinettä tai tyynyä, mattoa, vaatetta tai muuta vastaavaa pehmeää esinettä. Älä päästä verkkovirtalaitetta kosketukseen ihon tai tyynyn, maton, vaatteen tai muun vastaavan pehmeän pinnan kanssa käytön aikana. Tämä tietokone ja verkkovirtalaite täyttävät sovellettavissa turvallisuusstandardeissa määritetyt käyttäjän käsittelemien pintojen lämpötilarajoja koskevat määräykset.

# Sisällysluettelo

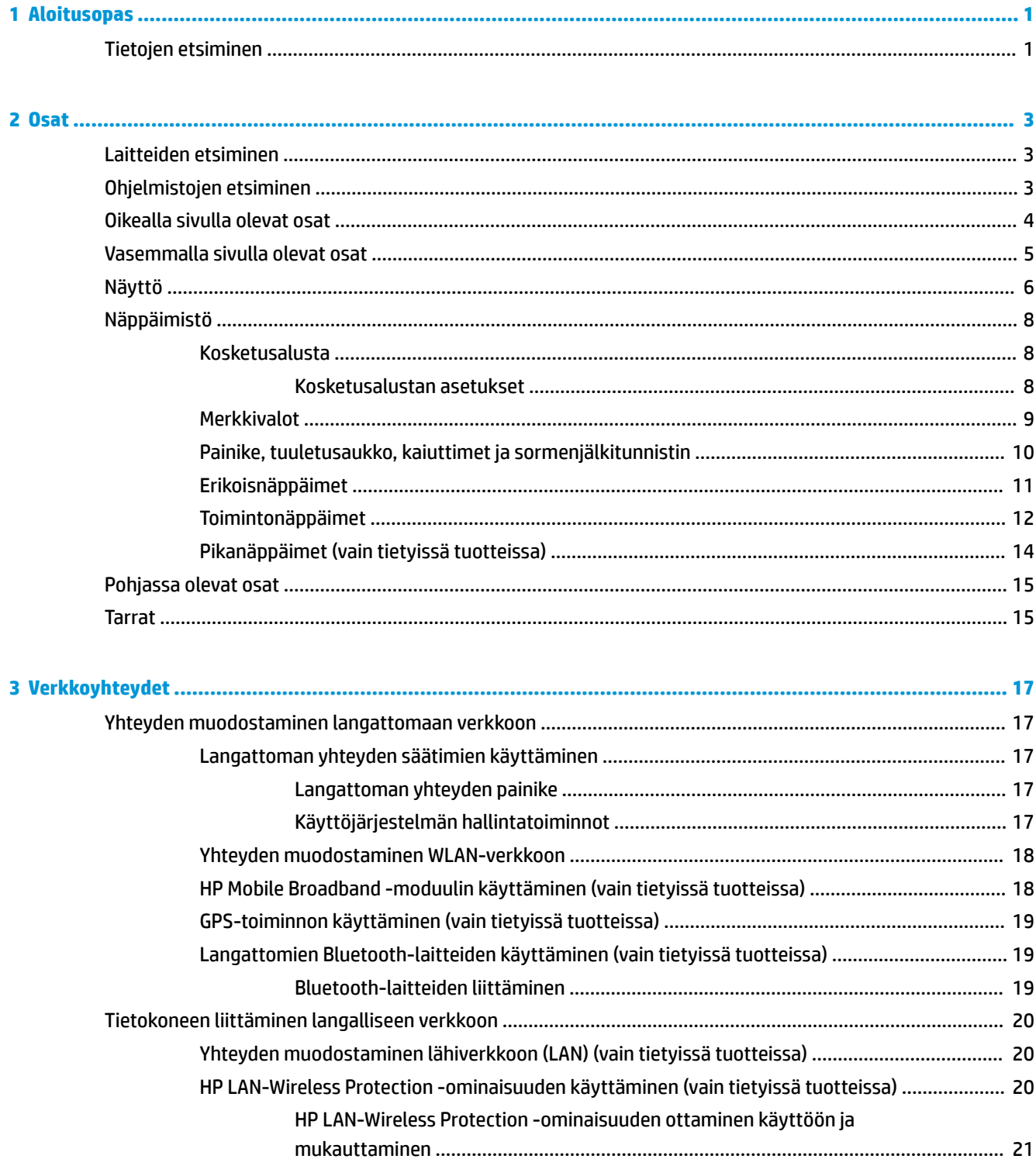

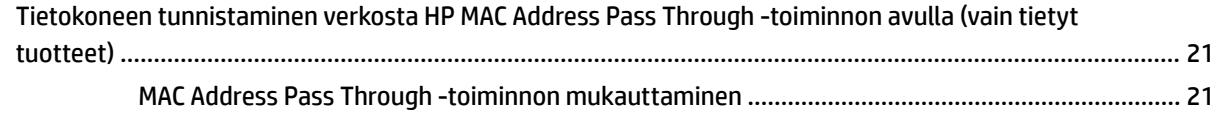

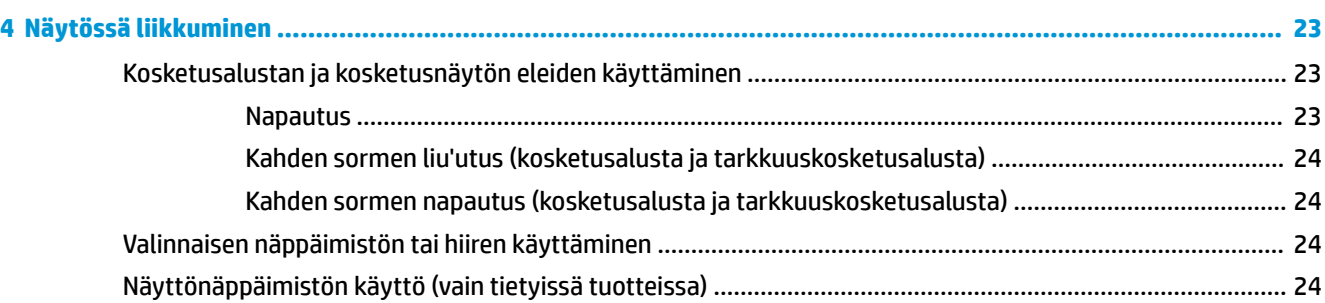

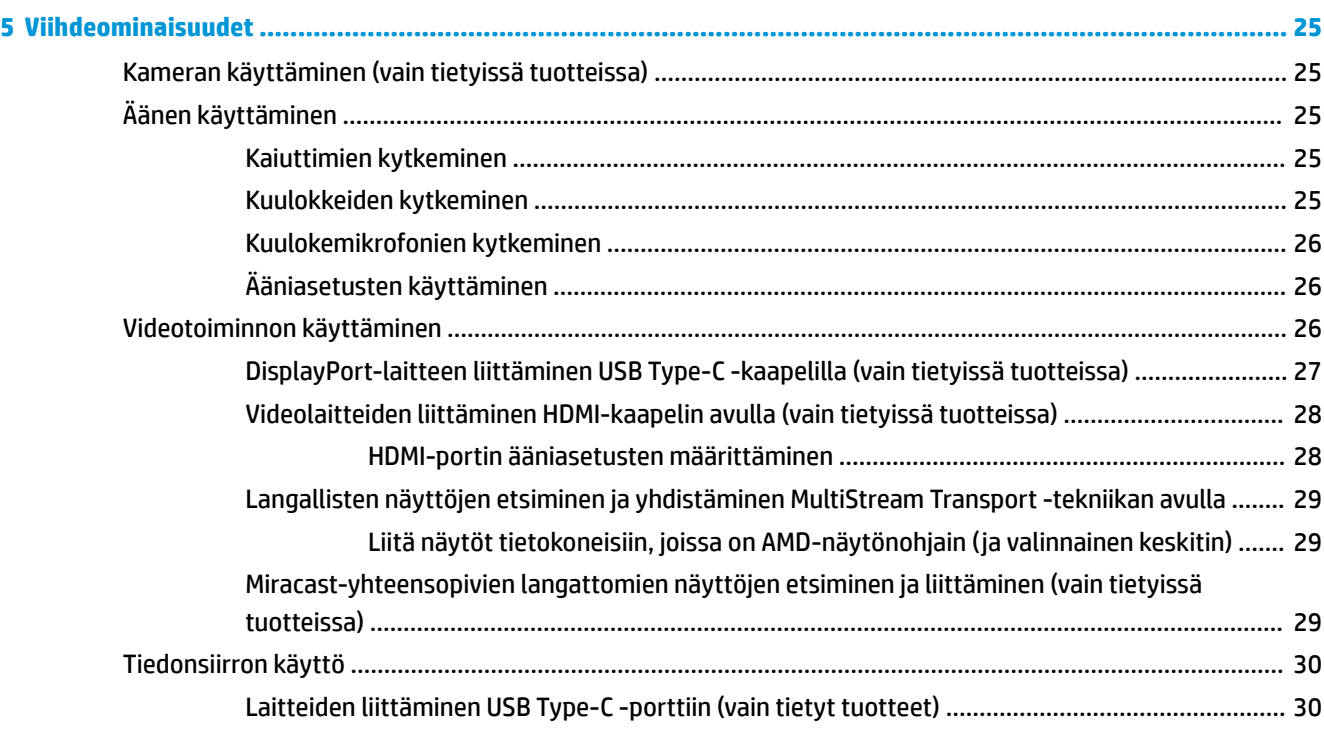

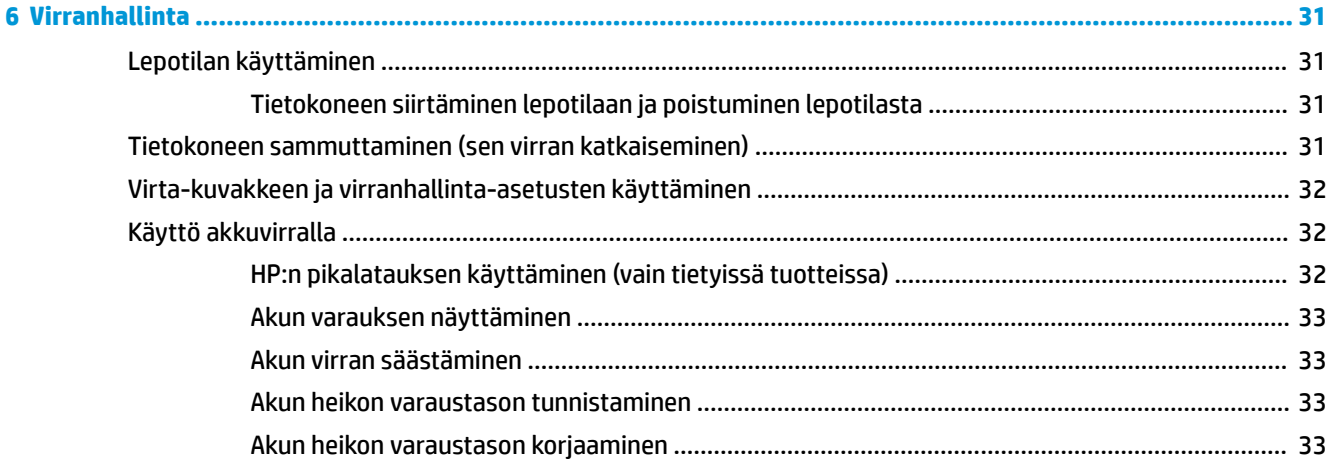

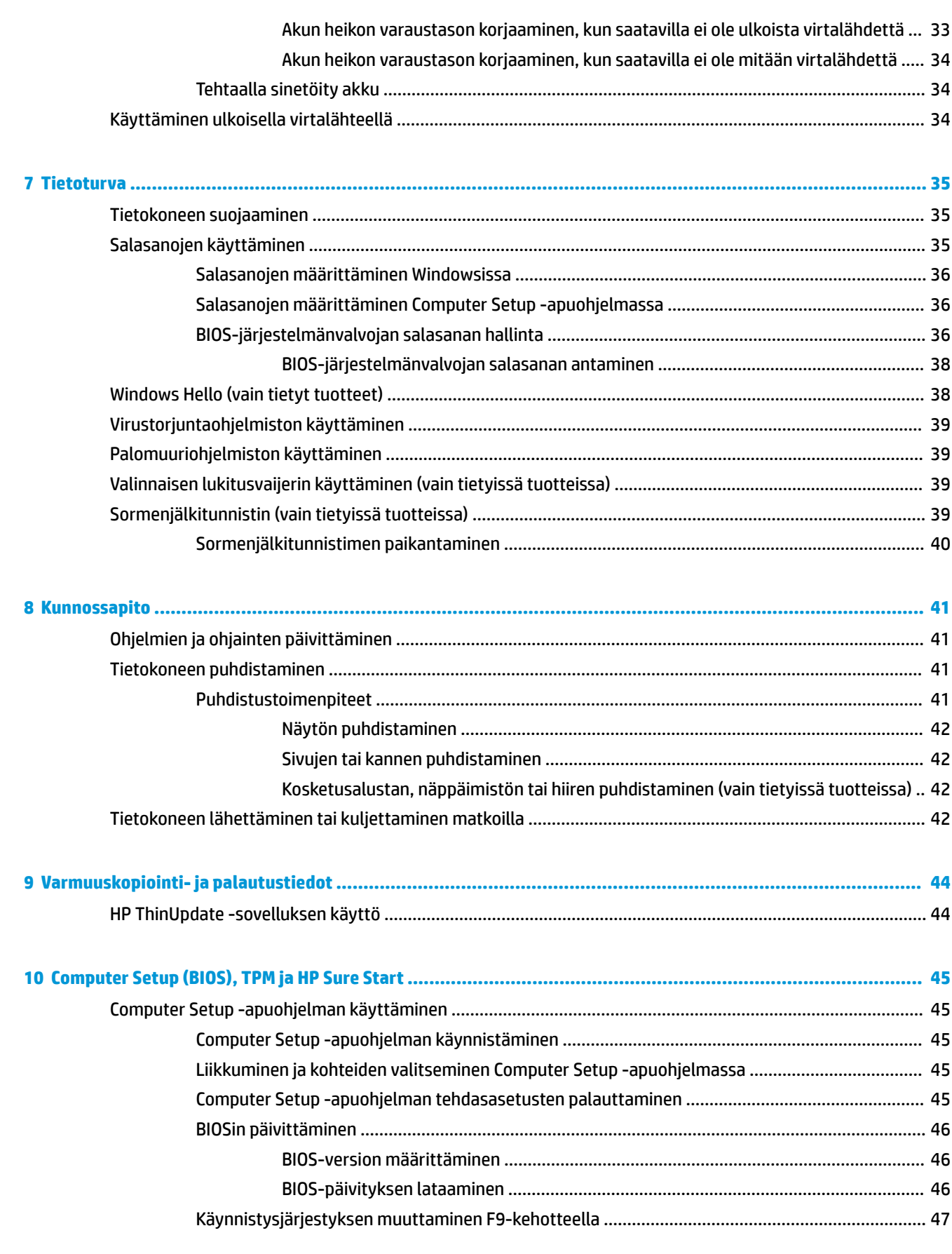

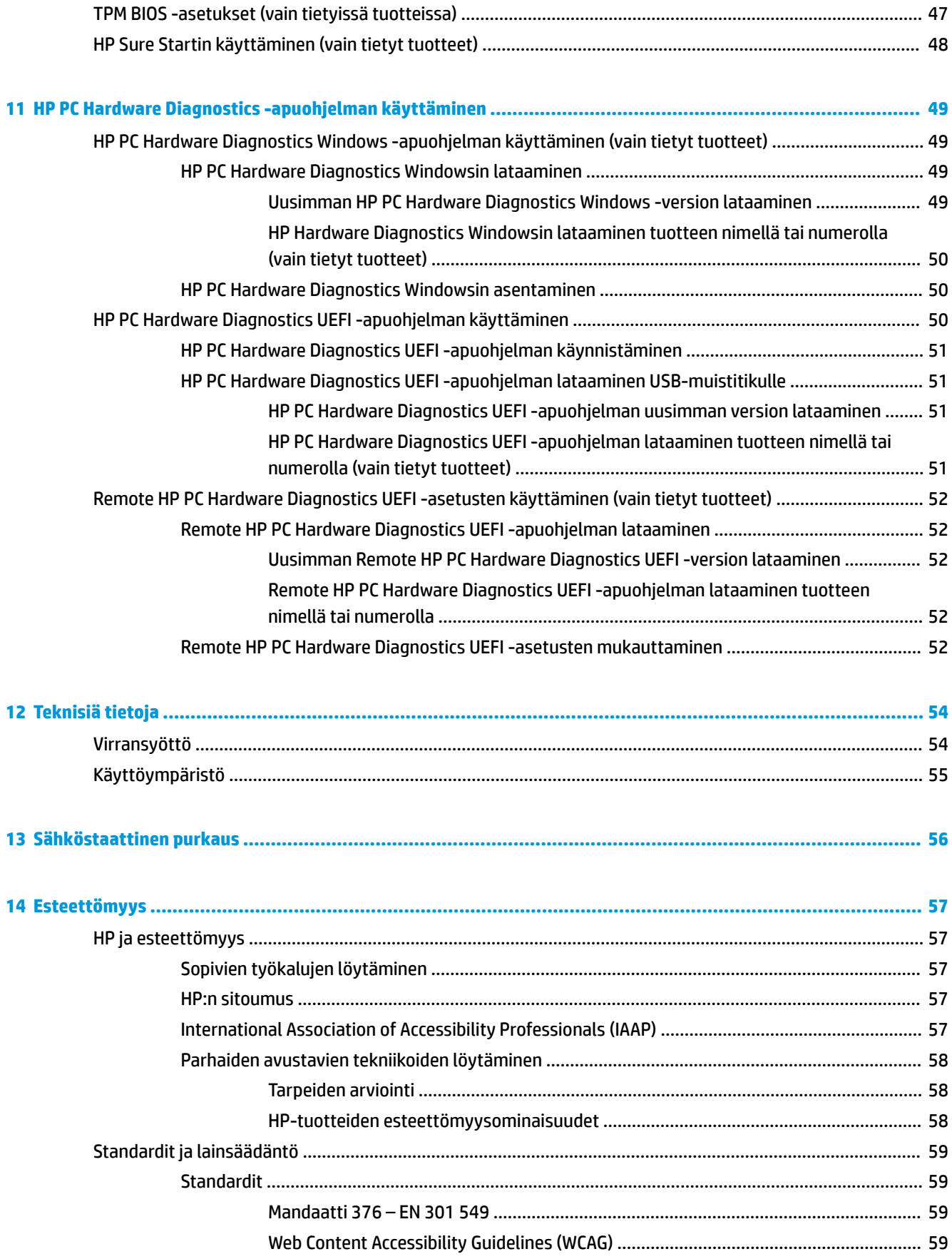

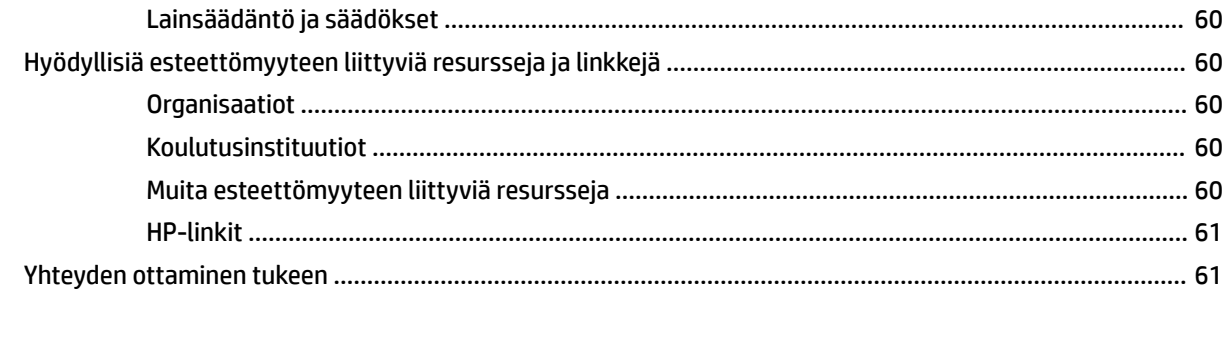

# <span id="page-10-0"></span>**1 Aloitusopas**

HP suosittelee tekemään seuraavat toimet tietokoneen asetusten määrittämisen ja rekisteröinnin jälkeen, jotta saat parhaan mahdollisen hyödyn fiksusta sijoituksestasi:

- **Muodosta yhteys Internetiin** Määritä langallinen tai langaton verkkoyhteys Internet-yhteyttä varten. Lisätietoja on kohdassa [Verkkoyhteydet sivulla 17.](#page-26-0)
- **Päivitä virustorjuntaohjelmisto** Suojaa tietokonettasi virusten aiheuttamilta vahingoilta. Ohjelmisto on asennettu tietokoneeseen valmiiksi. Lisätietoja on kohdassa [Virustorjuntaohjelmiston käyttäminen](#page-48-0) [sivulla 39](#page-48-0).
- **Tutustu tietokoneeseen** Perehdy tietokoneen ominaisuuksiin. Lisätietoja on kohdissa [Osat sivulla 3](#page-12-0) ja [Näytössä liikkuminen sivulla 23](#page-32-0).
- **Etsi asennetut ohjelmat** Tutustu tietokoneeseen asennettujen ohjelmien luetteloon:

Valitse **Käynnistä**-painike.

TAI

Napsauta hiiren kakkospainikkeella **Käynnistä**-painiketta ja valitse **Sovellukset ja ominaisuudet**.

● Varmuuskopioi kiintolevysi luomalla palautuslevyjä tai USB-palautusmuistitikkuja. Katso kohta [Varmuuskopiointi- ja palautustiedot sivulla 44.](#page-53-0)

## **Tietojen etsiminen**

Tässä taulukossa kerrotaan, mistä löydät resursseja, joista saat tuotetietoja, toimintaohjeita ja paljon muuta.

#### **Taulukko 1-1 Tietojen etsiminen**

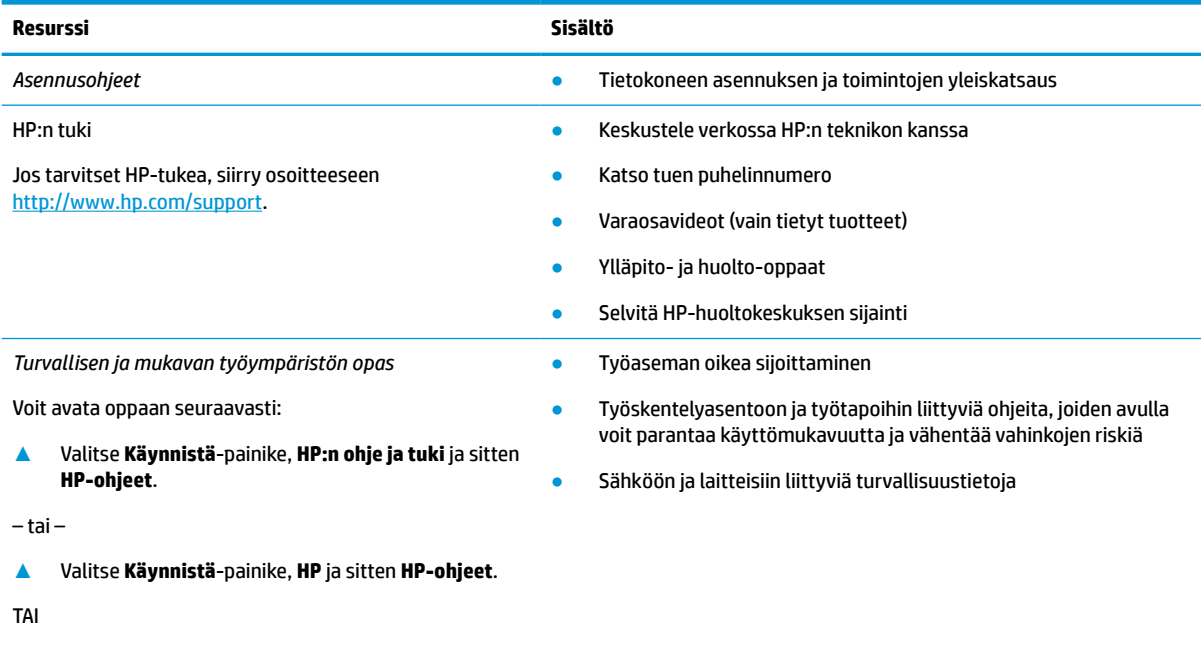

**▲** Siirry osoitteeseen<http://www.hp.com/ergo>.

#### **Taulukko 1-1 Tietojen etsiminen ( jatkoa)**

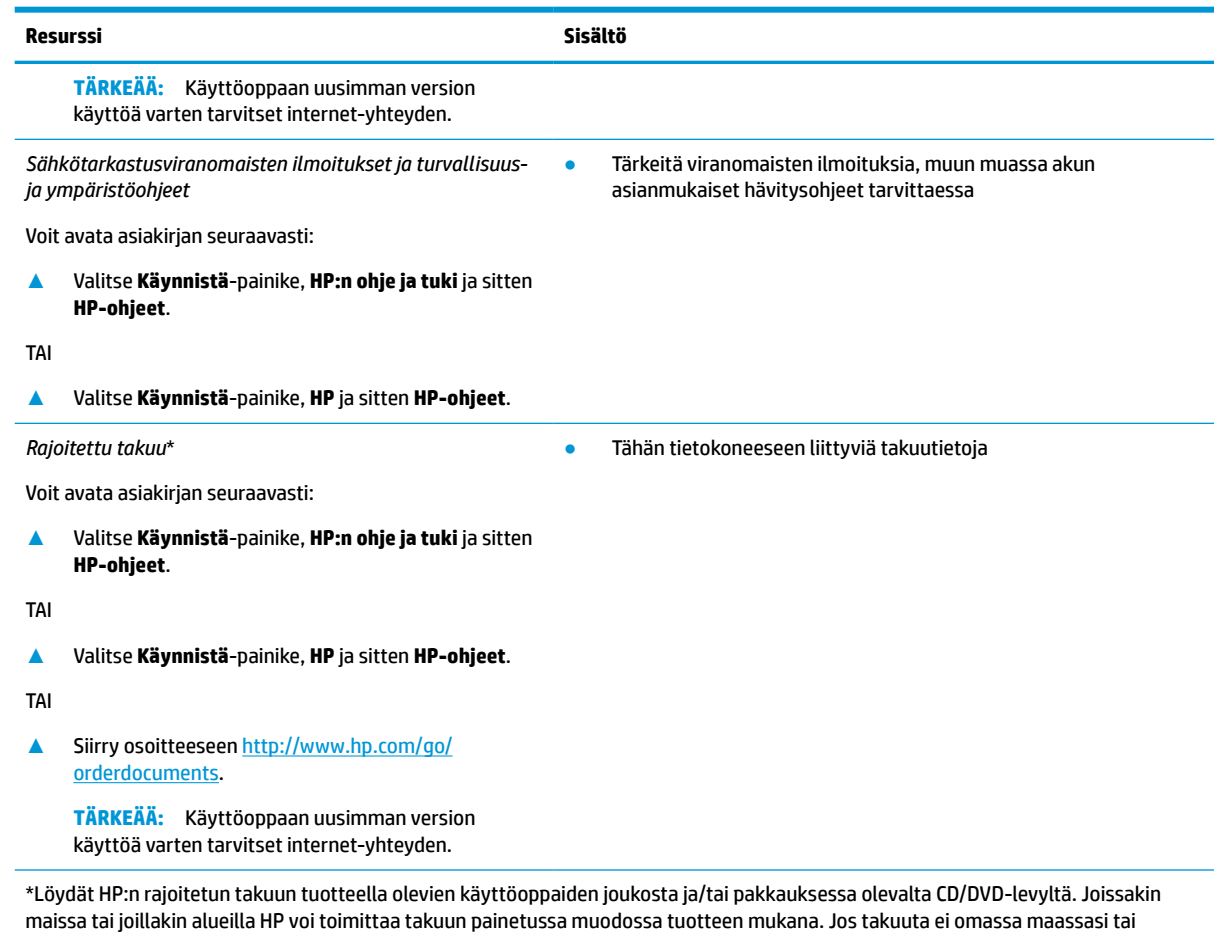

alueellasi toimiteta painettuna, voit pyytää painetun kopion osoitteesta [http://www.hp.com/go/orderdocuments.](http://www.hp.com/go/orderdocuments) Tyynenmeren Aasian alueella ostettujen tuotteiden tapauksessa voit kirjoittaa HP:lle osoitteeseen POD, PO Box 161, Kitchener Road Post Office, Singapore 912006. Liitä mukaan tuotenimi, oma nimesi, puhelinnumerosi sekä postiosoitteesi.

# <span id="page-12-0"></span>**2 Osat**

Tietokoneesi osat ovat korkealuokkaisia. Tässä luvussa on tietoja tietokoneen osista, niiden sijainnista ja toiminnasta.

# **Laitteiden etsiminen**

Voit selvittää tietokoneeseen asennetut laitteet seuraavasti:

**▲** Kirjoita laitehallinta tehtäväpalkin hakuruutuun ja valitse **Laitehallinta**-sovellus.

Näyttöön tulee luettelo kaikista tietokoneeseen asennetuista laitteista.

Saat lisätietoja järjestelmän laitteistokomponenteista ja järjestelmän BIOS-versionumeron valitsemalla **Käynnistä**-painikkeen, **HP**-kansion ja sitten **HP Thin Client ‑järjestelmätiedot**.

# **Ohjelmistojen etsiminen**

Voit selvittää tietokoneeseen asennetut ohjelmistot seuraavasti:

**▲** Napsauta hiiren kakkospainikkeella **Käynnistä**-painiketta ja valitse **Sovellukset ja ominaisuudet**.

# <span id="page-13-0"></span>**Oikealla sivulla olevat osat**

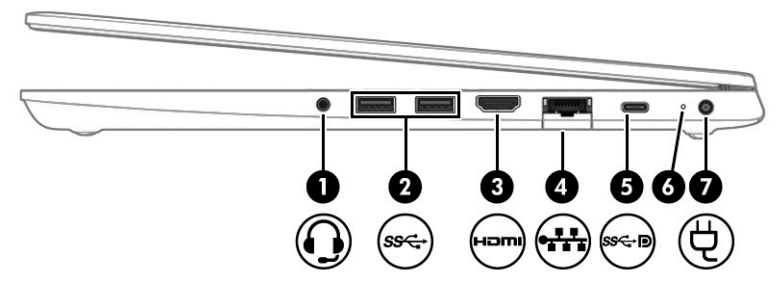

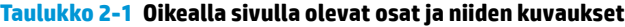

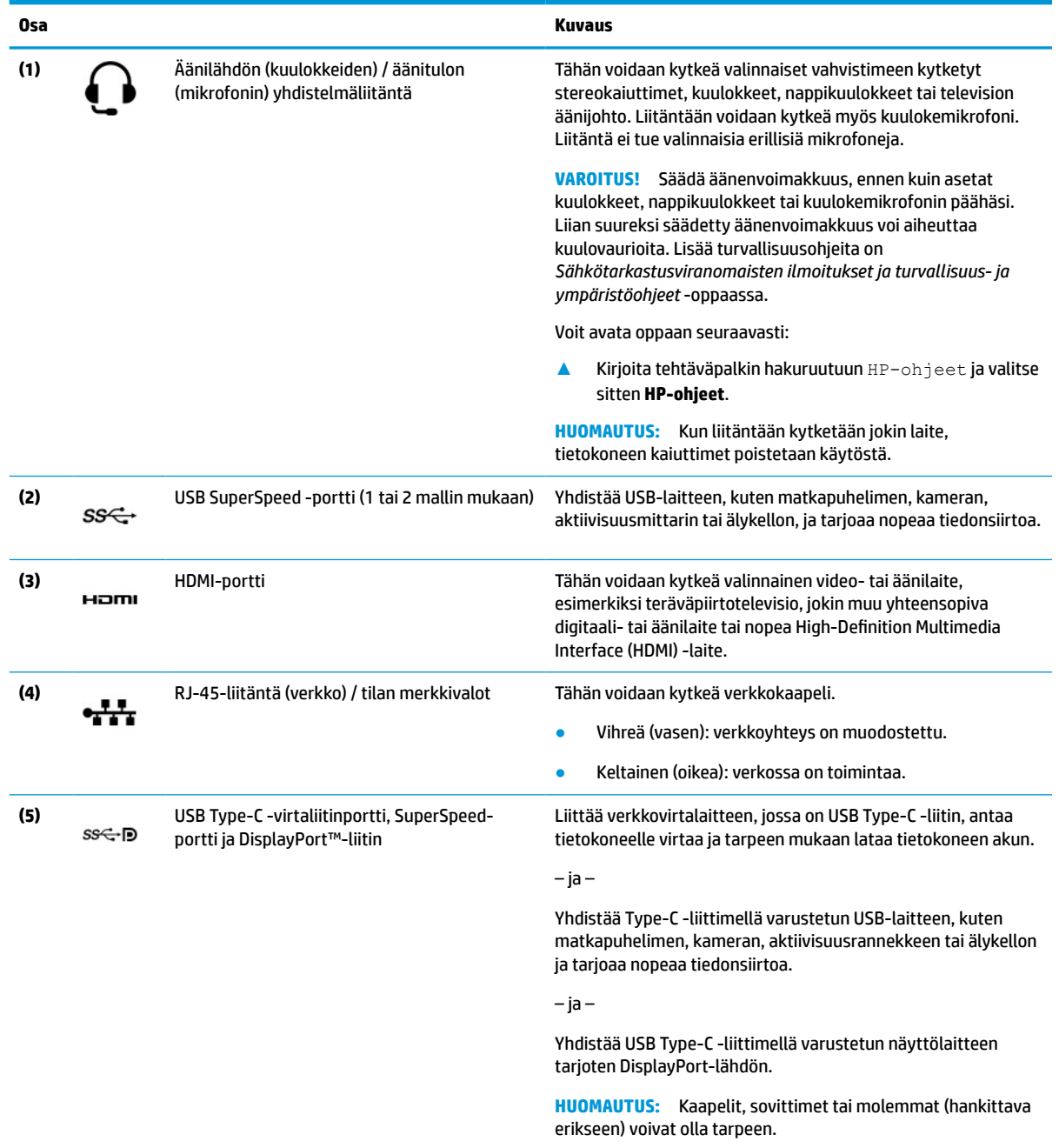

<span id="page-14-0"></span>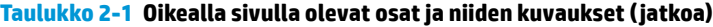

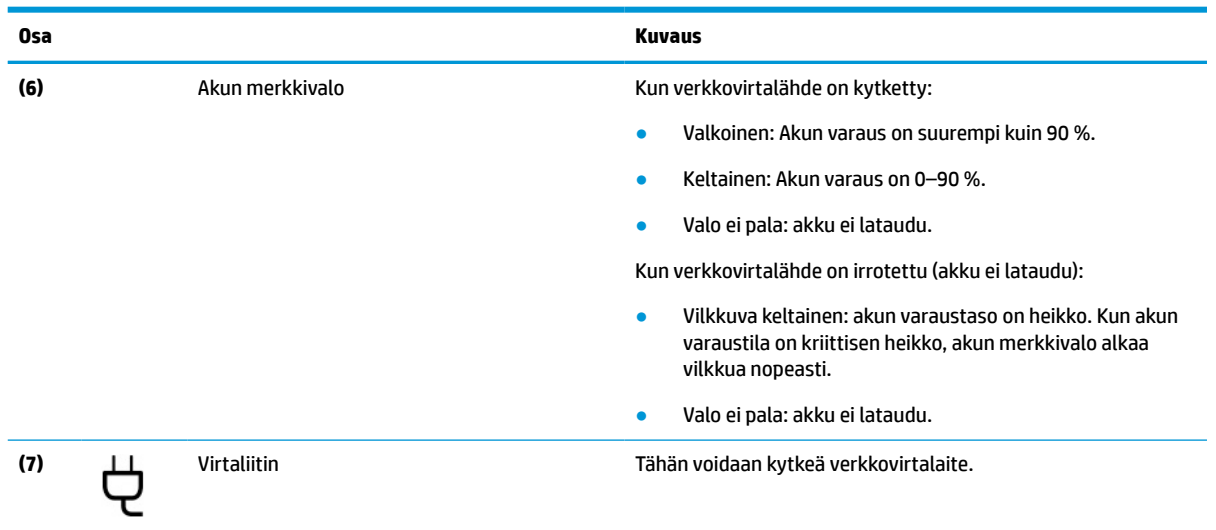

# **Vasemmalla sivulla olevat osat**

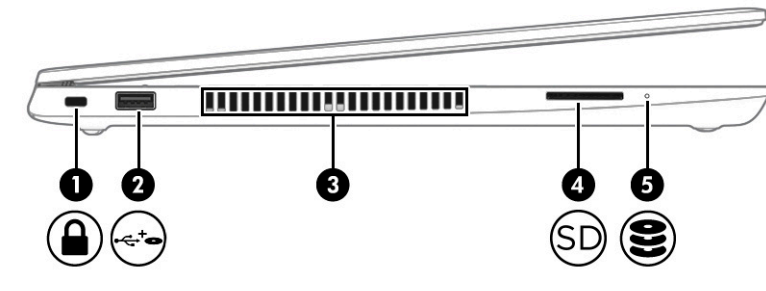

#### **Taulukko 2-2 Vasemmalla sivulla olevat osat ja niiden kuvaukset**

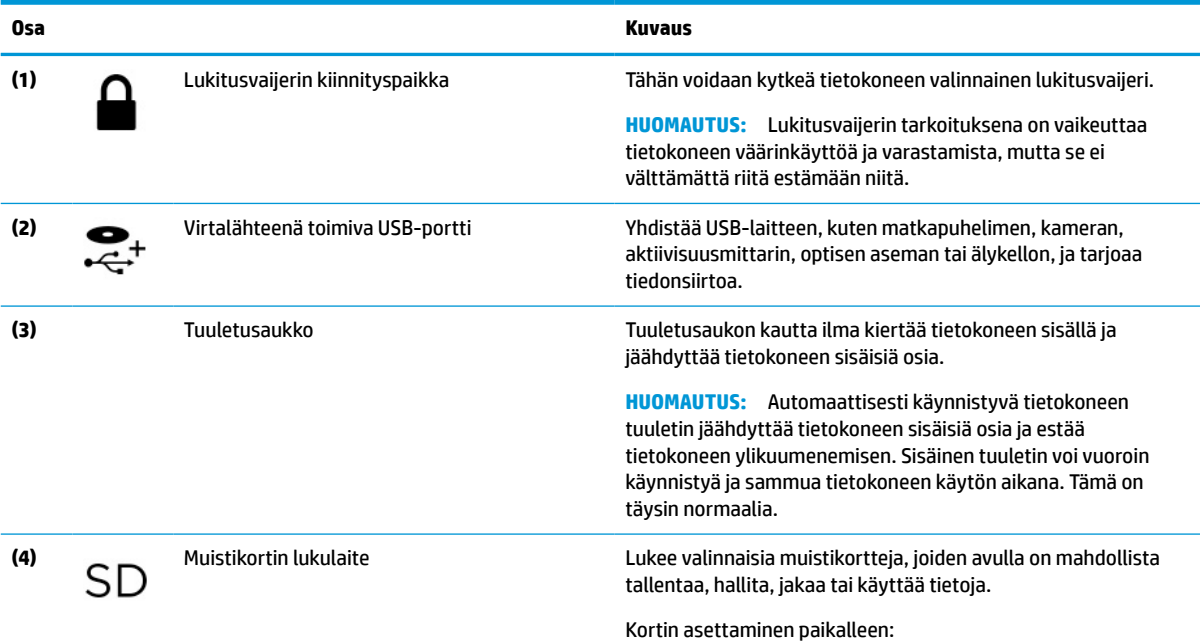

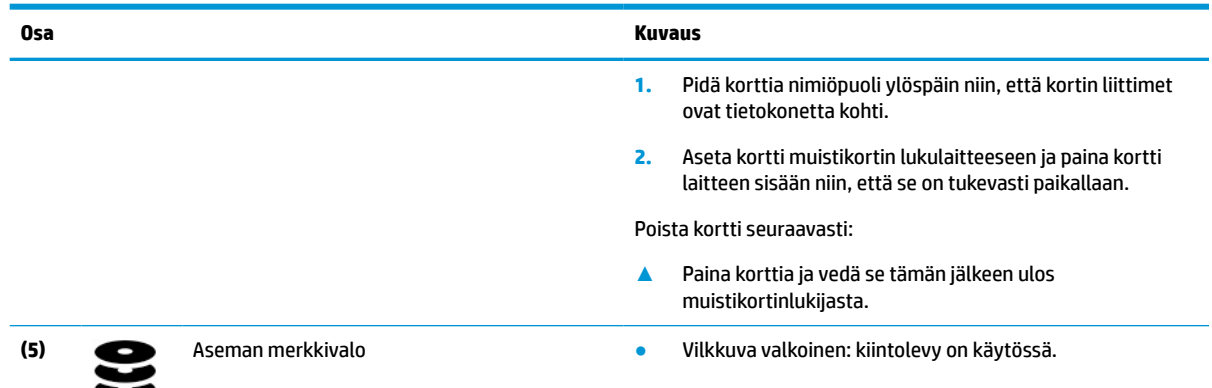

### <span id="page-15-0"></span>**Taulukko 2-2 Vasemmalla sivulla olevat osat ja niiden kuvaukset ( jatkoa)**

# **Näyttö**

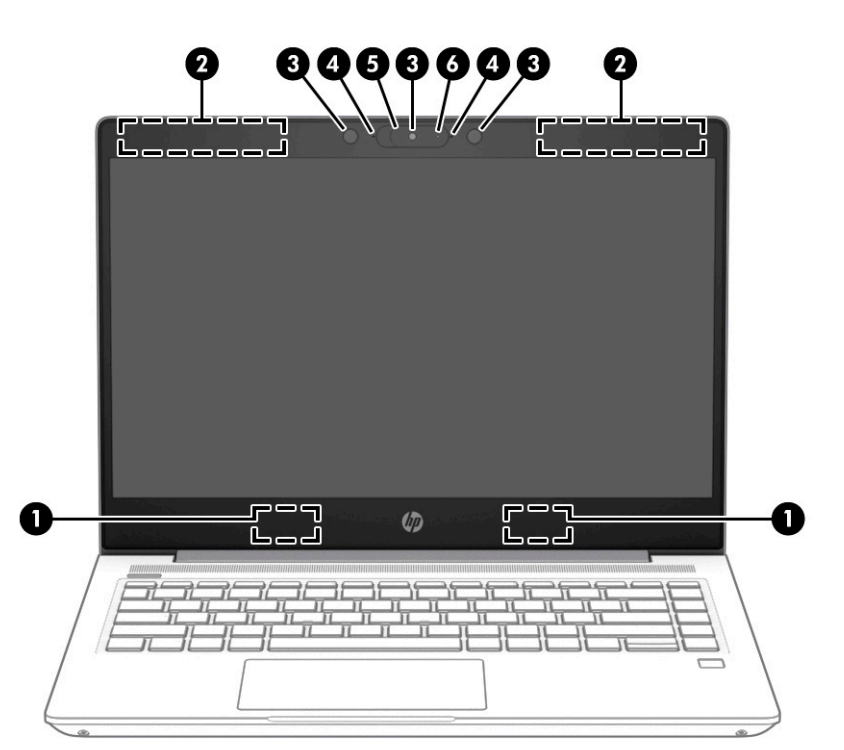

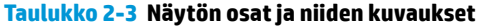

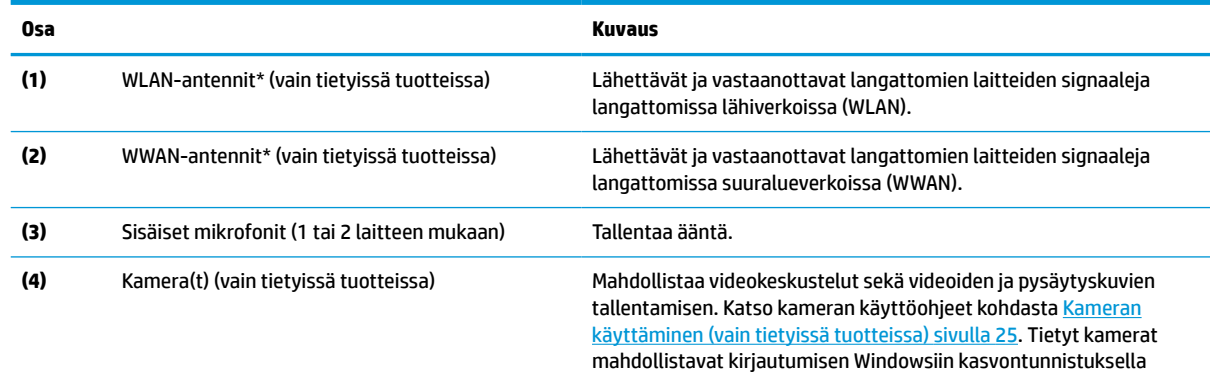

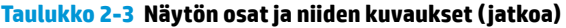

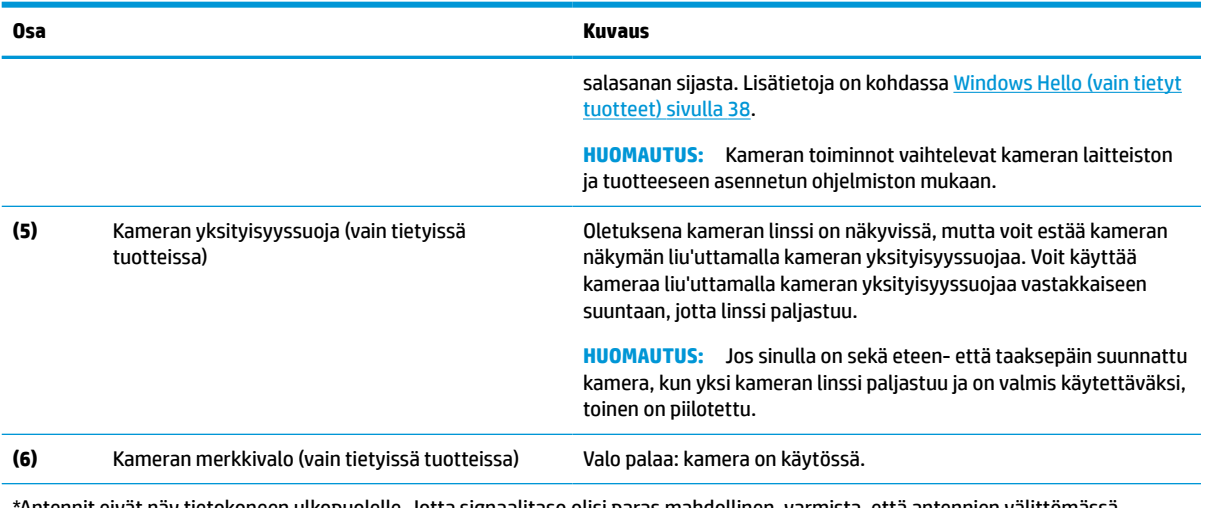

\*Antennit eivät näy tietokoneen ulkopuolelle. Jotta signaalitaso olisi paras mahdollinen, varmista, että antennien välittömässä läheisyydessä ei ole esteitä.

Langattomia laitteita koskevat säädökset löydät *Sähköviranomaisten ilmoitukset ja turvallisuus- ja ympäristöohjeet* -oppaan omaa maatasi tai aluettasi koskevasta osasta.

Voit avata oppaan seuraavasti:

**▲** Kirjoita tehtäväpalkin hakuruutuun HP-ohjeet ja valitse sitten **HP-ohjeet**.

# <span id="page-17-0"></span>**Näppäimistö**

### **Kosketusalusta**

### **Kosketusalustan asetukset**

Kosketusalustan asetusten ja eleiden säätäminen tai kosketusalustan poistaminen käytöstä:

- **1.** Kirjoita tehtäväpalkin hakuruutuun kosketusalustan asetukset ja paina enter.
- **2.** Valitse asetus.

Kosketusalustan ottaminen käyttöön:

- **1.** Kirjoita tehtäväpalkin hakuruutuun kosketusalustan asetukset ja paina enter.
- **2.** Napsauta ulkoisella hiirellä **Kosketusalusta**-painiketta.

– tai –

**▲** Paina sarkainnäppäintä toistuvasti, kunnes osoitin on **Kosketusalusta**-painikkeen kohdalla. Valitse sitten painike painamalla välilyöntiä.

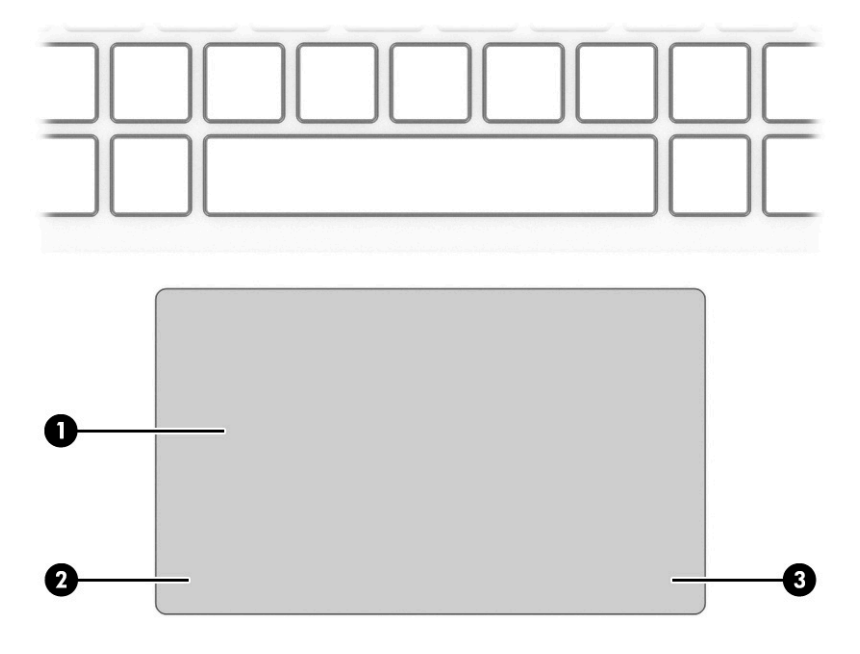

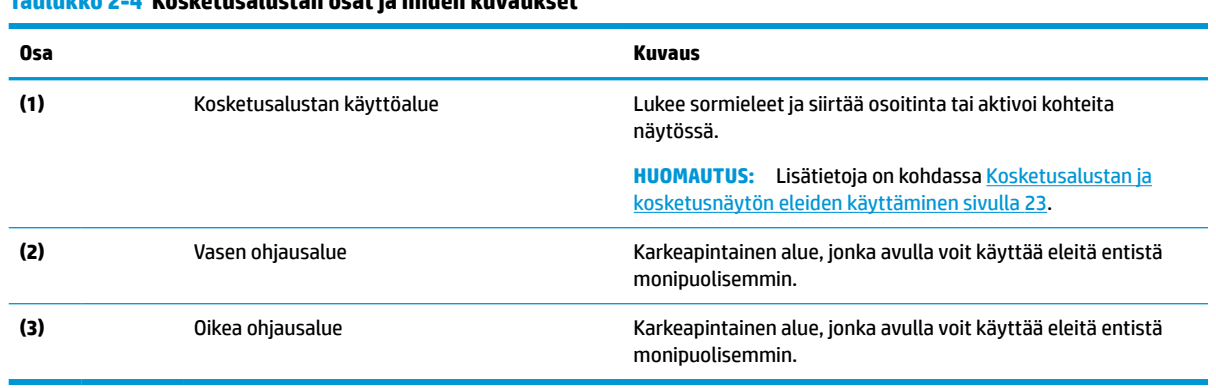

#### **Taulukko 2-4 Kosketusalustan osat ja niiden kuvaukset**

## <span id="page-18-0"></span>**Merkkivalot**

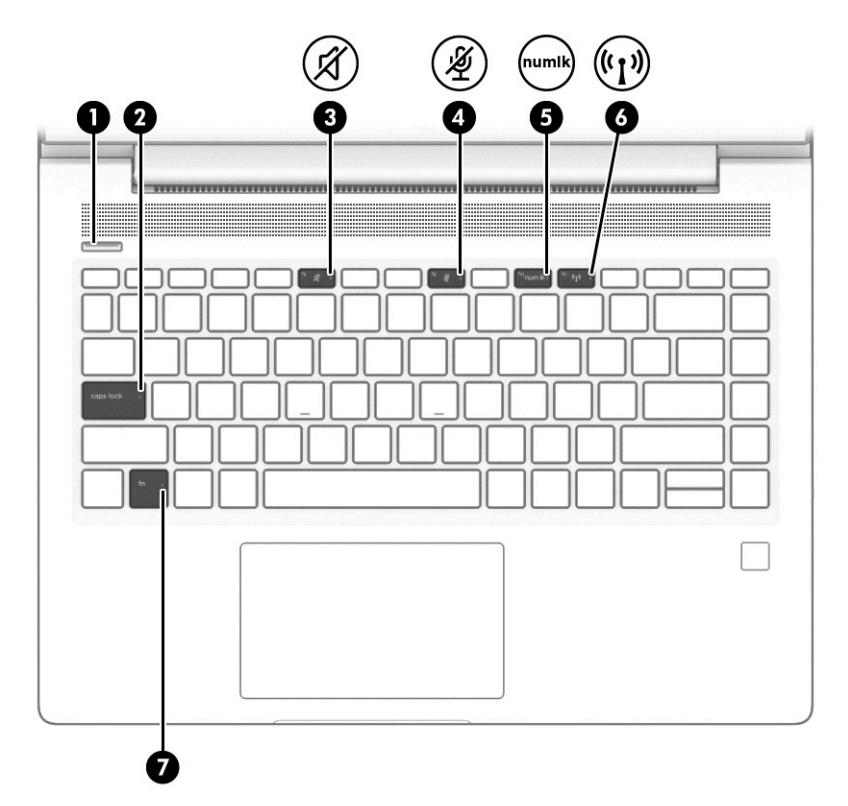

**Taulukko 2-5 Valot ja niiden kuvaukset**

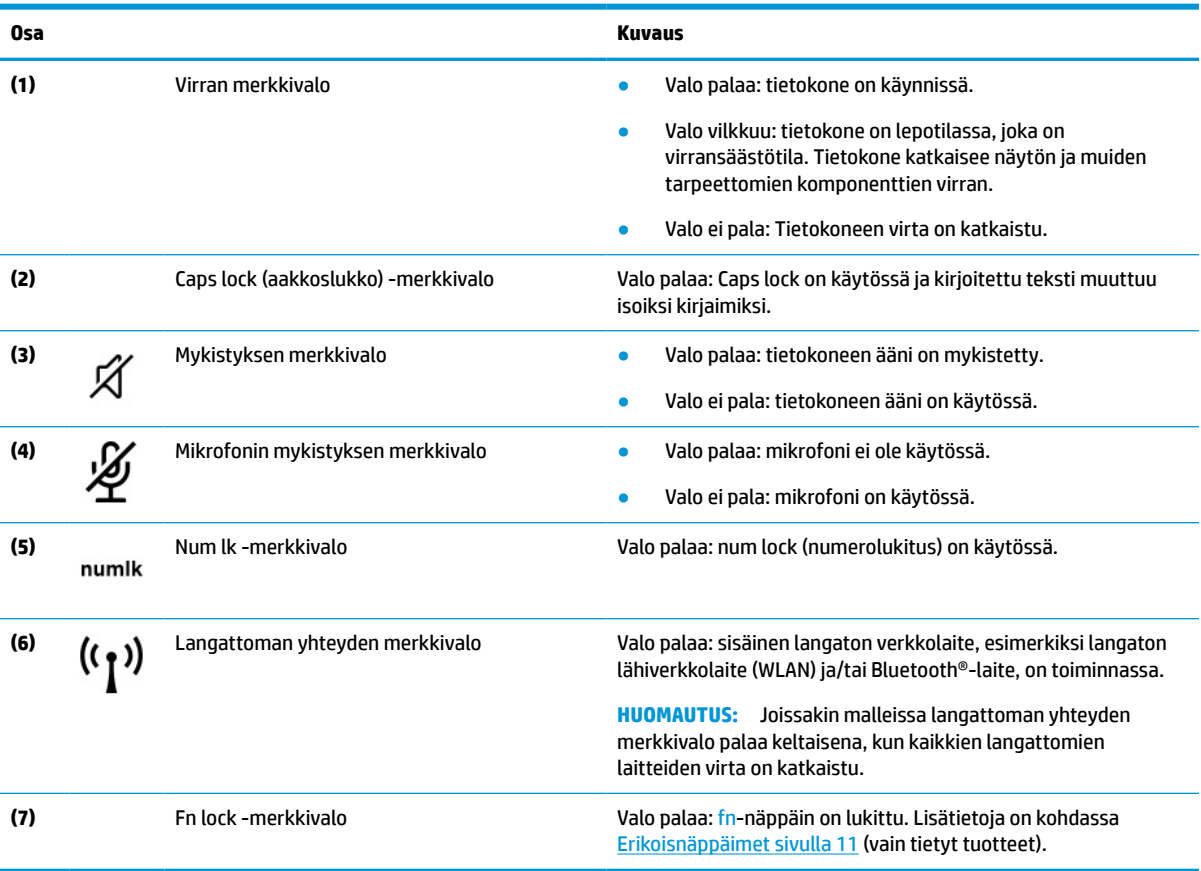

## <span id="page-19-0"></span>**Painike, tuuletusaukko, kaiuttimet ja sormenjälkitunnistin**

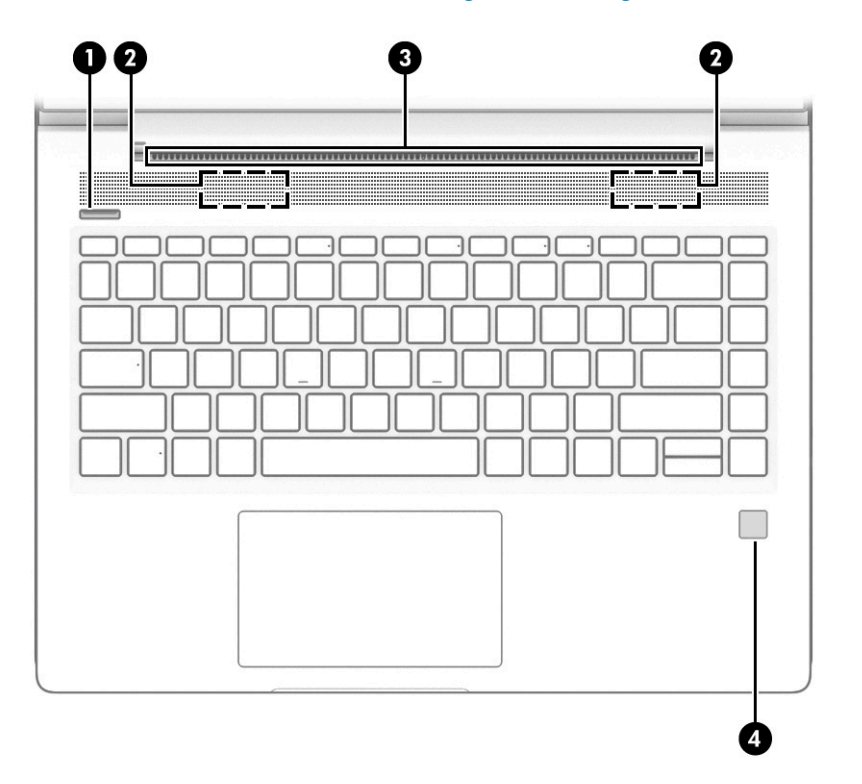

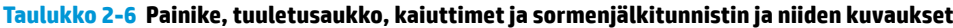

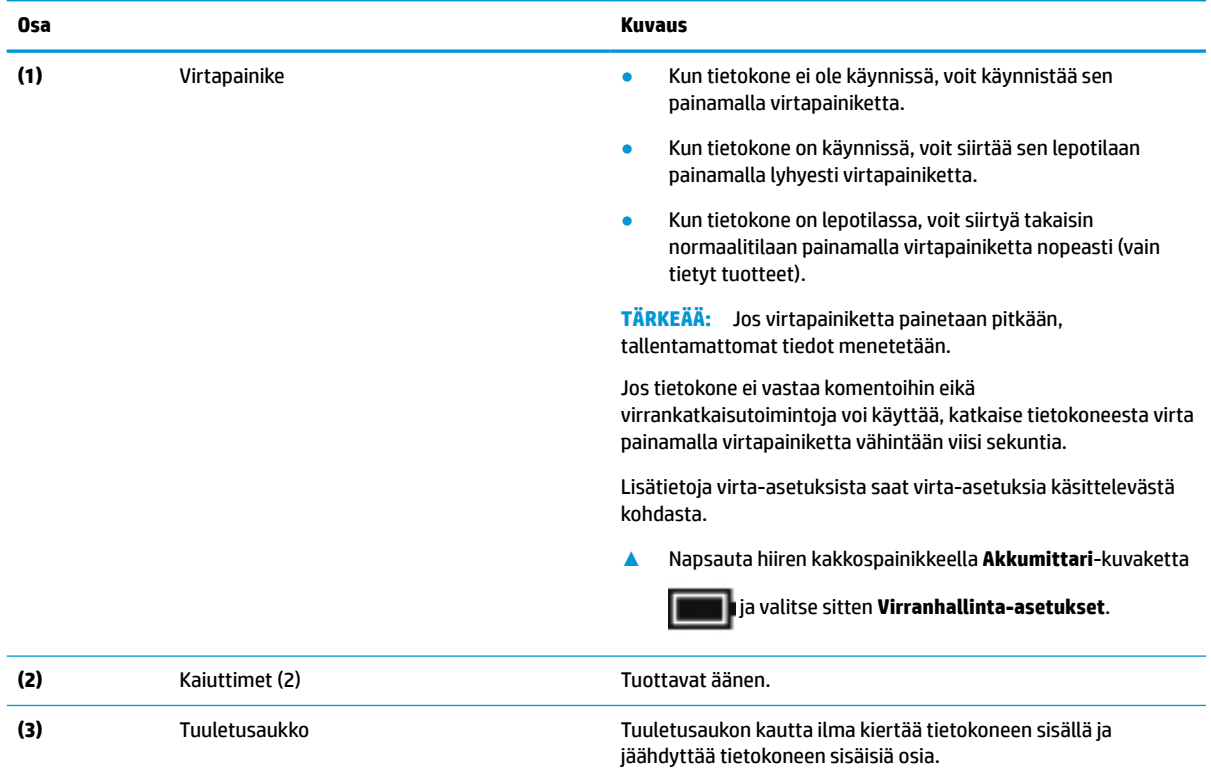

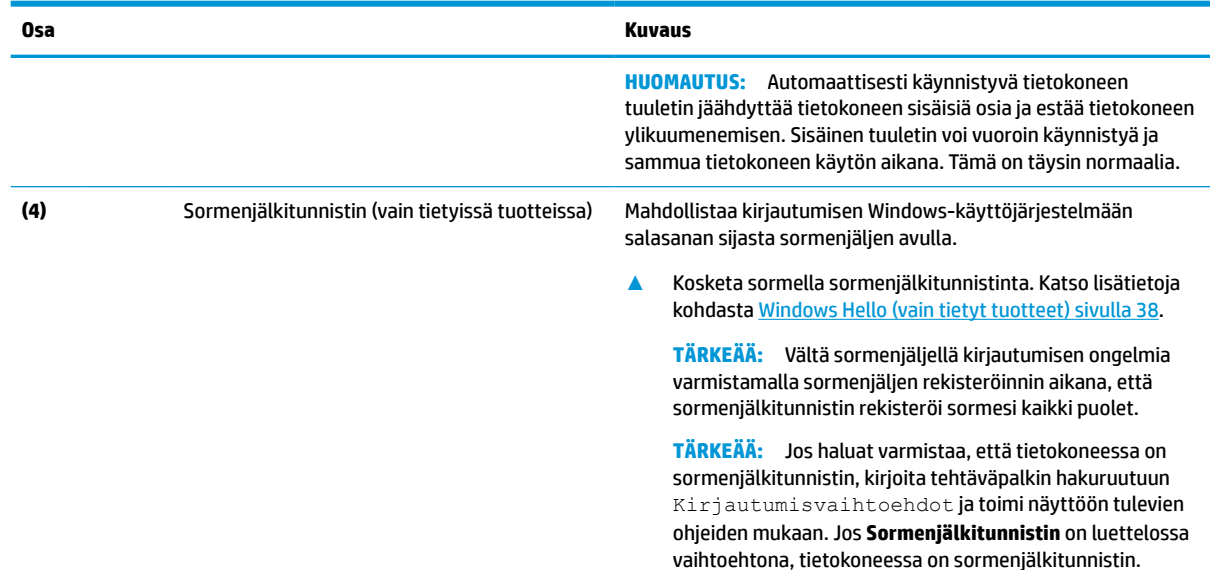

#### <span id="page-20-0"></span>**Taulukko 2-6 Painike, tuuletusaukko, kaiuttimet ja sormenjälkitunnistin ja niiden kuvaukset ( jatkoa)**

### **Erikoisnäppäimet**

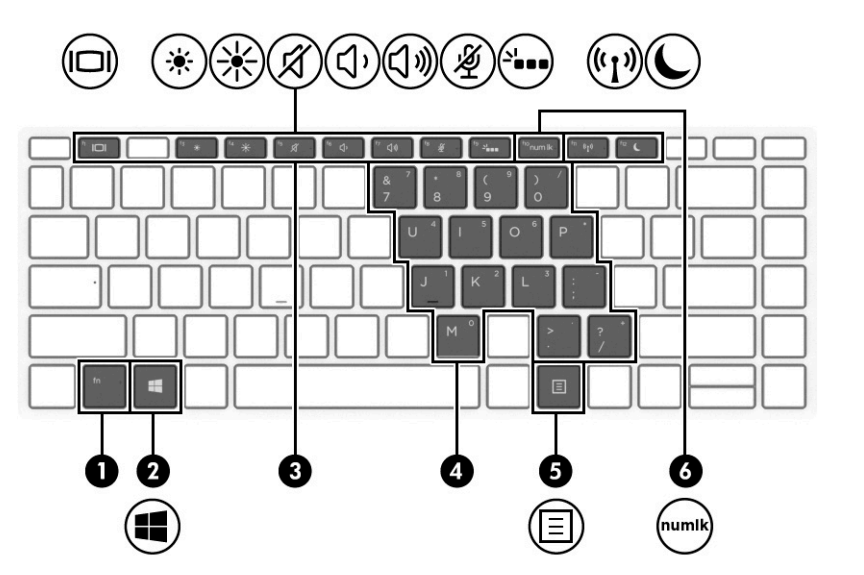

**Taulukko 2-7 Erikoisnäppäimet ja niiden kuvaukset**

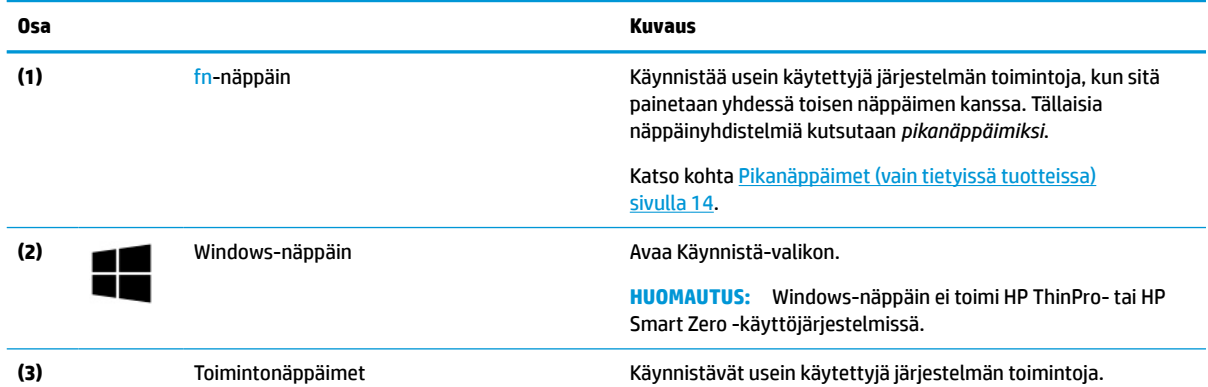

<span id="page-21-0"></span>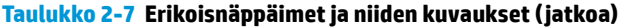

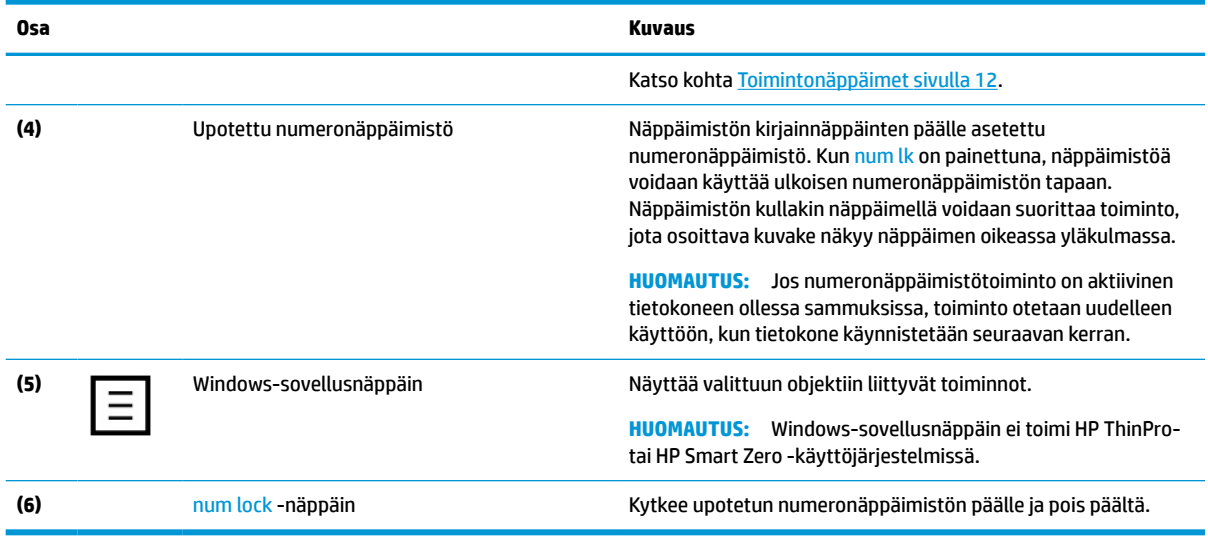

### **Toimintonäppäimet**

Toimintonäppäimellä voidaan suorittaa näppäimen kuvakkeen ilmaisema toiminto. Voit tarkistaa tuotteessa olevat näppäimet kohdasta [Erikoisnäppäimet sivulla 11](#page-20-0).

**▲** Suorita toiminto pitämällä haluamaasi toimintonäppäintä alaspainettuna.

#### **Taulukko 2-8 Toimintonäppäimet ja niiden kuvaukset**

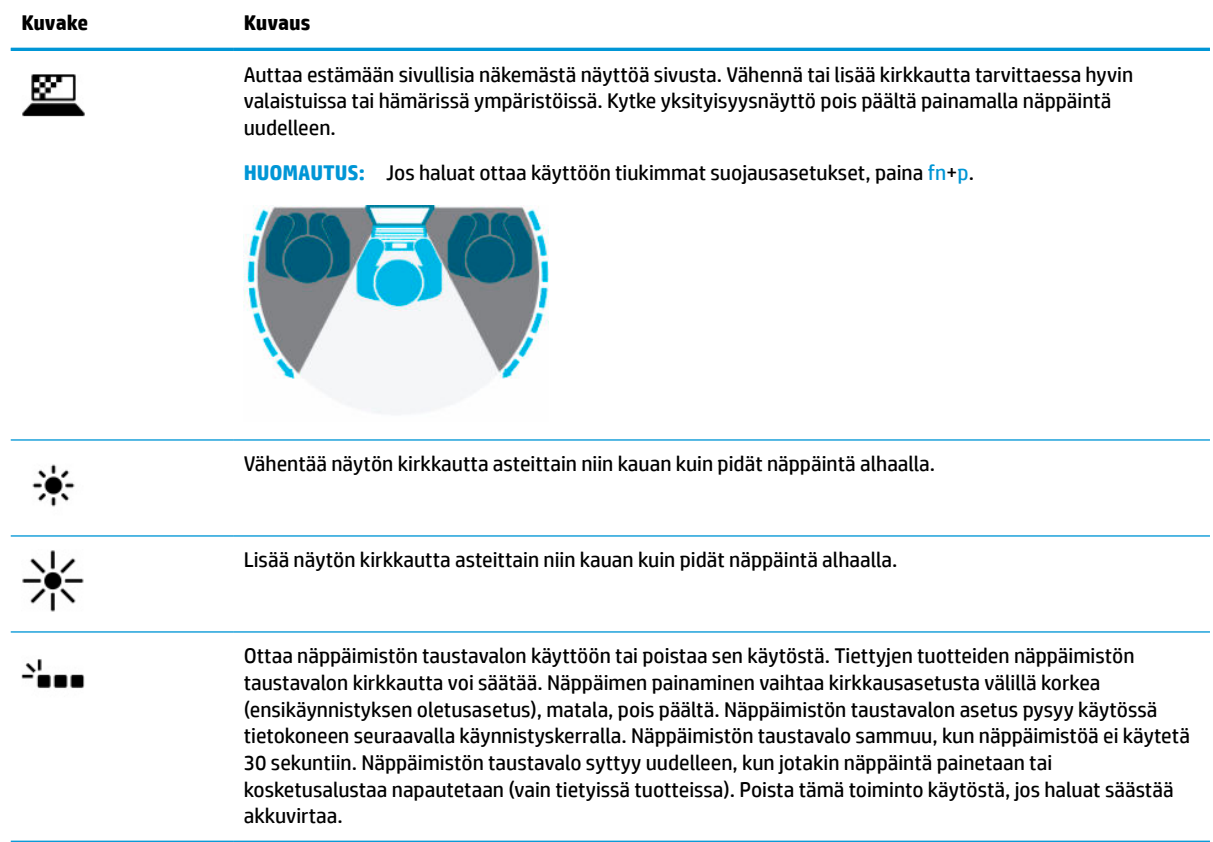

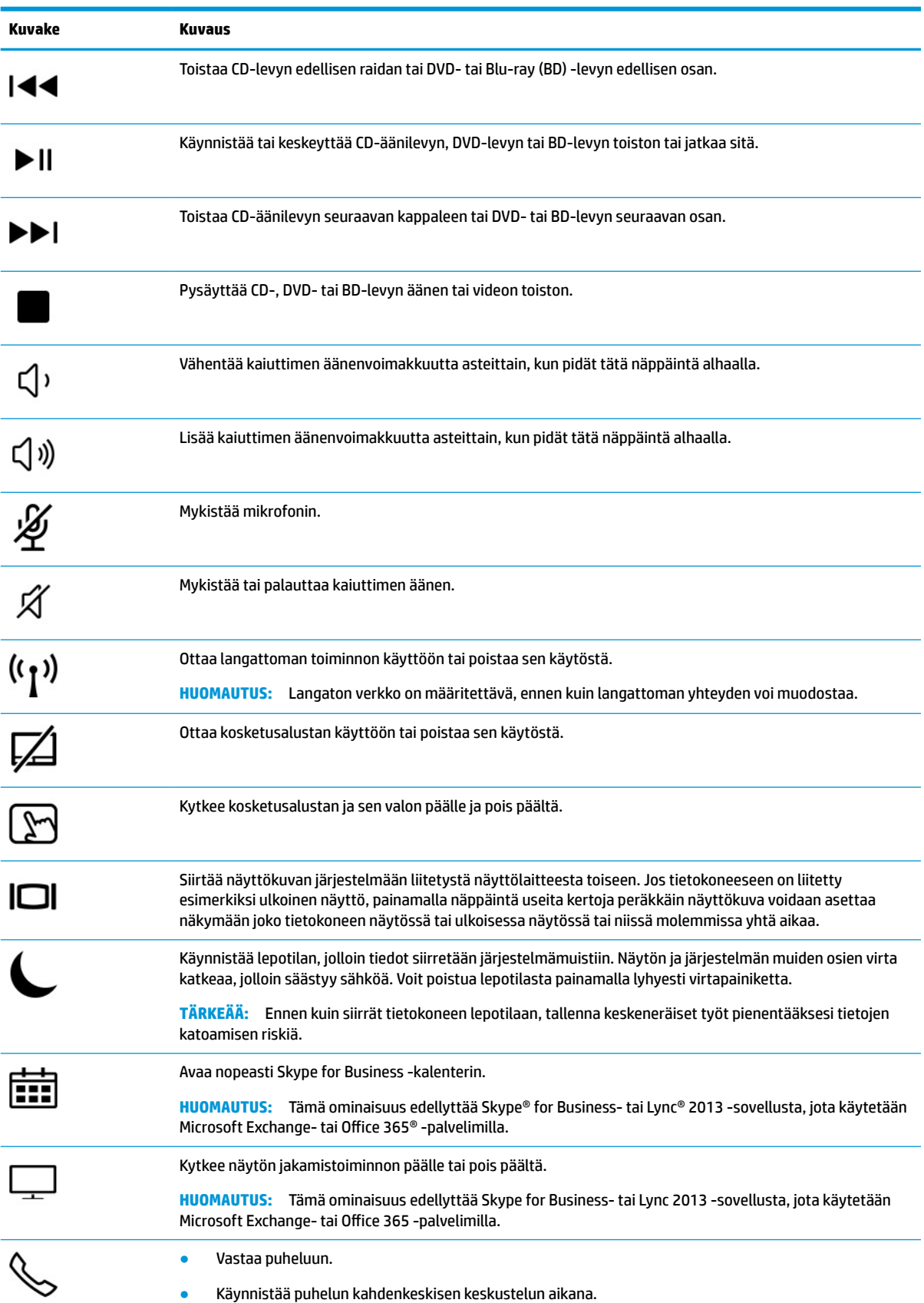

#### **Taulukko 2-8 Toimintonäppäimet ja niiden kuvaukset ( jatkoa)**

#### <span id="page-23-0"></span>**Taulukko 2-8 Toimintonäppäimet ja niiden kuvaukset ( jatkoa)**

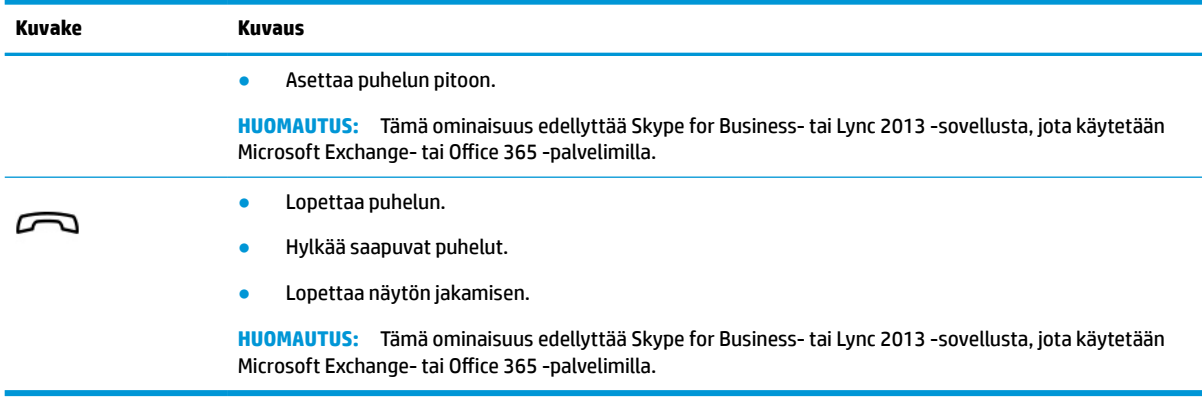

**HUOMAUTUS:** Toimintonäppäinominaisuus on oletusarvoisesti käytössä. Voit poistaa tämän ominaisuuden käytöstä pitämällä fn-näppäintä ja vasemmanpuoleista vaihtonäppäintä painettuina. Fn-lock-merkkivalo syttyy. Jos haluat suorittaa toimintoja sen jälkeen, kun olet poistanut toimintonäppäinominaisuuden käytöstä, sinun on painettava fn-näppäintä yhdessä vastaavan toimintonäppäimen kanssa.

### **Pikanäppäimet (vain tietyissä tuotteissa)**

Pikanäppäin on fn-näppäimen ja toisen näppäimen yhdistelmä.

Voit käyttää pikanäppäimiä seuraavasti:

**▲** Paina fn-näppäintä ja sen jälkeen yhtä seuraavassa taulukossa luetelluista näppäimistä.

#### **Taulukko 2-9 Pikanäppäimet ja niiden kuvaukset**

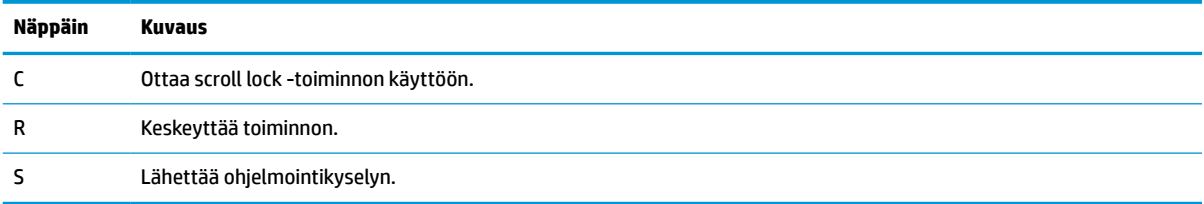

# <span id="page-24-0"></span>**Pohjassa olevat osat**

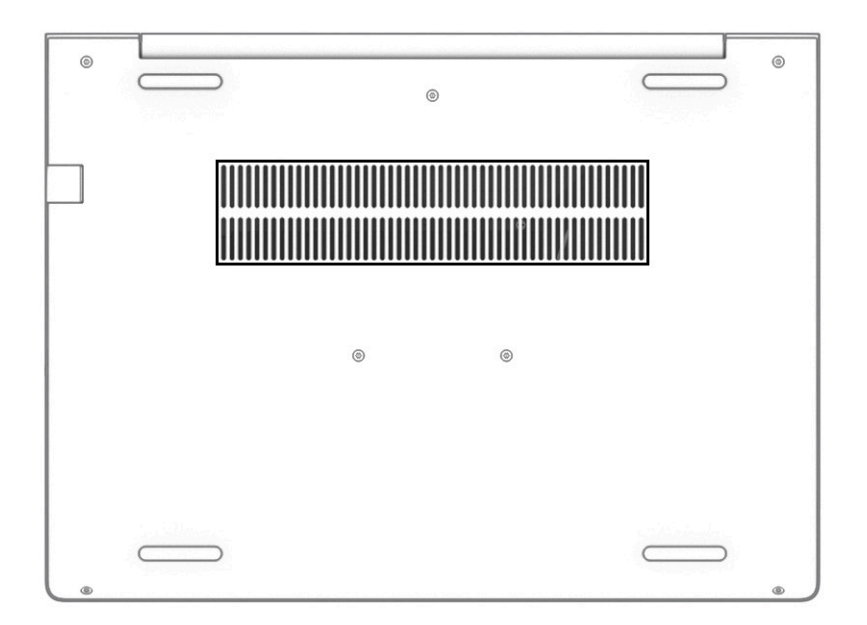

#### **Taulukko 2-10 Pohjaosa ja sen kuvaus**

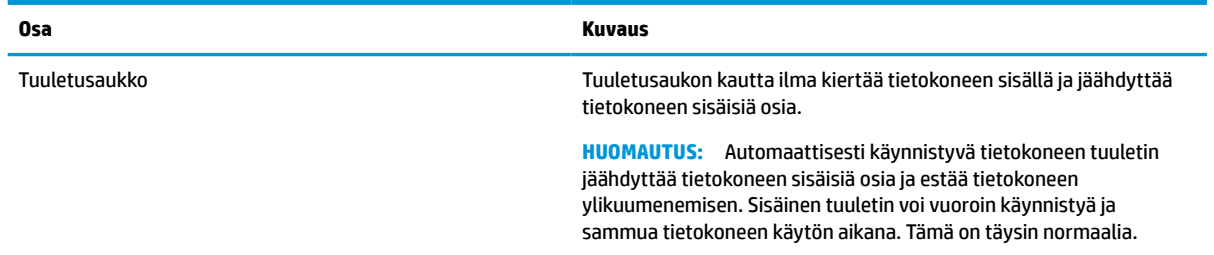

## **Tarrat**

Tietokoneeseen kiinnitetyissä tarroissa on tietoja, joita voit tarvita ongelmanratkaisussa tai matkustaessasi ulkomaille tietokoneen kanssa. Tarrat voivat olla paperimuotoisia tai painettuja tuotteeseen.

- **TÄRKEÄÄ:** Etsi tässä osassa kuvatut tarrat seuraavista paikoista: tietokoneen pohja, akkupaikan sisäpuoli, huoltoluukun sisäpuoli, näytön takaosa tai tabletin tuen pohja.
	- Huoltotarra Sisältää tietokoneen tunnistamiseen liittyviä tärkeitä tietoja. Kun otat yhteyden tukeen, sinulta voidaan kysyä sarjanumeroa, tuotenumeroa tai mallinumeroa. Etsi nämä tiedot valmiiksi, ennen kuin otat yhteyden tukeen.

Huoltotarra näyttää joltain seuraavista esimerkeistä. Katso kuvaa, joka muistuttaa eniten oman tietokoneesi huoltotarraa.

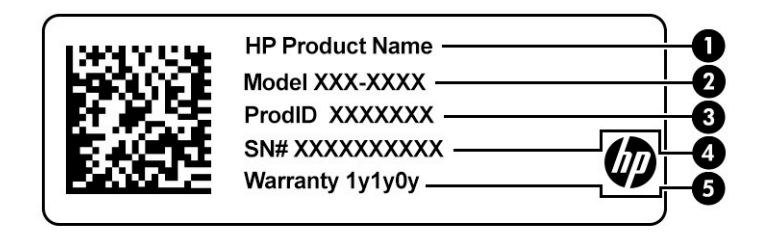

#### **Taulukko 2-11 Huoltotarran osat**

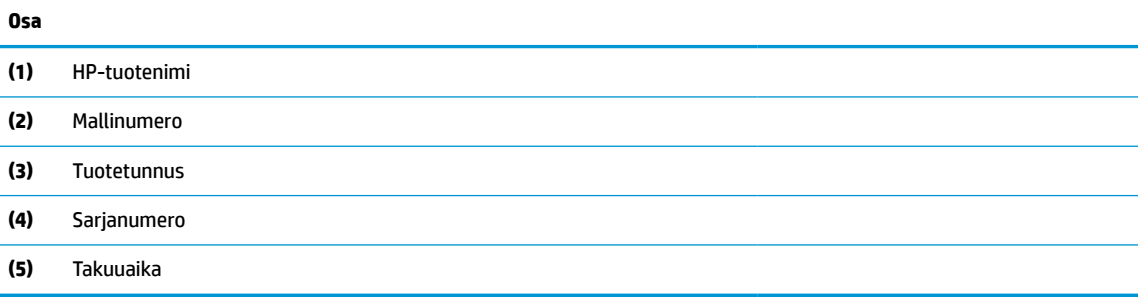

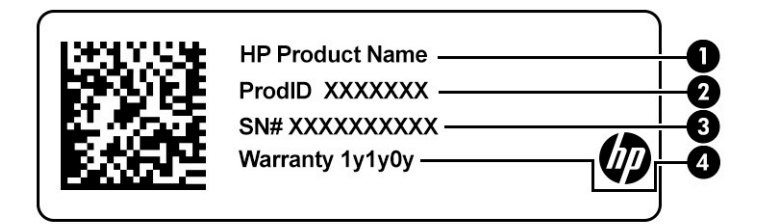

#### **Taulukko 2-12 Huoltotarran osat**

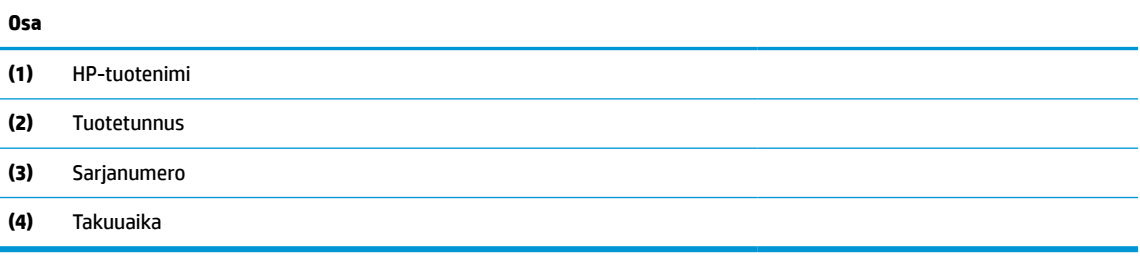

- Viranomaisten ilmoitukset -tarra(t) Sisältää tietokonetta koskevia viranomaisten ilmoituksia.
- Langattoman laitteen hyväksyntätarra(t) Tarrassa on tietoja valinnaisista langattomista laitteista sekä joidenkin sellaisten maiden tai alueiden viranomaisten hyväksyntämerkinnät, joissa kyseisten laitteiden käyttäminen on hyväksyttyä.

# <span id="page-26-0"></span>**3 Verkkoyhteydet**

Voit ottaa tietokoneen kaikkialle mukaan. Tietokoneen ja langallisen tai langattoman verkkoyhteyden välityksellä voit kuitenkin myös kotona käydä miljoonilla sivustoilla ympäri maailmaa. Tässä luvussa voit perehtyä yhteyden muodostamiseen maailmaan.

# **Yhteyden muodostaminen langattomaan verkkoon**

Tietokoneeseen on voitu asentaa valmiiksi seuraavia langattomia laitteita:

**HUOMAUTUS:** Kannettavat thin client ‑tietokoneet, joissa on HP ThinPro- tai HP Smart Zero ‑käyttöjärjestelmä, eivät tue HP:n mobiililaajakaistamoduuleita tai Bluetooth-laitteita.

- WLAN-laite: liittää tietokoneen langattomiin lähiverkkoihin (näistä käytetään nimityksiä Wi-Fi-verkot, langaton LAN tai WLAN) toimistoissa, kotona ja julkisilla paikoilla, kuten lentokentillä, ravintoloissa, kahviloissa, hotelleissa ja yliopistoissa. Tietokoneen mobiilit langattomat laitteet kommunikoivat WLAN-verkossa langattoman reitittimen tai langattoman tukiaseman välityksellä.
- HP Mobile Broadband -moduuli (vain tietyissä tuotteissa): langaton suuralueverkkolaite (WWAN-laite), jonka avulla voit muodostaa langattoman yhteyden tavallista suuremmalla alueella. Operaattorit asentavat (puhelinmastoja muistuttavia) tukiasemia laajoille maantieteellisille alueille siten, että ne kattavat maakuntien ja jopa maiden laajuisia alueita.
- Bluetooth®-laite: luo PAN (Personal Area Network) -verkon, jolla saadaan yhteys muihin langatonta Bluetooth-yhteyttä käyttäviin laitteisiin, kuten tietokoneisiin, puhelimiin, tulostimiin, kuulokkeisiin, kaiuttimiin ja kameroihin. PAN-verkossa jokainen laite on suorassa yhteydessä toisiin laitteisiin ja laitteiden on oltava suhteellisen lähellä toisiaan, tavallisesti noin 10 metrin (noin 33 jalan) etäisyydellä toisistaan.

### **Langattoman yhteyden säätimien käyttäminen**

Voit hallita tietokoneen langattomia laitteita seuraavien ominaisuuksien avulla:

- Langattoman yhteyden painike (tunnetaan myös lentokonetilanäppäimenä tai langattoman yhteyden näppäimenä).
- käyttöjärjestelmän hallintatoiminnot.

#### **Langattoman yhteyden painike**

Tietokoneessa voi olla langattoman yhteyden painike, yksi tai useampi langaton laite ja yksi langattoman yhteyden merkkivalo. Kaikki tietokoneen langattomat laitteet ovat oletusarvoisesti käytössä.

Langattoman yhteyden merkkivalo ilmaisee yleisesti langattomien laitteiden virran päällä olon eikä yksittäisten laitteiden tilaa.

#### **Käyttöjärjestelmän hallintatoiminnot**

Verkko- ja jakamiskeskuksen avulla voit määrittää yhteyden tai verkon, muodostaa yhteyden verkkoon ja tehdä verkko-ongelmien vianmäärityksen ja ratkaista ongelmia.

<span id="page-27-0"></span>Voit käyttää käyttöjärjestelmän hallintatoimintoja seuraavasti:

- **1.** Kirjoita tehtäväpalkin hakuruutuun ohjauspaneeli ja valitse sitten **Ohjauspaneeli**.
- **2.** Valitse **Verkko ja internet** ja valitse sitten **Verkko ja jakamiskeskus**.

### **Yhteyden muodostaminen WLAN-verkkoon**

**W** HUOMAUTUS: Kun muodostat kotiisi Internet-yhteyden, sinun on tilattava tili Internet-palveluntarjoajalta (ISP). Voit hankkia Internet-palvelun ja modeemin ottamalla yhteyttä paikalliseen Internetpalveluntarjoajaan. Internet-palveluntarjoaja voi auttaa modeemin asetusten määrittämisessä ja verkkokaapelin asentamisessa langattoman reitittimen ja modeemin välille sekä testata Internet-palvelun toiminnan.

Voit muodostaa yhteyden WLAN-verkkoon seuraavasti:

- **1.** Varmista, että WLAN-laitteen virta on kytkettynä.
- **2.** Valitse verkon tilan kuvake tehtäväpalkin oikeanpuoleisesta nurkasta ja muodosta yhteys johonkin käytettävissä olevaan verkkoon.

Jos WLAN-verkko on suojattu WLAN-verkko, sinua kehotetaan antamaan suojauskoodi. Kirjoita koodi ja muodosta sitten yhteys valitsemalla **Seuraava**.

- **W** HUOMAUTUS: Jos luettelossa ei ole yhtään WLAN-verkkoa, et ehkä ole langattoman reitittimen tai tukiaseman kantoalueella.
- **EX HUOMAUTUS:** Jos et näe WLAN-verkkoa, johon haluat muodostaa yhteyden, napsauta hiiren kakkospainikkeella tehtäväpalkissa olevaa verkon tilan kuvaketta ja valitse **Avaa Verkko- ja jakamiskeskus**. Valitse **Määritä uusi yhteys tai verkko**. Näyttöön tulee erilaisia vaihtoehtoja, joiden avulla voit hakea verkkoja ja muodostaa niihin yhteyden manuaalisesti tai luoda uuden verkkoyhteyden.
- **3.** Muodosta yhteys toimimalla näyttöön tulevien ohjeiden mukaan.

Kun yhteys on muodostettu, valitse tehtäväpalkin oikeassa reunassa olevaa verkon tilan kuvaketta yhteyden nimen ja tilan tarkistamista varten.

**HUOMAUTUS:** Eri WLAN-yhteyksien toiminta-alue (signaalien kulkema matka) vaihtelee WLAN-verkon kokoonpanon, reitittimen valmistajan sekä muiden elektroniikkalaitteiden ja rakenteellisten esteiden, kuten seinien ja lattioiden, aiheuttamien häiriöiden mukaan.

### **HP Mobile Broadband -moduulin käyttäminen (vain tietyissä tuotteissa)**

**FUOMAUTUS:** Kannettavat thin client -tietokoneet, joissa on HP ThinPro- tai HP Smart Zero ‑käyttöjärjestelmä, eivät tue HP:n mobiililaajakaistaa.

HP:n mobiililaajakaistatietokoneessasi on sisäänrakennettu tuki mobiililaajakaistapalvelulle. Mobiiliverkon kanssa käytettynä uusi tietokoneesi mahdollistaa yhdistämisen Internetiin, sähköpostin lähettämisen tai yhdistämisen yrityksesi verkkoon ilman Wi-Fi-tukiasemia.

Mobiililaajakaistapalvelun käyttöönottoon tarvitaan mahdollisesti HP:n mobiililaajakaistamoduulin IMEI- tai MEID-numero tai molemmat. Numero saattaa olla painettuna tarraan, joka sijaitsee tietokoneen pohjassa, akkupaikan sisäpuolella, huoltoluukun alla tai näytön takana.

– tai –

<span id="page-28-0"></span>Voit löytää numeron seuraavasti:

- **1.** Valitse tehtäväpalkista verkon tilan kuvake.
- **2.** Valitse **Näytä yhteysasetukset**.
- **3.** Valitse **Mobiililaajakaista**-osion kohdasta verkon tilan kuvake.

Jotkin mobiiliverkko-operaattorit vaativat SIM-kortin käyttöä. SIM-kortti sisältää perustietoja sinusta, kuten henkilökohtaisen tunnuslukusi (PIN) sekä verkkotietoja. Joissakin tietokoneissa on valmiiksi asennettu SIMkortti. Jos SIM-korttia ei ole asennettu valmiiksi, se on mahdollisesti toimitettu tietokoneen mukana tulevien HP:n mobiililaajakaistaa koskevien tietojen mukana tai mobiiliverkko-operaattori voi toimittaa sen tietokoneesta erillään.

Lisätietoa HP Mobile Broadband -moduulista ja haluamasi langattoman verkon operaattorin palvelun käyttöönotosta saat tietokoneen mukana tulleesta HP Mobile Broadband -moduulin ohjeesta.

### **GPS-toiminnon käyttäminen (vain tietyissä tuotteissa)**

Tietokoneessa voi olla Global Positioning System (GPS) -laite. GPS-satelliitit toimittavat sijainti-, nopeus- ja ajo-ohjetietoja GPS-toiminnolla varustettuihin järjestelmiin.

Jos haluat ottaa GPS:n käyttöön, varmista, että sijainti on käytössä Windowsin tietosuoja-asetuksissa.

- **1.** Kirjoita tehtäväpalkin hakuruutuun sijainti ja valitse **Sijainnin tietosuoja-asetukset**.
- **2.** Käytä sijaintiasetuksia näyttöön tulevien ohjeiden mukaan.

### **Langattomien Bluetooth-laitteiden käyttäminen (vain tietyissä tuotteissa)**

**HUOMAUTUS:** Kannettavat thin client -tietokoneet, joissa on HP ThinPro- tai HP Smart Zero ‑käyttöjärjestelmä, eivät tue Bluetooth-laitteita.

Bluetooth-laite mahdollistaa lyhyen kantaman langattoman tiedonsiirron, joka korvaa fyysiset kaapeliyhteydet, jotka perinteisesti yhdistävät elektroniset laitteet, kuten:

- audiolaitteet (kuulokemikrofonit, kaiuttimet)
- hiiren
- ulkoisen näppäimistön.

#### **Bluetooth-laitteiden liittäminen**

Ennen kuin voit käyttää Bluetooth-laitetta, sinun on muodostettava Bluetooth-yhteys.

- **1.** Kirjoita tehtäväpalkin hakuruutuun bluetooth sekä valitse sitten **Bluetooth- ja muut laiteasetukset**.
- **2.** Ota Bluetooth käyttöön, jos sitä ei ole vielä otettu käyttöön.
- **3.** Valitse laitteesi luettelosta ja toimi näyttöön tulevien ohjeiden mukaan.

**HUOMAUTUS:** Jos laite vaatii vahvistuksen, näytöllä näytetään laiteparin muodostuskoodi. Tarkista, että laitteen koodi vastaa laiteparin muodostuskoodia, ja noudata näyttöön tulevia ohjeita laitteella, jota olet lisäämässä. Katso lisätietoja laitteen mukana toimitetuista ohjeista.

**HUOMAUTUS:** Jos laitettasi ei näy luettelossa, varmista, että Bluetooth on otettu laitteella käyttöön. Joihinkin laitteisiin voi liittyä lisävaatimuksia; katso laitteen mukana toimitetut ohjeet.

# <span id="page-29-0"></span>**Tietokoneen liittäminen langalliseen verkkoon**

Joissakin tuotteissa on mahdollista käyttää langallista yhteyttä. lähiverkkoyhteys (LAN) ja modeemiyhteys. Lähiverkkoyhteydessä käytetään verkkokaapelia, joka on paljon nopeampi kuin modeemi, joka käyttää puhelinkaapelia. Molemmat kaapelit myydään erikseen.

**VAROITUS!** Älä liitä modeemi- tai puhelinkaapelia verkkoliitäntään. Näin pienennät sähköiskun, tulipalon ja laitteen vaurioitumisen vaaraa.

### **Yhteyden muodostaminen lähiverkkoon (LAN) (vain tietyissä tuotteissa)**

Käytä lähiverkkoyhteyttä, jos haluat yhdistää tietokoneen suoraan kotisi reitittimeen (langattoman työskentelyn sijaan) tai haluat muodostaa yhteyden toimistosi olemassa olevaan verkkoon.

**HUOMAUTUS:** Tietokoneessa saattaa olla käytössä HP LAN-Wireless Protection -ominaisuus. Se sulkee langattoman (Wi-Fi) tai WWAN-yhteyden, kun muodostat suoran lähiverkkoyhteyden. Lisätietoja HP LAN-Wireless Protection -toiminnosta on kohdassa HP LAN-Wireless Protection -ominaisuuden käyttäminen (vain tietyissä tuotteissa) sivulla 20.

Jos tietokoneessa ei ole verkkoporttia, voit liittää valinnaisen telakointilaitteen tai laajennustuotteen verkkoliitäntään.

Voit liittää verkkokaapelin seuraavasti:

- **1.** Liitä verkkokaapeli tietokoneen tai valinnaisen telakointilaitteen tai laajennustuotteen verkkoliitäntään **(1)**.
- **2.** Liitä verkkojohdon toinen pää seinäverkkoliitäntään **(2)** tai reitittimeen.
	- **HUOMAUTUS:** Jos verkkokaapelissa on häiriönpoistopiiri **(3)**, joka estää TV- ja radiolähetysten häiriöitä, aseta tietokonetta kohti se kaapelin pää, jossa piiri on.

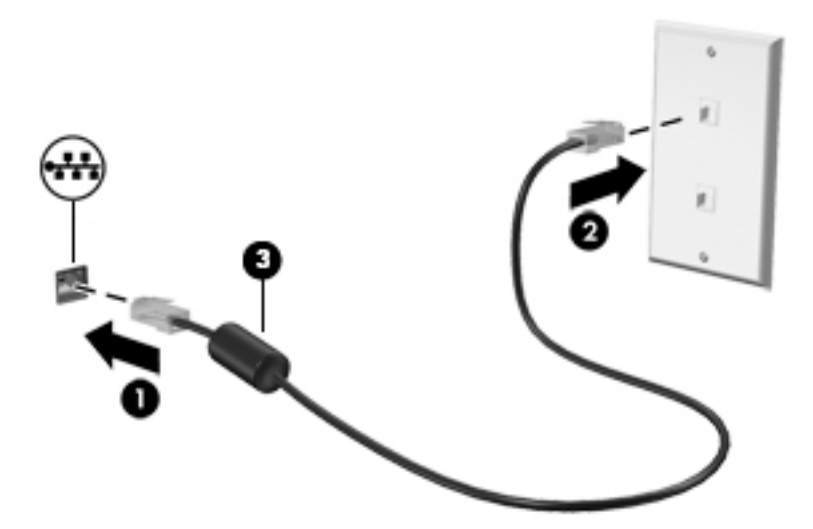

### **HP LAN-Wireless Protection -ominaisuuden käyttäminen (vain tietyissä tuotteissa)**

Lähiverkkoympäristössä voit määrittää HP LAN-Wireless Protection -ominaisuuden suojaamaan lähiverkkoa luvatonta käyttöä vastaan. Kun HP LAN-Wireless Protection on käytössä, WLAN- (Wi-Fi) tai WWAN-yhteys on poistettu käytöstä, kun tietokone on liitetty suoraan lähiverkkoon.

### <span id="page-30-0"></span>**HP LAN-Wireless Protection -ominaisuuden ottaminen käyttöön ja mukauttaminen**

- **1.** Liitä verkkokaapeli tietokoneen tai valinnaisen telakointilaitteen tai laajennustuotteen verkkoliitäntään.
- **2.** Käynnistä Computer Setup (BIOS).
	- Tietokoneet tai tabletit, joissa on näppäimistö:
		- **▲** Käynnistä tietokone tai käynnistä se uudelleen, ja kun HP-logo tulee näyttöön, paina f10 näppäintä siirtyäksesi Computer Setup -apuohjelmaan.
	- Tabletit, joissa ei ole näppäimistöä:
		- **▲** Käynnistä tablet-tietokone tai käynnistä se uudelleen. Pidä äänenvoimakkuuden vähennyspainiketta painettuna, kunnes käynnistysvalikko tulee näkyviin. Voit siirtyä Computer Setup -apuohjelmaan napauttamalla **f10**-näppäintä.
- **3.** Valitse **Lisäasetukset** ja valitse sitten **Sisäiset laiteasetukset**.
- **4.** Valitse valintaruutu **LAN/WLAN Auto Switching** ja/tai **LAN/WWAN Auto Switching** WLAN- ja/tai WWANyhteyksien katkaisemiseksi, kun laite on suorassa lähiverkkoyhteydessä.
- **5.** Jos haluat tallentaa muutokset ja lopettaa Computer Setup -ohjelman, valitse näytön vasemmasta alakulmasta **Tallenna**-kuvake ja toimi näyttöön tulevien ohjeiden mukaan.

TAI

Valitse **Main** (Päävalikko) ja **Save Changes and Exit** (Tallenna muutokset ja lopeta) ja paina enternäppäintä.

Määritetyt muutokset tulevat voimaan, kun tietokone käynnistetään uudelleen.

## **Tietokoneen tunnistaminen verkosta HP MAC Address Pass Through -toiminnon avulla (vain tietyt tuotteet)**

MAC Address Pass Through mahdollistaa tietokoneen ja sen tiedonsiirron mukautetun tunnistamisen verkoissa. Tämä järjestelmän MAC-osoite toimii tietokoneen yksilöllisenä tunnisteena, vaikka se olisi yhdistetty Ethernet-sovittimella. Tämä osoite on oletusarvoisesti käytössä.

### **MAC Address Pass Through -toiminnon mukauttaminen**

- **1.** Käynnistä Computer Setup (BIOS).
	- Tietokoneet tai tabletit, joissa on näppäimistö:
		- **▲** Käynnistä tietokone tai käynnistä se uudelleen, ja kun HP-logo tulee näyttöön, paina f10 näppäintä siirtyäksesi Computer Setup -apuohjelmaan.
	- Tabletit, joissa ei ole näppäimistöä:
		- **▲** Käynnistä tablet-tietokone tai käynnistä se uudelleen. Pidä äänenvoimakkuuden vähennyspainiketta painettuna, kunnes käynnistysvalikko tulee näkyviin. Voit siirtyä Computer Setup -apuohjelmaan napauttamalla **f10**-näppäintä.
- **2.** Valitse **Lisäasetukset** ja sitten **MAC Address Pass Through**.
- **3.** Valitse **Host Based MAC Address** -kohdan oikealla puolella näkyvässä ruudussa **System**, jolloin voit ottaa käyttöön MAC Address Pass Through -toiminnon, tai **Custom**, jolloin voit mukauttaa osoitteen.
- **4.** Jos valitsit **Mukautettu**-vaihtoehdon, valitse **MAC-OSOITE**, kirjoita järjestelmän mukautettu MAC-osoite ja tallenna osoite painamalla enter.
- **5.** Jos tietokoneessa on sisäänrakennettu lähiverkkotoiminto ja haluat käyttää sisäänrakennettua MACosoitetta järjestelmän MAC-osoitteena, valitse **Reuse Embedded LAN Address**.

TAI

Valitse **Main** (Päävalikko) ja **Save Changes and Exit** (Tallenna muutokset ja lopeta) ja paina enternäppäintä.

Määritetyt muutokset tulevat voimaan, kun tietokone käynnistetään uudelleen.

# <span id="page-32-0"></span>**4 Näytössä liikkuminen**

Tietokoneen mallista riippuen voit liikkua näytöllä yhdellä tai useammalla seuraavista menetelmistä:

- Käytä kosketuseleitä suoraan tietokoneen näytössä.
- Käytä kosketuseleitä kosketusalustalla.
- Käytä valinnaista hiirtä tai näppäimistöä (hankittava erikseen).
- Käytä näyttönäppäimistöä.
- Käytä paikannustappia.

# **Kosketusalustan ja kosketusnäytön eleiden käyttäminen**

Kosketusalustan avulla voit liikkua tietokoneen näytöllä ja ohjata kohdistinta yksinkertaisilla kosketuseleillä. Kosketusalustan vasen ja oikea painike toimivat kuten ulkoisen hiiren vastaavat painikkeet. Siirry kosketusnäytöllä (vain tietyissä tuotteissa) koskettamalla näyttöä käyttäen tässä luvussa esiteltyjä eleitä.

Voit mukauttaa eleitä ja katsoa videoita niiden toiminnasta kirjoittamalla tehtäväpalkin hakuruutuun ohjauspaneeli, valitsemalla **Ohjauspaneeli** ja valitsemalla sitten **Laitteisto ja äänet**. Valitse **Laitteet ja tulostimet** ‑kohdasta **Hiiri**.

Joissakin tuotteissa on tarkkuuskosketusalusta, joka tarjoaa laajennetut eletoiminnot. Voit selvittää, onko sinulla tarkkuuskosketusalusta, ja etsiä lisätietoja valitsemalla **Käynnistä**, **Asetukset**, **Laitteet** ja sitten **Kosketusalusta**.

**HUOMAUTUS:** Ellei toisin mainita, voit käyttää eleitä sekä kosketusalustalla että kosketusnäytöllä.

### **Napautus**

Osoita näytössä olevaa kohdetta ja valitse se napauttamalla yhdellä sormella kosketusalustan käyttöalueella tai kosketusnäytöllä. Avaa kohde kaksoisnapauttamalla sitä.

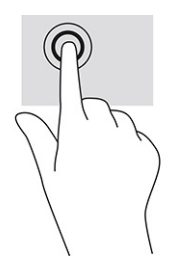

### <span id="page-33-0"></span>**Kahden sormen liu'utus (kosketusalusta ja tarkkuuskosketusalusta)**

Aseta kaksi sormea kosketusalustan käyttöalueelle hieman toisistaan erilleen ja vedä niitä ylöspäin, alaspäin, vasemmalle tai oikealle tai siirrä ylöspäin, alaspäin tai sivusuunnassa sivulla tai kuvassa.

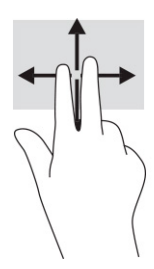

### **Kahden sormen napautus (kosketusalusta ja tarkkuuskosketusalusta)**

Avaa valitun kohteen asetusvalikko napauttamalla kosketusalustan käyttöaluetta kahdella sormella.

**HUOMAUTUS:** Kahden sormen napautus suorittaa saman toiminnon kuin napsautus hiiren kakkospainikkeella.

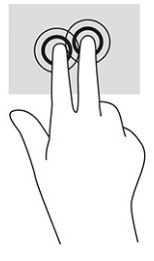

# **Valinnaisen näppäimistön tai hiiren käyttäminen**

Valinnaisen näppäimistön tai hiiren avulla voit kirjoittaa, valita kohteita, vierittää ja suorittaa samat toiminnot kuin kosketuseleillä. Näppäimistön toiminto- ja pikanäppäimillä voit suorittaa myös tiettyjä toimintoja.

# **Näyttönäppäimistön käyttö (vain tietyissä tuotteissa)**

- **1.** Saat näyttönäppäimistön näkyviin napauttamalla näppäimistökuvaketta, joka sijaitsee ilmaisinalueella tehtäväpalkin oikeassa reunassa.
- **2.** Ala kirjoittaa.
	- **HUOMAUTUS:** Näyttönäppäimistön yläosaan voi ilmestyä sanaehdotuksia. Valitse sana napauttamalla sitä.
	- **WINDER HUOMAUTUS:** Toiminto- ja pikanäppäimet eivät näy tai toimi näyttönäppäimistössä.

# <span id="page-34-0"></span>**5 Viihdeominaisuudet**

Käytä HP-tietokonetta yritys- tai viihdekäyttöön ja pidä yhteyttä muihin kameralla, miksaa ääntä ja videoita tai liitä tietokoneeseen ulkoisia laitteita, kuten projektori, näyttö, televisio tai kaiuttimet. Katso lisätietoja tietokoneesi ääni-, video- ja kameratoiminnoista kohdasta [Osat sivulla 3.](#page-12-0)

# **Kameran käyttäminen (vain tietyissä tuotteissa)**

Tietokoneessa voi olla yksi tai useampi kamera, joiden avulla voit muodostaa yhteyksiä muihin työ- tai viihdetarkoituksessa. Kamerat saattavat osoittaa eteen-, taakse- tai ylöspäin.

Useimmat kamerat mahdollistavat videokeskustelut sekä videoiden ja stillkuvien tallentamisen. Joissakin malleissa on myös teräväpiirto-ominaisuus (HD), pelisovelluksia tai Windows Hellon kaltainen kasvojentunnistusohjelmisto. Lisätietoja Windows Hello -ohjelmiston käyttämisestä on kohdassa [Windows](#page-47-0)  [Hello \(vain tietyt tuotteet\) sivulla 38](#page-47-0).

Tietyissä tuotteissa voit lisätä yksityisyyttäsi sammuttamalla kameran. Kamera on oletuksena käytössä. Sammuta kamera liu'uttamalla yksityisyyssuojan kytkintä kohti kytkimen vieressä olevaa kuvaketta. Käynnistä kamera uudelleen liu'uttamalla kytkintä poispäin kuvakkeesta.

# **Äänen käyttäminen**

Tietokoneella voit ladata ja kuunnella musiikkia, suoratoistaa verkosta äänisisältöä (myös radiolähetyksiä), tallentaa ääntä tai luoda multimediaesityksiä yhdistämällä ääntä ja kuvaa. Voit myös toistaa musiikki-CDlevyjä tietokoneella (tietyillä tuotteilla) tai liittää ulkoisen optisen aseman CD-levyjen poistamiseksi. Voit parantaa kuuntelunautintoa entisestään kytkemällä tietokoneeseen kuulokkeet tai kaiuttimet.

### **Kaiuttimien kytkeminen**

Voit kytkeä tietokoneeseen langalliset kaiuttimet liittämällä ne joko tietokoneen tai telakointiaseman USBporttiin tai äänilähdön (kuulokkeiden) / äänitulon (mikrofonin) yhdistelmäliitäntään.

Kytke langattomat kaiuttimet tietokoneeseen toimimalla valmistajan ohjeiden mukaan. Laadukkaiden kaiuttimien kytkentätapa on esitetty kohdassa [HDMI-portin ääniasetusten määrittäminen sivulla 28.](#page-37-0) Vähennä äänenvoimakkuutta ennen kaiuttimien kytkemistä.

### **Kuulokkeiden kytkeminen**

**VAROITUS!** Vähennä äänenvoimakkuutta, ennen kuin asetat kuulokkeet, nappikuulokkeet tai kuulokemikrofonin päähäsi. Liian suureksi säädetty äänenvoimakkuus voi aiheuttaa kuulovaurioita. Lisää turvallisuusohjeita on *Sähkötarkastusviranomaisten ilmoitukset ja turvallisuus- ja ympäristöohjeet* oppaassa.

Voit avata oppaan seuraavasti:

**▲** Kirjoita tehtäväpalkin hakuruutuun HP-ohjeet ja valitse sitten **HP-ohjeet**.

Voit kytkeä langalliset kuulokkeet tietokoneen äänilähdön (kuulokkeiden) / äänitulon (mikrofonin) yhdistelmäliitäntään.

Jos haluat käyttää tietokoneen kanssa langattomia kuulokkeita, toimi laitteen valmistajan ohjeiden mukaan.

### <span id="page-35-0"></span>**Kuulokemikrofonien kytkeminen**

**VAROITUS!** Vähennä äänenvoimakkuutta, ennen kuin asetat kuulokkeet, nappikuulokkeet tai kuulokemikrofonin päähäsi. Liian suureksi säädetty äänenvoimakkuus voi aiheuttaa kuulovaurioita. Lisää turvallisuusohjeita on *Sähkötarkastusviranomaisten ilmoitukset ja turvallisuus- ja ympäristöohjeet* oppaassa.

Voit avata oppaan seuraavasti:

**▲** Kirjoita tehtäväpalkin hakuruutuun HP-ohjeet ja valitse sitten **HP-ohjeet**.

Kuulokkeita, joihin on yhdistetty mikrofoni, kutsutaan kuulokemikrofoniksi. Voit kytkeä langalliset kuulokemikrofonit tietokoneen äänilähdön (kuulokkeiden) / äänitulon (mikrofonin) yhdistelmäliitäntään.

Jos haluat käyttää tietokoneen kanssa langattomia kuulokkeita, toimi laitteen valmistajan ohjeiden mukaan.

### **Ääniasetusten käyttäminen**

Ääniasetusten avulla voit säätää järjestelmän äänenvoimakkuutta, muuttaa järjestelmän ääniä tai hallita äänilaitteita.

Voit tarkastella tai muuttaa ääniasetuksia seuraavasti:

**▲** Kirjoita tehtäväpalkin hakuruutuun ohjauspaneeli, valitse **Ohjauspaneeli**, valitse **Laitteisto ja äänet** ja valitse sitten **Ääni**.

Tietokoneessasi voi olla parannettu äänijärjestelmä, jonka valmistaja on Bang & Olufsen, DTS, Beats audio tai jokin muu valmistaja. Tällöin tietokoneessasi voi olla äänen lisäominaisuuksia, joita voidaan säätää äänijärjestelmäsi audio-ohjauspaneelista.

Käytä audio-ohjauspaneelia ääniasetusten tarkasteluun ja hallintaan.

**▲** Kirjoita tehtäväpalkin hakuruutuun ohjauspaneeli, valitse **Ohjauspaneeli**, valitse **Laitteisto ja äänet** ja valitse sitten järjestelmäsi mukainen audio-ohjauspaneeli.

## **Videotoiminnon käyttäminen**

Tietokone on tehokas videolaite, jonka avulla voit katsella suoratoistovideoita suosikkisivustoissasi. Voit myös ladata tietokoneeseen videoita ja elokuvia, jotta voit katsella niitä myöhemmin ilman verkkoyhteyttä.

Voit parantaa katseluelämystä entisestään lisäämällä tietokoneen videoporttiin ulkoisen näytön, projektorin tai television.

**TÄRKEÄÄ:** Varmista, että ulkoinen laite on kytketty oikealla kaapelilla oikeaan tietokoneen porttiin. Noudata laitteen valmistajan ohjeita.
## **DisplayPort-laitteen liittäminen USB Type-C -kaapelilla (vain tietyissä tuotteissa)**

**W** HUOMAUTUS: Jos haluat liittää USB Type-C DisplayPort -laitteen tietokoneeseen, tarvitset erikseen hankittavan USB Type-C -kaapelin.

Jos haluat katsoa videota tai tarkkaa näyttökuvaa ulkoisella DisplayPort-laitteella, liitä DisplayPort-laite seuraavien ohjeiden mukaisesti:

**1.** Liitä USB Type-C -kaapelin toinen pää tietokoneen USB SuperSpeed-porttiin ja DisplayPort-liittimeen.

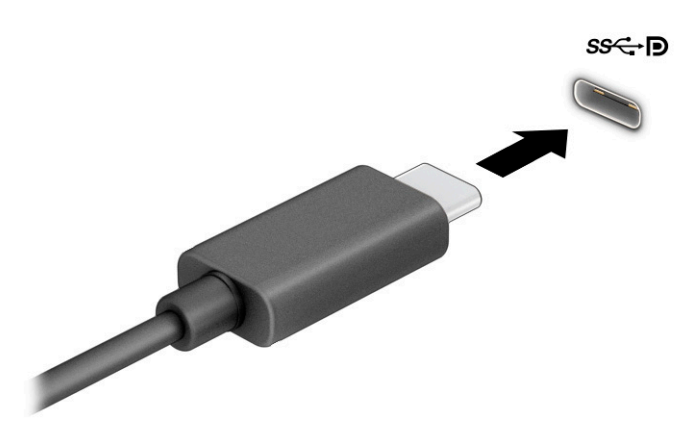

- **2.** Liitä kaapelin toinen pää ulkoiseen DisplayPort-laitteeseen.
- **3.** Paina f1 selataksesi läpi neljä näyttötilaa:
	- **Vain tietokoneen näyttö:** Näytä näyttökuva vain tietokoneella.
	- **Kopio:** Näytä näyttökuva samanaikaisesti tietokoneella ja ulkoisessa laitteessa.
	- **Laajennus:** Näytä laajennettu näyttökuva samanaikaisesti tietokoneella ja ulkoisessa laitteessa.
	- **Vain toinen näyttö:** Näytä näyttökuva vain ulkoisessa laitteessa.

Näyttötila vaihtuu jokaisella f1-näppäimen painalluksella.

**FT HUOMAUTUS:** Saat parhaat tulokset kasvattamalla kuvan tarkkuutta ulkoisessa laitteessa, etenkin jos valitset **Laajenna**-vaihtoehdon. Valitse **Käynnistä**-painike, **Asetukset** ja sitten **Järjestelmä**. Valitse **Näyttö**, valitse haluamasi tarkkuus ja valitse sitten **Säilytä muutokset**.

## <span id="page-37-0"></span>**Videolaitteiden liittäminen HDMI-kaapelin avulla (vain tietyissä tuotteissa)**

**HUOMAUTUS:** Jos haluat liittää HDMI-laitteen tietokoneeseen, tarvitset HDMI-kaapelin, joka on hankittava erikseen.

Jos haluat näyttää tietokoneen näyttökuvan teräväpiirtotelevisiossa tai -näytössä, liitä teräväpiirtolaite seuraavien ohjeiden mukaan:

**1.** Liitä HDMI-kaapelin yksi pää tietokoneen HDMI-porttiin.

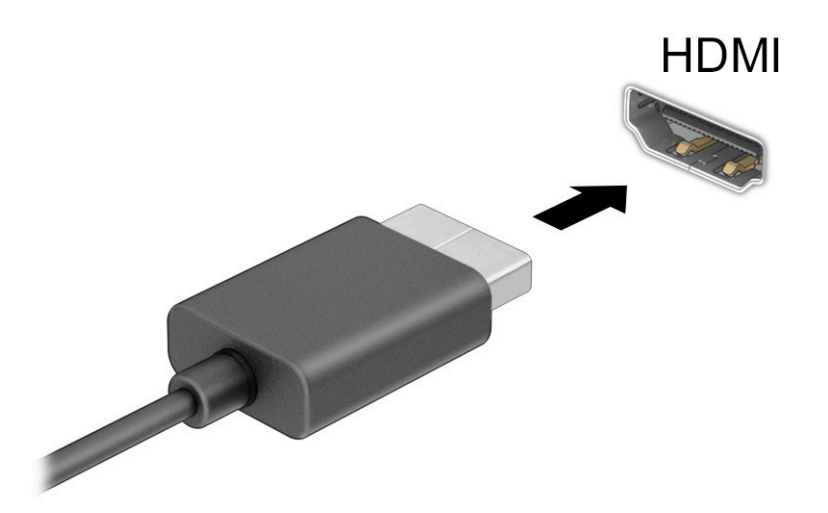

- **2.** Liitä kaapelin toinen pää teräväpiirtotelevisioon tai -näyttöön.
- **3.** Paina f1 selataksesi läpi neljä näyttötilaa:
	- **Vain tietokoneen näyttö:** Näytä näyttökuva vain tietokoneella.
	- **Kopio:** Näytä näyttökuva samanaikaisesti tietokoneella ja ulkoisessa laitteessa.
	- **Laajennus:** Näytä laajennettu näyttökuva samanaikaisesti tietokoneella ja ulkoisessa laitteessa.
	- **Vain toinen näyttö:** Näytä näyttökuva vain ulkoisessa laitteessa.

Näyttötila vaihtuu jokaisella f1-näppäimen painalluksella.

**F** HUOMAUTUS: Saat parhaat tulokset kasvattamalla kuvan tarkkuutta ulkoisessa laitteessa, etenkin jos valitset **Laajenna**-vaihtoehdon. Valitse **Käynnistä**-painike, **Asetukset** ja sitten **Järjestelmä**. Valitse **Näyttö**, valitse haluamasi tarkkuus ja valitse sitten **Säilytä muutokset**.

#### **HDMI-portin ääniasetusten määrittäminen**

HDMI on ainoa videoliittymä, joka tukee teräväpiirtoista videokuvaa ja ääntä. Kun olet liittänyt HDMItelevision tietokoneeseen, voit ottaa HDMI-äänen käyttöön seuraavasti:

- **1.** Napsauta hiiren kakkospainikkeella tehtäväpalkin oikeassa reunassa olevan ilmoitusalueen **Kaiuttimet**kuvaketta ja valitse sitten **Toistolaitteet**.
- **2.** Valitse **Toistaminen**-välilehdessä digitaalisen lähtölaitteen nimi.
- **3.** Valitse **Aseta oletus** ja sitten **OK**.

Voit palauttaa virtautetun äänen tietokoneen kaiuttimiin seuraavasti:

- **1.** Napsauta hiiren kakkospainikkeella tehtäväpalkin oikeassa reunassa olevan ilmoitusalueen **Kaiuttimet**kuvaketta ja valitse sitten **Toistolaitteet**.
- **2.** Valitse **Toisto**-välilehdeltä **Kaiuttimet**.
- **3.** Valitse **Aseta oletus** ja sitten **OK**.

### **Langallisten näyttöjen etsiminen ja yhdistäminen MultiStream Transport tekniikan avulla**

MultiStream Transport (MST) -tekniikan avulla voit yhdistää useita langallisia näyttöjä tietokoneeseesi liittämällä ne tietokoneesi VGA-porttiin tai DisplayPort-liittimiin sekä keskittimen tai ulkoisen telakointiaseman VGA-porttiin tai DisplayPort-liittimiin. Voit liittää ne usealla eri tavalla riippuen tietokoneellesi asennetusta näytönohjaimesta ja siitä, onko tietokoneessasi sisäänrakennettu keskitin. Voit selvittää tietokoneeseen asennetun laitteiston Laitehallinnan avulla.

**▲** Kirjoita laitehallinta tehtäväpalkin hakuruutuun ja valitse **Laitehallinta**-sovellus. Näyttöön tulee luettelo kaikista tietokoneeseen asennetuista laitteista.

### **Liitä näytöt tietokoneisiin, joissa on AMD-näytönohjain ( ja valinnainen keskitin)**

**HUOMAUTUS:** AMD™-näytönohjaimen ja valinnaisen keskittimen avulla voit liittää jopa neljä ulkoista näyttölaitetta.

Määritä useita näyttölaitteita seuraavasti:

- **1.** Liitä ulkoinen keskitin (hankittava erikseen) tietokoneesi DisplayPort™ (DP) -liittimeen DP–DP-kaapelilla (hankittava erikseen). Varmista, että keskittimen verkkosovitin on kytketty verkkovirtalähteeseen.
- **2.** Liitä ulkoiset näyttölaitteet keskittimen VGA-porttiin tai DisplayPort-liittimiin.
- **3.** Voit näyttää kaikki liitetyt laitteet kirjoittamalla laitehallinta tehtäväpalkin hakuruutuun ja valitsemalla sitten **Laitehallinta**-sovelluksen. Jos et näe kaikkia liitettyjä näyttöjä, varmista, että jokainen laite on liitetty keskittimeen oikeaan porttiin.
- **HUOMAUTUS:** Useiden näyttöjen valintoja ovat **Kopio**, joka heijastaa tietokoneesi näytön kaikkiin käytössä oleviin näyttöihin, tai **Laajenna**, joka levittää tietokoneen näytön kaikkiin käytössä oleviin näyttöihin.

### **Miracast-yhteensopivien langattomien näyttöjen etsiminen ja liittäminen (vain tietyissä tuotteissa)**

**HUOMAUTUS:** Lisätietoja käytössäsi olevan näytön tyypistä (Miracast®-yhteensopiva tai Intel WiDi) on television tai toissijaisen näytön mukana toimitetuissa ohjeissa.

Noudattamalla seuraavia ohjeita voit etsiä Miracast®-yhteensopivia langattomia näyttöjä ja liittää ne järjestelmään sulkematta käynnissä olevia sovelluksia.

Voit avata Miracastin seuraavasti:

**▲** Kirjoita tehtäväpalkin hakuruutuun näytä ja napsauta **Näytä toisessa näytössä**. Valitse **Yhdistä langattomaan näyttöön** ja toimi näyttöön tulevien ohjeiden mukaan.

# **Tiedonsiirron käyttö**

Tietokone on tehokas viihdelaite, jonka avulla voit siirtää valokuvia, videoita ja elokuvia USB-laitteilta tietokoneelle katsottavaksi.

Voit parantaa katseluelämystä entisestään kytkemällä tietokoneen USB Type-C -portteihin USB-laitteen, kuten matkapuhelimen, kameran, aktiivisuusmittarin tai älykellon, ja siirtämällä tiedostoja tietokoneeseen.

**TÄRKEÄÄ:** Varmista, että ulkoinen laite on kytketty oikealla kaapelilla oikeaan tietokoneen porttiin. Noudata laitteen valmistajan ohjeita.

### **Laitteiden liittäminen USB Type-C -porttiin (vain tietyt tuotteet)**

- **HUOMAUTUS:** Jos haluat liittää USB Type-C -laitteen tietokoneeseen, tarvitset erikseen hankittavan USB Type-C -kaapelin.
	- **1.** Liitä USB Type-C -kaapelin toinen pää tietokoneen USB Type-C -porttiin.

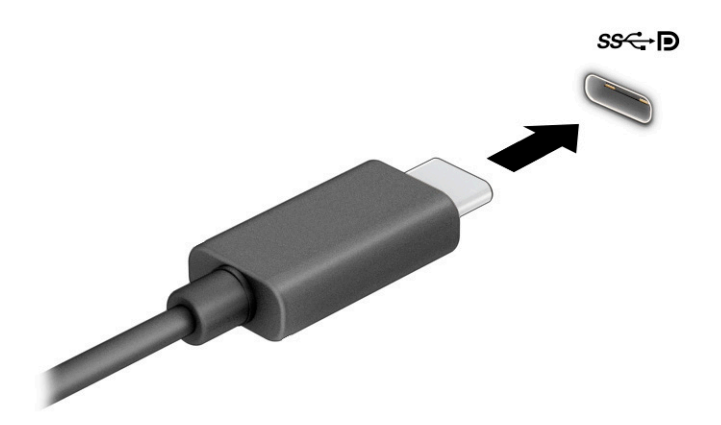

**2.** Liitä kaapelin toinen pää ulkoiseen laitteeseen.

# <span id="page-40-0"></span>**6 Virranhallinta**

Tietokone toimii akkuvirralla tai ulkoisella virralla. Kun tietokone toimii akkuvirralla eikä ulkoista virtalähdettä ole käytettävissä akun lataamista varten, on tärkeää valvoa akun varausta ja säästää virtaa.

Omassa tietokoneessasi ei välttämättä ole kaikkia tässä oppaassa kuvattuja virranhallintaominaisuuksia.

# **Lepotilan käyttäminen**

- **TÄRKEÄÄ:** Älä siirrä tietokonetta lepotilaan levyn tai ulkoisen mediakortin käytön aikana, koska äänen ja videokuvan laatu voi heiketä, ääni- tai videotoisto voi lakata toimimasta tai tietoja voi hävitä.
	- Lepotila on Windowsin virransäästötila. Lepotila otetaan automaattisesti käyttöön, kun laite on ollut tietyn ajan käyttämättömänä. Työt tallentuvat muistiin, joten voit jatkaa työskentelyä erittäin nopeasti. Voit siirtyä lepotilaan myös manuaalisesti. Lisätietoja on kohdassa Tietokoneen siirtäminen lepotilaan ja poistuminen lepotilasta sivulla 31.

## **Tietokoneen siirtäminen lepotilaan ja poistuminen lepotilasta**

Voit siirtää tietokoneen lepotilaan seuraavilla tavoilla:

- Valitse **Aloitus**-painike, valitse **Virta**-kuvake ja valitse sitten **Lepotila**.
- Sulje näyttö (vain tietyissä tuotteissa).
- Paina lepo-pikanäppäintä (vain tietyissä tuotteissa); esimerkiksi fn+f1 tai fn+f12.
- Paina lyhyesti virtapainiketta (vain tietyissä tuotteissa).

Voit siirtää tietokoneen lepotilasta normaalitilaan seuraavilla tavoilla:

- Paina lyhyesti virtapainiketta.
- Jos tietokone on suljettuna, nosta näyttö (vain tietyissä tuotteissa).
- Paina näppäimistön näppäintä (vain tietyissä tuotteissa).
- Napauta TouchPadia (vain tietyissä tuotteissa).

Kun tietokone poistuu lepotilasta, työsi palaa näyttöön.

**HUOMAUTUS:** Jos olet määrittänyt, että lepotilasta poistumiseen tarvitaan salasana, kirjoita Windowssalasanasi, jotta työ palaa näyttöön.

# **Tietokoneen sammuttaminen (sen virran katkaiseminen)**

**TÄRKEÄÄ:** Tallentamattomat tiedot menetetään, kun tietokone sammuu. Tallenna työsi ennen tietokoneen sammuttamista.

Sammuta-komento sulkee kaikki käynnissä olevat ohjelmat sekä käyttöjärjestelmän. Tämän jälkeen komento sammuttaa näytön ja tietokoneen.

Sammuta tietokone, kun sitä ei käytetä pitkään aikaan ja se irrotetaan ulkoisesta virtalähteestä pitkäksi ajaksi.

<span id="page-41-0"></span>On suositeltavaa käyttää Windowsin Sammuta-komentoa.

**W** HUOMAUTUS: Jos tietokone on lepotilassa, poistu ensin lepotilasta painamalla lyhyesti virtapainiketta.

- **1.** Tallenna työtiedostot ja sulje kaikki avoimet ohjelmat.
- **2.** Valitse **Aloitus**-painike, valitse **Virta**-kuvake ja valitse sitten **Sammuta**.

Jos tietokone ei vastaa komentoihin etkä voi sammuttaa tietokonetta edellä mainittujen ohjeiden mukaisesti, kokeile seuraavia sammutustapoja annetussa järjestyksessä:

- Paina ctrl+alt+delete, napsauta **Virta**-kuvaketta ja valitse **Sammuta**.
- Paina virtapainiketta ja pidä sitä alhaalla vähintään 10 sekuntia.

# **Virta-kuvakkeen ja virranhallinta-asetusten käyttäminen**

Virta-kuvake on Windowsin tehtäväpalkissa. Virta-kuvakkeen avulla voit avata virranhallinta-

asetukset nopeasti ja tarkastaa akun jäljellä olevan varaustason.

- Tarkista akun jäljellä oleva varaustaso prosentteina siirtämällä hiiriosoitin **Power** (Virta)-kuvakkeen **D**päälle.
- Voit käyttää virranhallinta-asetuksia napsauttamalla hiiren kakkospainikkeella **Power** (Virta) -kuvaketta

ja valitsemalla **Power Options** (Virranhallinta-asetukset).

Erilaiset virtakuvakkeet osoittavat, toimiiko tietokone akkuvirralla vai ulkoisella verkkovirralla. Hiiren osoittimen siirtäminen kuvakkeen päälle näyttää myös sanoman, jos akku on saavuttanut alhaisen tai kriittisen tason.

# **Käyttö akkuvirralla**

**VAROITUS!** Tietokoneen käyttöturvallisuus on parhaimmillaan, kun käytät vain tietokoneen mukana toimitettua akkua, HP:n vaihtoakkua tai yhteensopivaa akkua, jonka voi hankkia HP:ltä lisävarusteena.

Kun tietokoneessa on ladattu akku eikä tietokonetta ole liitetty ulkoiseen virtalähteeseen, tietokone toimii akkuvirralla. Kun tietokoneen virta on katkaistu ja tietokone on irrotettu ulkoisesta virtalähteestä, tietokoneessa oleva akku purkautuu vähitellen. Tietokone näyttää myös ilmoituksen, kun akun varaustaso on alhainen tai kriittinen.

Tietokoneen akun käyttöikä vaihtelee virranhallinta-asetusten, tietokoneessa käytettävien ohjelmien, näytön kirkkauden, tietokoneeseen liitettyjen ulkoisten laitteiden ja muiden tekijöiden mukaan.

**HUOMAUTUS:** Kun irrotat tietokoneen ulkoisesta virtalähteestä, näytön kirkkautta vähennetään automaattisesti akun käyttöajan pidentämiseksi. Joissakin tietokonetuotteissa voidaan vaihtaa grafiikkaohjainta akun käyttöajan pidentämiseksi.

### **HP:n pikalatauksen käyttäminen (vain tietyissä tuotteissa)**

HP Fast Charge ‑ominaisuuden avulla voit ladata tietokoneesi akun nopeasti. Latausaika voi vaihdella ±10 %. Tietokoneen mallista ja tietokoneen mukana toimitetusta HP:n verkkovirtalaitteesta riippuen HP Fast Charge toimii yhdellä tai useammalla seuraavista tavoista:

- <span id="page-42-0"></span>● Kun akun varausta on jäljellä 0–50 %, akku latautuu 50 prosenttiin koko kapasiteetistaan enintään 30– 45 minuutissa tietokonemallin mukaan.
- Kun akun varausta on jäljellä 0–90 %, akku latautuu 90 prosenttiin koko kapasiteetistaan enintään 90 minuutissa.

Jos haluat käyttää HP:n pikalatausta, sammuta tietokoneen virta ja liitä sitten verkkolaite tietokoneeseen ja ulkoiseen virtalähteeseen.

### **Akun varauksen näyttäminen**

Tarkista akun jäljellä oleva varaustaso prosentteina siirtämällä hiiriosoitin **Power** (Virta)-kuvakkeen

päälle.

### **Akun virran säästäminen**

Akun virran säästämiseen ja käyttöajan pidentämiseen liittyviä vihjeitä:

- Vähennä näytön kirkkautta.
- Poista langattomat laitteet käytöstä, kun et käytä niitä.
- Irrota käyttämättömät ulkoiset laitteet, joita ei ole kytketty ulkoiseen virtalähteeseen, kuten USBporttiin kytketty ulkoinen kiintolevy.
- Pysäytä, poista käytöstä tai poista ulkoiset mediakortit, jos et käytä niitä.
- Kun lopetat työskentelyn, siirrä tietokone lepotilaan tai sammuta tietokone.

### **Akun heikon varaustason tunnistaminen**

Kun akku on tietokoneen ainoa virtalähde ja sen varaustaso laskee alhaiseksi tai kriittiseksi, tietokone toimii seuraavasti:

● Akun merkkivalo (vain tietyissä tuotteissa) osoittaa, että akun varaustaso on heikko tai kriittinen.

 $-$  tai  $-$ 

- Virta-kuvake näyttää akun heikon tai kriittisen varaustason ilmoituksen.
- **W** HUOMAUTUS: Lisätietoja Virta-kuvakkeesta on kohdassa [Virta-kuvakkeen ja virranhallinta-asetusten](#page-41-0) [käyttäminen sivulla 32.](#page-41-0)

Kun akun varaustaso laskee kriittisen alhaiseksi, tietokone toimii seuraavasti:

Jos tietokone on käynnissä tai lepotilassa, tietokone pysyy hetken lepotilassa ja sen virta katkeaa sitten itsestään. Tällöin menetetään kaikki tallentamattomat tiedot.

### **Akun heikon varaustason korjaaminen**

#### **Akun heikon varaustason korjaaminen, kun saatavilla ei ole ulkoista virtalähdettä**

Kytke jokin seuraavista tietokoneeseen ja ulkoiseen virtalähteeseen:

- verkkovirtalaite
- valinnainen telakointi- tai laajennuslaite
- HP:ltä lisävarusteena hankittu valinnainen verkkovirtalaite

### <span id="page-43-0"></span>**Akun heikon varaustason korjaaminen, kun saatavilla ei ole mitään virtalähdettä**

Tallenna työt ja katkaise tietokoneen virta.

### **Tehtaalla sinetöity akku**

Käyttäjät eivät pysty vaihtamaan tämän laitteen akku(j)a. Akun poistaminen tai vaihtaminen voi mitätöidä tuotetakuun. Jos akkua ei saa enää ladattua, ota yhteyttä tukeen.

Akun käyttöiän päättyessä sitä ei saa hävittää tavallisten kotitalousjätteiden mukana. Noudata akkujen hävittämistä koskevia paikallisia lakeja ja määräyksiä.

# **Käyttäminen ulkoisella virtalähteellä**

Lisätietoja laitteen kytkemisestä ulkoiseen virtalähteeseen on tietokoneen pakkauksen mukana toimitettavissa *Asennusohjeissa*.

Tietokone ei käytä akkuvirtaa, kun se kytketään hyväksytyn verkkovirtalaitteen tai valinnaisen telakointi- tai laajennuslaitteen avulla ulkoiseen verkkovirtalähteeseen.

**VAROITUS!** Tietokoneen käyttöturvallisuus on parhaimmillaan käytettäessä vain tietokoneen mukana tullutta verkkovirtalaitetta, HP:n varaosana toimittamaa verkkovirtalaitetta tai yhteensopivaa, HP:ltä hankittua verkkovirtalaitetta.

**VAROITUS!** Älä lataa tietokoneen akkua lentokoneessa.

Liitä tietokone ulkoiseen virtalähteeseen seuraavissa tilanteissa:

- kun lataat tai kalibroit akkua
- Järjestelmän ohjelmiston asennuksen tai päivityksen aikana
- Järjestelmän BIOS-päivityksen aikana
- kun kirjoitat tietoja levylle (vain tietyissä tuotteissa)
- kun suoritat varmuuskopiointia tai palautusta

Kun liität tietokoneen ulkoiseen virtalähteeseen:

- akku alkaa latautua
- näytön kirkkaus lisääntyy
- virta-kuvake **muuttuu**

Kun irrotat ulkoisen virtalähteen:

- tietokone siirtyy käyttämään akkuvirtaa
- Näytön kirkkaus vähenee automaattisesti akun käyttöajan pidentämiseksi
- virta-kuvake **muuttuu**

# **7 Tietoturva**

# **Tietokoneen suojaaminen**

Windows-käyttöjärjestelmän ja Windowsin Computer Setup -apuohjelman (BIOS, toimii kaikissa käyttöjärjestelmissä) tavanomaiset suojausominaisuudet voivat suojata henkilökohtaisia asetuksiasi ja tietojasi erilaisilta riskeiltä.

**HUOMAUTUS:** Suojausominaisuuksien tarkoituksena on vaikeuttaa tietokoneen väärinkäyttöä ja varastamista. Ne eivät kuitenkaan välttämättä riitä estämään väärinkäyttöä tai varastamista.

**EX HUOMAUTUS:** Varmuuskopioi ja poista kaikki luottamukselliset tiedostot ja poista kaikki salasanaasetukset ennen tietokoneen lähettämistä huoltoon.

**HUOMAUTUS:** Oma tietokoneesi ei välttämättä sisällä kaikkia tässä luvussa lueteltuja ominaisuuksia.

#### **Taulukko 7-1 Tietoturvaratkaisut**

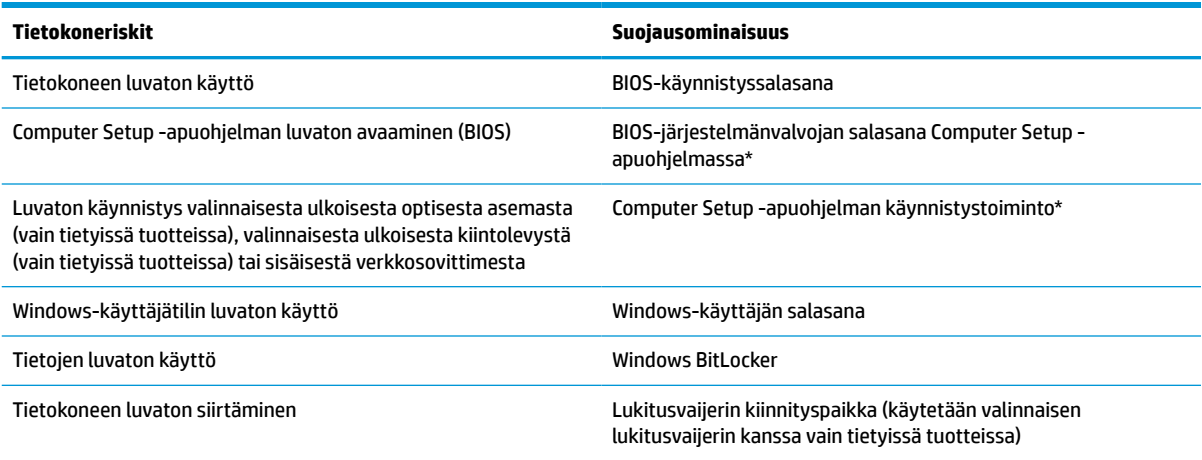

\*Computer Setup on tietokoneen lukumuistiin upotettu apuohjelma, jota voi käyttää silloinkin, kun käyttöjärjestelmä ei toimi tai käynnisty. Voit liikkua ja tehdä valintoja Computer Setup -apuohjelmassa osoitinlaitteen (kosketusalustan, paikannustapin tai USBhiiren) tai näppäimistön avulla.

**HUOMAUTUS:** Tableteissa, joissa ei ole näppäimistöä, voi käyttää kosketusnäyttöä.

# **Salasanojen käyttäminen**

Salasana on merkkiryhmä, joka valitaan tietokoneella olevien tietojen suojaamista varten. Voit määrittää useita erilaisia salasanoja sen mukaan, miten haluat hallita tietojen käyttöä. Salasanat voidaan asettaa Windowsissa tai tietokoneelle valmiiksi asennetussa Computer Setup -apuohjelmassa.

- BIOS-järjestelmänvalvojan salasana ja käynnistyssalasana asetetaan Computer Setup -apuohjelmassa, ja niitä hallitaan järjestelmän BIOS-asetusten avulla.
- Windows-salasanat asetetaan vain Windows-käyttöjärjestelmässä.

Computer Setup -apuohjelman ja Windowsin suojaustoiminnoissa voidaan käyttää samaa salasanaa.

<span id="page-45-0"></span>Vihjeitä salasanojen luomista ja tallentamista varten:

- Salasanoja luotaessa kannattaa noudattaa ohjelman määrittämiä vaatimuksia.
- Älä käytä samaa salasanaa useille sovelluksille tai sivustoille. Älä myöskään käytä Windows-salasanaa uudelleen toisissa sovelluksissa tai sivustoissa.
- Älä säilytä salasanoja tietokoneella olevassa tiedostossa.

Seuraavissa taulukoissa luetellaan yleisesti käytetyt Windowsin ja BIOS-järjestelmänvalvojan salasanat ja kuvataan niiden toiminnot.

### **Salasanojen määrittäminen Windowsissa**

#### **Taulukko 7-2 Windows-salasanat ja niiden toiminnot**

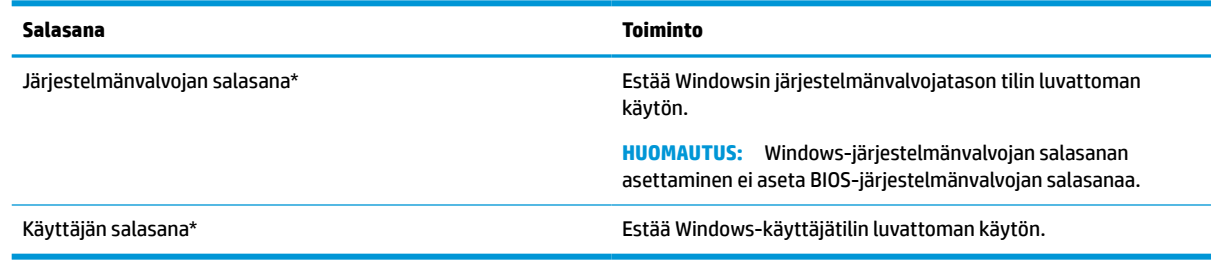

### **Salasanojen määrittäminen Computer Setup -apuohjelmassa**

#### **Taulukko 7-3 Computer Setup -salasanat ja niiden toiminnot**

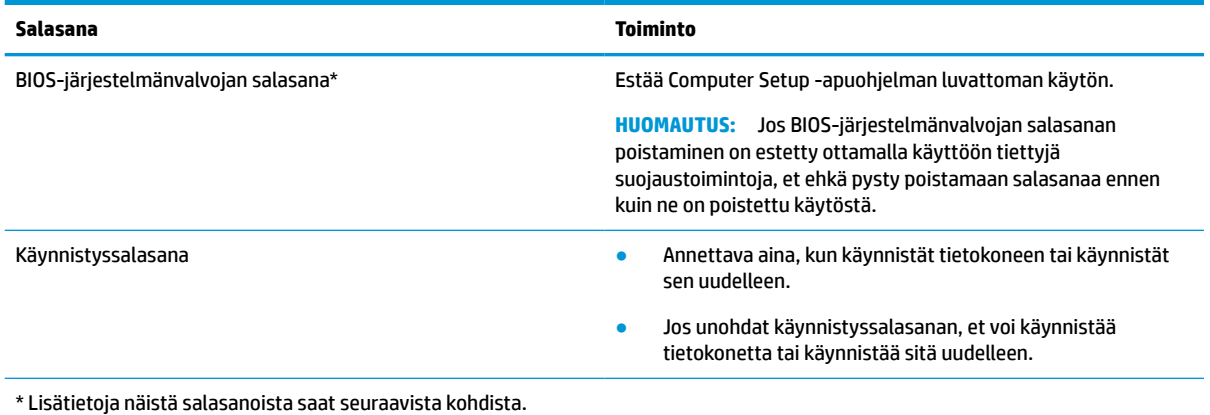

### **BIOS-järjestelmänvalvojan salasanan hallinta**

Tämä salasana määritetään, muutetaan ja poistetaan seuraavasti:

#### **Uuden BIOS-järjestelmänvalvojan salasanan määrittäminen**

- **1.** Käynnistä Computer Setup -apuohjelma.
	- Tietokoneet tai tabletit, joissa on näppäimistö:
		- **▲** Käynnistä tietokone tai käynnistä se uudelleen, ja kun HP-logo tulee näyttöön, paina f10 näppäintä siirtyäksesi Computer Setup -apuohjelmaan.
	- Tabletit, joissa ei ole näppäimistöä:
- **▲** Sammuta tabletti. Paina virtapainiketta ja äänenvoimakkuuden vähennyspainiketta yhtä aikaa, kunnes käynnistysvalikko tulee näkyviin. Siirry Computer Setup ‑apuohjelmaan napauttamalla **f10**-kohtaa.
- **2.** Valitse **Security** (Suojaus), valitse **Create BIOS administrator password** (Luo BIOS-järjestelmänvalvojan salasana) tai **Set Up BIOS administrator Password** (Määritä BIOS-järjestelmänvalvojan salasana) (vain tietyissä tuotteissa) ja paina enter-näppäintä.
- **3.** Kirjoita pyydettäessä salasana.
- **4.** Vahvista uusi salasana kirjoittamalla se pyydettäessä uudelleen.
- **5.** Jos haluat tallentaa muutokset ja poistua Computer Setup -apuohjelmasta, valitse ensin **Main**  (Päävalikko), sen jälkeen **Save Changes and Exit** (Tallenna muutokset ja lopeta) ja lopuksi **Yes** (Kyllä).
- **HUOMAUTUS:** Jos siirryt valintasi kohdalle nuolinäppäimillä, sinun täytyy painaa enter-näppäintä.

Määritetyt muutokset tulevat voimaan, kun tietokone käynnistetään uudelleen.

#### **BIOS-järjestelmänvalvojan salasanan muuttaminen**

- **1.** Käynnistä Computer Setup -apuohjelma.
	- Tietokoneet tai tabletit, joissa on näppäimistö:
		- **▲** Käynnistä tietokone tai käynnistä se uudelleen, ja kun HP-logo tulee näyttöön, paina f10 näppäintä siirtyäksesi Computer Setup -apuohjelmaan.
	- Tabletit, joissa ei ole näppäimistöä:
		- **▲** Sammuta tabletti. Paina virtapainiketta ja äänenvoimakkuuden vähennyspainiketta yhtä aikaa, kunnes käynnistysvalikko tulee näkyviin. Siirry Computer Setup ‑apuohjelmaan napauttamalla **f10**-kohtaa.
- **2.** Kirjoita nykyinen BIOS-järjestelmänvalvojan salasana.
- **3.** Valitse **Security** (Suojaus) ja **Change BIOS administrator Password** (Vaihda BIOS-järjestelmänvalvojan salasana) tai **Change Password** (Vaihda salasana) (vain tietyissä tuotteissa) ja paina sitten enternäppäintä.
- **4.** Kirjoita pyydettäessä nykyinen salasana.
- **5.** Kirjoita pyydettäessä uusi salasana.
- **6.** Vahvista uusi salasana kirjoittamalla se pyydettäessä uudelleen.
- **7.** Jos haluat tallentaa muutokset ja poistua Computer Setup -apuohjelmasta, valitse ensin **Main**  (Päävalikko), sen jälkeen **Save Changes and Exit** (Tallenna muutokset ja lopeta) ja lopuksi **Yes** (Kyllä).

**HUOMAUTUS:** Jos siirryt valintasi kohdalle nuolinäppäimillä, sinun täytyy painaa enter-näppäintä.

Muutokset otetaan käyttöön, kun tietokone käynnistetään uudelleen.

#### **BIOS-järjestelmänvalvojan salasanan poistaminen**

- **1.** Käynnistä Computer Setup -apuohjelma.
	- Tietokoneet tai tabletit, joissa on näppäimistö:
		- **▲** Käynnistä tietokone tai käynnistä se uudelleen, ja kun HP-logo tulee näyttöön, paina f10 näppäintä siirtyäksesi Computer Setup -apuohjelmaan.
	- Tabletit, joissa ei ole näppäimistöä:
- **▲** Sammuta tabletti. Paina virtapainiketta ja äänenvoimakkuuden vähennyspainiketta yhtä aikaa, kunnes käynnistysvalikko tulee näkyviin. Siirry Computer Setup ‑apuohjelmaan napauttamalla **f10**-kohtaa.
- **2.** Kirjoita nykyinen BIOS-järjestelmänvalvojan salasana.
- **3.** Valitse **Security** (Suojaus) ja **Change BIOS administrator Password** (Vaihda BIOS-järjestelmänvalvojan salasana) tai **Change Password** (Vaihda salasana) (vain tietyissä tuotteissa) ja paina sitten enternäppäintä.
- **4.** Kirjoita pyydettäessä nykyinen salasana.
- **5.** Pyydettäessä uutta salasanaa jätä kenttä tyhjäksi ja paina sitten enter-näppäintä.
- **6.** Kun uutta salasanaa pyydetään uudelleen, jätä kenttä tyhjäksi ja paina sitten enter-näppäintä.
- **7.** Jos haluat tallentaa muutokset ja poistua Computer Setup -apuohjelmasta, valitse ensin **Main**  (Päävalikko), sen jälkeen **Save Changes and Exit** (Tallenna muutokset ja lopeta) ja lopuksi **Yes** (Kyllä).

**W** HUOMAUTUS: Jos siirryt valintasi kohdalle nuolinäppäimillä, sinun täytyy painaa enter-näppäintä.

Muutokset otetaan käyttöön, kun tietokone käynnistetään uudelleen.

#### **BIOS-järjestelmänvalvojan salasanan antaminen**

Kirjoita **BIOS-järjestelmänvalvojan salasana** -kehotteeseen salasana (samoilla näppäimillä, joilla salasana on asetettu) ja paina enter-näppäintä. Jos BIOS-järjestelmänvalvojan salasana annetaan väärin kaksi kertaa peräkkäin, tietokone on käynnistettävä uudelleen ennen uutta yritystä.

# **Windows Hello (vain tietyt tuotteet)**

Sormenjälkitunnistimella varustetuissa tuotteissa voit rekisteröidä sormenjälkesi ja määrittää PIN-koodin Windows Hellon avulla. Rekisteröinnin jälkeen voit käyttää sormenjälkitunnistinta tai PIN-koodia Windowsiin kirjautumiseen.

Windows Hellon ottaminen käyttöön:

- **1.** Valitse **Käynnistä**-painike, valitse **Asetukset**, valitse **Tilit** ja valitse sitten **Kirjautumisasetukset**.
- **2.** Voit lisätä salasanan valitsemalla **Salasana** ja sitten **Lisää**.
- **3.** Valitse **Windows Hello ‑sormenjälki** ‑kohdasta **Määritykset**.
- **4.** Valitse **Aloitusopas** ja rekisteröi sormenjälki sekä määritä PIN-koodi toimimalla näyttöön tulevien ohjeiden mukaan.
- **TÄRKEÄÄ:** Kirjautuminen sormenjäljen avulla on ongelmatonta, kun varmistat sormenjäljen rekisteröinnin yhteydessä, että sormenjälkitunnistin rekisteröi sormesi joka puolelta.
- **HUOMAUTUS:** PIN-koodin pituutta ei ole rajoitettu. Oletuksena käytettävissä ovat vain numerot. Jos haluat käyttää kirjaimia tai erikoismerkkejä, valitse **sisällytä kirjaimet ja erikoismerkit** -valintaruutu.

# **Virustorjuntaohjelmiston käyttäminen**

Kun käytät tietokonetta sähköpostin lukemiseen ja lähettämiseen, verkossa tai Internetissä, tietokoneeseen voi päästä tietokoneviruksia. Tietokonevirukset voivat poistaa käytöstä käyttöjärjestelmän, ohjelmia ja apuohjelmia tai aiheuttaa niiden virheellisen toiminnan.

Virustorjuntaohjelmat tunnistavat useimmat virukset ja poistavat ne tietokoneesta. Yleensä ohjelmat osaavat myös korjata viruksen aiheuttamat vahingot. Jotta suojaus olisi voimassa myös uusia viruksia vastaan, virustorjuntaohjelmistot on päivitettävä säännöllisesti.

Windows Defender on asennettu valmiiksi tietokoneeseesi. Kehotamme sinua käyttämään virustorjuntaohjelmistoa, jotta tietokoneesi on täysin suojattu.

# **Palomuuriohjelmiston käyttäminen**

Palomuurien tarkoituksena on estää järjestelmän tai verkon luvaton käyttö. Palomuuri voi olla ohjelmisto, joka asennetaan tietokoneelle, verkkoon tai kumpaankin, tai se voi olla laitteistosta ja ohjelmistosta koostuva ratkaisu.

Palomuureja on kahta tyyppiä:

- Isäntäpohjaiset palomuurit –Ohjelmisto, joka suojaa vain tietokonetta, johon se on asennettu.
- Verkkopohjaiset palomuurit Asennetaan DSL- tai kaapelimodeemin ja kotiverkon väliin, suojaa kaikkia verkossa olevia tietokoneita.

Kun järjestelmään asennetaan palomuuri, se valvoo kaikkia järjestelmään lähetettyjä ja järjestelmästä lähteviä tietoja sekä vertailee niitä käyttäjän määrittämien suojausehtojen perusteella. Ehtojen vastaiset tiedot torjutaan.

Tietokoneeseen tai verkkoa käyttävään laitteeseen on jo mahdollisesti asennettu palomuuri. Jos näin ei ole, saatavilla on ohjelmistopohjaisia palomuuriratkaisuja.

**HUOMAUTUS:** Tietyissä olosuhteissa palomuuri voi estää Internet-pelien käytön, häiritä tulostimen tai tiedostojen jakamista verkossa tai estää hyväksytyt sähköpostiliitteet. Voit tilapäisesti ratkaista tällaiset ongelmat poistamalla palomuurin käytöstä, suorittamalla haluamasi tehtävän ja ottamalla sitten palomuurin uudelleen käyttöön. Voit ratkaista ongelman pysyvästi muuttamalla palomuurin asetuksia.

# **Valinnaisen lukitusvaijerin käyttäminen (vain tietyissä tuotteissa)**

Erikseen hankittavan lukitusvaijerin tarkoituksena on vaikeuttaa tietokoneen väärinkäyttöä ja varastamista, mutta se ei välttämättä riitä estämään niitä. Kytke lukitusvaijeri tietokoneeseen toimimalla valmistajan ohjeiden mukaan.

# **Sormenjälkitunnistin (vain tietyissä tuotteissa)**

Tietyissä tuotteissa on sisäänrakennetut sormenjälkitunnistimet.

## **Sormenjälkitunnistimen paikantaminen**

Sormenjälkitunnistin on pieni metallinen tunnistin, ja se sijaitsee tietokoneessasi jollakin seuraavista alueista:

- kosketusalustan alareunan lähellä
- näppäimistön oikealla puolella
- näytön oikeassa yläkulmassa
- näytön vasemmalla puolella
- näytön kääntöpuolella

Sormenjälkitunnistin voi tuotteen mallin mukaan olla joko vaaka- tai pystysuuntainen.

# **8 Kunnossapito**

On tärkeää, että huolehdit säännöllisestä ylläpidosta pitääksesi tietokoneen optimaalisessa kunnossa. Luvussa kerrotaan kuinka päivität ohjelmat ja ohjaimet, kuinka puhdistat tietokoneen ja kuinka voit kuljettaa sitä matkoilla (tai lähettää sen jollekulle).

# **Ohjelmien ja ohjainten päivittäminen**

HP suosittelee ohjelmien ja ohjainten päivittämistä säännöllisin väliajoin. Päivityksillä voit ratkaista ongelmia sekä lisätä tietokoneeseen uusia ominaisuuksia ja toimintoja. Esimerkiksi vanhat grafiikkakomponentit eivät välttämättä toimi hyvin uusimpien peliohjelmistojen kanssa. Ilman uusinta ohjainversiota et pysty hyödyntämään laitettasi parhaalla mahdollisella tavalla.

Lataa HP:n ohjelmien ja ohjainten uusimmat versiot osoitteesta [http://www.hp.com/support.](http://www.hp.com/support) Tilaa myös automaattiset ilmoitukset saatavilla olevista päivityksistä.

# **Tietokoneen puhdistaminen**

Käytä tietokoneen turvalliseen puhdistamiseen seuraavia tuotteita:

- alkoholitonta silmälasien puhdistusainetta
- laimeaa vesi-saippualiuosta
- kuivaa mikrokuituliinaa tai säämiskää (antistaattinen, öljytön liina)
- antistaattisia pyyhkeitä
- **TÄRKEÄÄ:** Vältä voimakkaita tai antibakteerisia puhdistusaineita, sillä ne voivat vahingoittaa tietokonettasi pysyvästi. Jos et ole varma, onko jotakin tiettyä puhdistusainetta turvallista käyttää tietokoneesi puhdistamiseen, tarkista tuoteselosteesta, ettei se sisällä alkoholia, asetonia, ammoniumkloridia, metyleenikloridia, vetyperoksidia, naftaa tai hiilivetyjä.

Kuitupitoiset materiaalit, kuten paperipyyhkeet, voivat naarmuttaa tietokonetta. Ajan kuluessa likahiukkaset ja puhdistusaineet voivat kiinnittyä naarmuihin.

### **Puhdistustoimenpiteet**

Noudata tietokoneen turvallisessa puhdistamisessa seuraavia ohjeita:

- **VAROITUS!** Älä yritä puhdistaa tietokonetta, kun sen virta on kytkettynä. Näin vältät sähköiskun ja laitteen osien vahingoittumisen.
	- **1.** Katkaise tietokoneen virta.
	- **2.** Irrota tietokone verkkovirrasta.
	- **3.** Irrota kaikki virtaa saavat ulkoiset laitteet.
- **TÄRKEÄÄ:** Älä suihkuta puhdistusaineita tai ‑nesteitä suoraan tietokoneen pinnalle, etteivät laitteen sisällä olevat osat vahingoitu. Pinnalle joutuvat nesteet voivat vahingoittaa pysyvästi laitteen sisällä olevia osia.

### **Näytön puhdistaminen**

Pyyhi näyttö varovasti pehmeällä ja nukkaamattomalla liinalla, joka on kostutettu alkoholittomalla lasinpuhdistusaineella. Varmista ennen laitteen kannen sulkemista, että näyttö on kuiva.

#### **Sivujen tai kannen puhdistaminen**

Käytä sivujen tai kannen puhdistamiseen pehmeää mikrokuituliinaa tai säämiskää, joka on kostutettu jollakin aiemmin luetellulla puhdistusnesteellä, tai käytä tarkoitukseen soveltuvaa kertakäyttöpyyhettä.

**HUOMAUTUS:** Käytä tietokoneen kantta puhdistettaessa pyörivää liikettä, mikä helpottaa lian irrottamista.

### **Kosketusalustan, näppäimistön tai hiiren puhdistaminen (vain tietyissä tuotteissa)**

**VAROITUS!** Älä käytä pölynimuria näppäimistön puhdistamiseen. Näppäimistön puhdistaminen pölynimurilla saattaa aiheuttaa sähköiskun tai vaurioittaa sisäisiä komponentteja. Pölynimurista voi irrota roskia näppäimistön päälle.

#### **TÄRKEÄÄ:** Älä anna nesteiden valua näppäimistön väleihin, etteivät sen sisällä olevat osat vahingoitu.

- Käytä kosketusalustan, näppäimistön tai hiiren puhdistukseen pehmeää mikrokuituliinaa tai säämiskää, joka on kostutettu jollakin aiemmin luetellulla puhdistusnesteellä.
- Suihkuta näppäimistöön paineilmaa pillin kautta. Tällä voit estää näppäinten jumiutumisen sekä poistaa näppäimistöön joutuneen lian, nukan ja pölyn.

# **Tietokoneen lähettäminen tai kuljettaminen matkoilla**

Jos haluat lähettää tietokoneen tai kuljettaa sitä matkoilla, seuraavassa on muutamia vinkkejä, joiden avulla voit suojata laitetta.

- Toimi seuraavasti ennen tietokoneen kuljettamista tai lähettämistä:
	- Varmuuskopioi tiedot ulkoiseen asemaan.
	- Poista tietokoneesta kaikki ulkoiset tietovälineet, kuten muistikortit.
	- Sammuta ja irrota kaikki ulkoiset laitteet.
	- Sammuta tietokone.
- Ota tekemäsi tietojen varmuuskopiot mukaan. Säilytä varmuuskopiot erillään tietokoneesta.
- Kun matkustat lentäen, kuljeta tietokonetta käsimatkatavarana äläkä jätä sitä kuljetettavaksi lentokoneen ruumassa.

**TÄRKEÄÄ:** Älä altista levyasemaa magneettikentille. Esimerkiksi lentokentillä käytetyt metallinpaljastimet synnyttävät magneettikenttiä. Lentokenttien liukuhihnat ja muut käsimatkatavaroiden tutkimiseen käytettävät turvalaitteet toimivat magneettikenttien sijasta röntgensäteillä, joista ei ole haittaa kiintolevyille.

- Jos aiot käyttää tietokonetta lennon aikana, odota, kunnes kuulet ilmoituksen, että saat käyttää tietokonetta. Kukin lentoyhtiö määrittää omat tietokoneen lennonaikaista käyttöä koskevat käytäntönsä.
- Jos tietokone tai asema on lähetettävä postitse tai muun kuljetuspalvelun välityksellä, pakkaa se soveltuvaan suojapakkaukseen ja merkitse pakkaus helposti särkyvän lähetyksen tunnuksella.
- Langattomien laitteiden käyttöä voidaan rajoittaa joissakin paikoissa. Tällaisia rajoituksia saattaa olla voimassa esimerkiksi lentokoneissa, sairaaloissa, räjähdysaineiden läheisyydessä ja tietyissä

vaarallisissa toimintaympäristöissä. Jos et ole varma tietokoneen langattoman laitteen käyttöä koskevista paikallisista määräyksistä, pyydä lupa tietokoneen käyttöön ennen sen käynnistämistä.

- Jos matkustat ulkomaille, noudata seuraavia ohjeita:
	- Tarkista jokaisen matkakohteesi tietokoneita koskevat tullimääräykset.
	- Selvitä tietokoneen matkan aikaisten käyttöpaikkojen virtajohto- ja verkkovirtalaitevaatimukset. Jännite, taajuus ja pistokkeet vaihtelevat.

**VAROITUS!** Älä käytä tietokoneen kanssa yleisesti sähkölaitteille myytäviä jännitemuuntimia. Muutoin tietokone saattaa altistua sähköiskuille, tulipaloille tai laitteistovaurioille.

# <span id="page-53-0"></span>**9 Varmuuskopiointi- ja palautustiedot**

Tässä luvussa on tietoja varmuuskopiointia ja palautusta varten käytettävästä ohjelmistosta. Tämän luvun tiedot koskevat useimpia thin client ‑tuotteita.

HP:n ThinUpdate-ohjelmisto on asennettu thin client ‑tietokoneisiin (vain tietyissä tuotteissa) varmuuskopiointia ja palauttamista varten. Jos sitä ei ole asennettu tietokoneeseen, voit ladata sen osoitteesta <http://www.hp.com/support>(etsi thin client-malli ja napsauta kyseisen laitemallin tukisivun kohtaa **Ohjaimet ja ohjelmisto**. Lisätietoja tämän ohjelmiston käytöstä on Käyttöohjeet-osiossa).

**HUOMAUTUS:** HP suosittelee, että sovelluksen päivityksiä tarkistetaan säännöllisesti verkkosivustolta.

# **HP ThinUpdate -sovelluksen käyttö**

Käytä HP ThinUpdate -ohjelmistoa seuraaviin tarkoituksiin:

- Palautustietovälineiden ja varmuuskopioiden luominen
- Järjestelmän palauttaminen
- Ohjelmiston asentaminen ja päivittäminen

# <span id="page-54-0"></span>**10 Computer Setup (BIOS), TPM ja HP Sure Start**

# **Computer Setup -apuohjelman käyttäminen**

Computer Setup -apuohjelma eli BIOS-järjestelmä (Basic Input/Output System) hallitsee kaikkien järjestelmän syöttö- ja lähtölaitteiden (esimerkiksi levyasemien, näytön, näppäimistön, hiiren ja tulostimen) välistä tiedonsiirtoa. Computer Setup -apuohjelma sisältää asennettujen laitetyyppien asetukset, tietokoneen käynnistysjärjestyksen, järjestelmämuistin ja laajennetun muistin.

**HUOMAUTUS:** Ole erittäin varovainen, kun muutat Computer Setup -apuohjelman asetuksia. Virheet voivat estää tietokoneen asianmukaisen toiminnan.

### **Computer Setup -apuohjelman käynnistäminen**

**▲** Käynnistä tietokone tai käynnistä se uudelleen, ja kun HP-logo tulee näyttöön, paina f10-näppäintä siirtyäksesi Computer Setup -apuohjelmaan.

### **Liikkuminen ja kohteiden valitseminen Computer Setup -apuohjelmassa**

- Valitse valikko tai valikkokohde sarkainnäppäimellä tai näppäimistön nuolinäppäimillä ja paina enternäppäintä tai napsauta kohdetta osoitinlaitteella.
- Voit liikkua ylös- tai alaspäin napsauttamalla näytön oikeassa yläkulmassa olevaa ylä- tai alanuolta tai painamalla näppäimistön ylä- tai alanuolinäppäintä.
- Sulje avoimet valintaikkunat ja palaa Computer Setup -apuohjelman päänäyttöön painamalla escnäppäintä ja toimimalla näyttöön tulevien ohjeiden mukaan.

Voit poistua Computer Setup -apuohjelmasta jollakin seuraavista tavoista:

● Jos haluat poistua Computer Setup -apuohjelman valikoista tallentamatta muutoksia, valitse ensin **Main**  (Päävalikko), sen jälkeen **Ignore Changes and Exit** (Ohita muutokset ja lopeta) ja lopuksi **Yes** (Kyllä).

**HUOMAUTUS:** Jos siirryt valintasi kohdalle nuolinäppäimillä, sinun täytyy painaa enter-näppäintä.

● Jos haluat tallentaa muutokset ja poistua Computer Setup -apuohjelman valikoista, valitse ensin **Main**  (Päävalikko), sen jälkeen **Save Changes and Exit** (Tallenna muutokset ja lopeta) ja lopuksi **Yes** (Kyllä).

**Muomautus:** Jos siirryt valintasi kohdalle nuolinäppäimillä, sinun täytyy painaa enter-näppäintä.

Määritetyt muutokset tulevat voimaan, kun tietokone käynnistetään uudelleen.

### **Computer Setup -apuohjelman tehdasasetusten palauttaminen**

**W** HUOMAUTUS: Oletusasetusten palauttaminen ei muuta kiintolevyn tilaa.

<span id="page-55-0"></span>Kun haluat palauttaa Computer Setup -apuohjelman alkuperäiset asetukset, toimi seuraavasti:

- **1.** Käynnistä Computer Setup -apuohjelma. Katso kohta [Computer Setup -apuohjelman käynnistäminen](#page-54-0) [sivulla 45](#page-54-0).
- **2.** Valitse ensin **Main** (Päävalikko), sen jälkeen **Apply Factory Defaults and Exit** (Käytä tehdasasetuksia ja poistu) ja lopuksi **Yes** (Kyllä).
	- **W** HUOMAUTUS: Jos siirryt valintasi kohdalle nuolinäppäimillä, sinun täytyy painaa enter-näppäintä.
	- **HUOMAUTUS:** Tietyissä tuotteissa vaihtoehtona voi näkyä **Restore Defaults** (Palauta oletukset) eikä **Apply Factory Defaults and Exit** (Käytä tehdasasetuksia ja poistu).

Määritetyt muutokset tulevat voimaan, kun tietokone käynnistetään uudelleen.

**W** HUOMAUTUS: Salasana- ja suojausasetukset eivät muutu, kun palautat tehdasasetukset.

### **BIOSin päivittäminen**

Päivitettyjä BIOS-versioita voi olla saatavissa HP:n sivustosta.

Useimmat HP:n sivustossa olevat BIOS-päivitykset on pakattu *SoftPaq-tiedostoiksi*.

Jotkin päivitystiedostot sisältävät Readme.txt-tiedoston, joka sisältää tietoja päivitystiedoston asentamisesta ja vianmäärityksestä.

#### **BIOS-version määrittäminen**

Voit selvittää, tarvitseeko sinun päivittää Computer Setup (BIOS), määrittämällä ensin tietokoneen BIOSversion.

BIOS-versiotiedot (jotka tunnetaan myös nimillä *ROM date* ja *System BIOS*) voidaan näyttää painamalla fn+esc (jos olet jo Windowsissa) tai avaamalla Computer Setup -apuohjelma.

- **1.** Käynnistä Computer Setup -apuohjelma. Katso kohta [Computer Setup -apuohjelman käynnistäminen](#page-54-0) [sivulla 45](#page-54-0).
- **2.** Valitse **Päävalikko** ja valitse sitten **Järjestelmätiedot**.
- **3.** Jos haluat poistua Computer Setup -apuohjelman valikoista tallentamatta muutoksia, valitse ensin **Main**  (Päävalikko), sen jälkeen **Ignore Changes and Exit** (Ohita muutokset ja lopeta) ja lopuksi **Yes** (Kyllä).

**W** HUOMAUTUS: Jos siirryt valintasi kohdalle nuolinäppäimillä, sinun täytyy painaa enter-näppäintä.

Tarkistaaksesi uudemmat BIOS-versiot, katso BIOS-päivityksen lataaminen sivulla 46.

### **BIOS-päivityksen lataaminen**

**TÄRKEÄÄ:** Lataa ja asenna BIOS-päivitys vain, kun tietokone on liitetty verkkovirtalaitteella luotettavaan ulkoiseen virtalähteeseen. Näin voit pienentää tietokoneen vaurioitumisen ja asennuksen epäonnistumisen riskiä. Älä lataa tai asenna BIOS-päivitystä tietokoneeseen, jos se toimii akkuvirralla tai jos se on telakoitu lisävarusteena saatavaan telakointilaitteeseen tai liitetty valinnaiseen virtalähteeseen. Toimi lataamisen ja asennuksen aikana seuraavasti:

Älä ota tietokonetta irti sähköverkosta irrottamalla virtajohtoa pistorasiasta.

Älä sammuta tietokonetta äläkä käynnistä lepotilaa.

Älä lisää, poista, liitä tai irrota mitään laitetta, kaapelia tai johtoa.

**1.** Pääset HP:n tukeen siirtymällä osoitteeseen<http://www.hp.com/support>ja valitsemalla maan. Valitse **Drivers & Downloads** (Ohjaimet ja lataukset) ja toimi näyttöön tulevien ohjeiden mukaan päästäksesi BIOS-tiedostojen latauksiin.

– tai –

Napsauta tehtäväpalkin kysymysmerkkikuvaketta.

- **2.** Kun olet BIOS-tiedostojen latausalueella, toimi seuraavasti:
	- **a.** Etsi uusin BIOS-päivitys ja vertaa sitä tietokoneessa asennettuna olevaan BIOS-versioon. Merkitse muistiin päivämäärä, nimi tai muu tunniste. Saatat tarvita näitä tietoja myöhemmin, kun etsit kiintolevyltä sille tallennettua päivitystä.
	- **b.** Lataa valittu tiedosto kiintolevylle toimimalla näyttöön tulevien ohjeiden mukaan.

Merkitse muistiin kiintolevyn polku, johon BIOS-päivitys ladataan. Tarvitset tätä polkua, kun asennat päivityksen.

**E** HUOMAUTUS: Jos liität tietokoneen verkkoon, pyydä ohjeita verkonvalvojalta ennen ohjelmistojen päivittämistä, varsinkin ennen BIOS-päivityksiä.

BIOS-muistin asennustoimenpiteet vaihtelevat. Toimi näyttöön tulevien ohjeiden mukaan, kun päivitys on latautunut kokonaan. Jos ohjeita ei näy, toimi seuraavasti:

- **1.** Kirjoita resurssi tehtäväpalkin hakuruutuun ja valitse **Resurssienhallinta**.
- **2.** Valitse kiintolevyn tunnus. Kiintolevyn tunnus on yleensä Paikallinen levy (C:).
- **3.** Siirry muistiin kirjoittamaasi hakemistopolkua käyttäen siihen kiintolevyn kansioon, johon päivitys on tallennettu.
- **4.** Kaksoisnapsauta tiedostoa, jonka tiedostotunniste on .exe (esimerkiksi *tiedostonimi.exe*).

BIOS-asennus käynnistyy.

**5.** Suorita asennus loppuun toimimalla näyttöön tulevien ohjeiden mukaan.

```
HUOMAUTUS: Jos näyttöön tulee ilmoitus, että asennus onnistui, voit poistaa verkosta ladatun tiedoston 
kiintolevyltä.
```
### **Käynnistysjärjestyksen muuttaminen F9-kehotteella**

Voit valita käynnistyslaitteen dynaamisesti käynnistyksen aikana seuraavasti:

- **1.** Käynnistyslaitteen asetukset -valikon käyttäminen:
	- Käynnistä tietokone tai käynnistä se uudelleen, ja kun HP-logo tulee näyttöön, paina f9-näppäintä, niin pääset Käynnistyslaitteen asetukset -valikkoon.
- **2.** Valitse käynnistyslaite luettelosta, paina enter ja toimi näyttöön tulevien ohjeiden mukaan.

# **TPM BIOS -asetukset (vain tietyissä tuotteissa)**

**TÄRKEÄÄ:** Ennen kuin Trusted Platform Module (TPM) -toiminto voidaan ottaa käyttöön tässä järjestelmässä, sinun on varmistettava, että suunnittelemasi TPM-käyttö noudattaa kaikkia paikallisia lakeja, määräyksiä ja ohjeita, ja että hankit tarvittavat hyväksynnät tai lisenssit. Olet vastuussa yksin ja kokonaisuudessaan TPM-käytöstäsi johtuvista vaatimustenmukaisuusongelmista, jotka eivät täytä edellä mainittuja vaatimuksia. HP ei ole vastuussa mistään mahdollisista asiaan liittyvistä seikoista.

TPM parantaa tietokoneen suojausta. Voit muuttaa TPM-moduulin asetuksia Computer Setup (BIOS) apuohjelmassa.

**WIGMAUTUS:** Jos asetuksena on Hidden (Piilotettu), TPM ei näy käyttöjärjestelmässä.

Voit käyttää Computer Setup -apuohjelman TPM-asetuksia seuraavasti:

- **1.** Käynnistä Computer Setup -apuohjelma. Katso kohta [Computer Setup -apuohjelman käynnistäminen](#page-54-0) [sivulla 45](#page-54-0).
- **2.** Valitse **Security** (Suojaus), valitse **TPM Embedded Security** (Upotettu TPM-suojaus) ja toimi näyttöön tulevien ohjeiden mukaan.

# **HP Sure Startin käyttäminen (vain tietyt tuotteet)**

Tietyissä tietokonemalleissa on asennettuna HP Sure Start -ohjelmisto eli tekniikka, joka valvoo tietokoneen BIOS-ohjelmaa hyökkäysten tai vahingoittumisen varalta. Jos BIOS vioittuu tai siihen hyökätään, HP Sure Start palauttaa BIOS-ohjelman automaattisesti aiempaan turvalliseen tilaan ilman käyttäjän toimia.

HP Sure Start on määritetty ja otettu jo käyttöön siten, että useimmat käyttäjät voivat käyttää HP Sure Startin oletusarvoista määritystä. Kokeneet käyttäjät voivat mukauttaa oletusmääritystä.

Löydät uusimmat HP Sure Start -asiakirjat siirtymällä osoitteeseen<http://www.hp.com/support>. Valitse **Etsi tuotteesi** ja toimi näyttöön tulevien ohjeiden mukaan.

# <span id="page-58-0"></span>**11 HP PC Hardware Diagnostics -apuohjelman käyttäminen**

# **HP PC Hardware Diagnostics Windows -apuohjelman käyttäminen (vain tietyt tuotteet)**

HP PC Hardware Diagnostics Windows on Windows-pohjainen apuohjelma, jonka avulla voit suorittaa diagnostiikkatestejä ja selvittää, toimiiko tietokoneen laitteisto kunnolla. Työkalu toimii Windowskäyttöjärjestelmässä ja diagnosoi laitteiston vikoja.

Jos HP PC Hardware Diagnostics Windows ei ole asennettuna tietokoneellasi, se täytyy ladata ja asentaa. Ohjeet HP PC Hardware Diagnostics Windows -ohjelman lataamiseksi ovat kohdassa HP PC Hardware Diagnostics Windowsin lataaminen sivulla 49.

Kun HP PC Hardware Diagnostics Windows on asennettuna, käytä sitä HP:n ohjeen ja tuen kautta näillä ohjeilla.

- **1.** HP PC Hardware Diagnostics Windowsin käyttäminen HP:n ohjeen ja tuen kautta:
	- **a.** Valitse **Käynnistä**-painike ja sen jälkeen **HP:n ohje ja tuki**.
	- **b.** Valitse **HP PC Hardware Diagnostics Windows**, valitse **Lisää** ja sitten **Suorita järjestelmävalvojana**.
- **2.** Kun työkalu avautuu, valitse haluamasi vianmääritystesti ja toimi näyttöön tulevien ohjeiden mukaan.

**HUOMAUTUS:** Jos haluat pysäyttää vianmääritystestin, valitse **Peruuta**.

- **3.** Kun HP PC Hardware Diagnostics Windows -apuohjelma havaitsee vian, jonka vuoksi laite on vaihdettava, se luo 24-numeroisen vikatunnuksen. Näkyviin tulee jokin seuraavista vaihtoehdoista:
	- Virheen tunnus ‑linkki. Valitse linkki ja toimi näyttöön tulevien ohjeiden mukaan.
	- Quick Response (QR) ‑koodi. Skannaa koodi mobiililaitteella ja toimi sitten näyttöön tulevien ohjeiden mukaan.
	- Ohjeet tukeen soittamista varten. Noudata ohjeita.

### **HP PC Hardware Diagnostics Windowsin lataaminen**

- HP PC Hardware Diagnostics Windows -apuohjelman latausohjeet ovat saatavilla vain englannin kielellä.
- Tämä työkalu täytyy ladata Windows-tietokoneelle, koska saatavilla on vain .exe-tiedostoja.

#### **Uusimman HP PC Hardware Diagnostics Windows -version lataaminen**

Lataa HP PC Hardware Diagnostics Windows seuraavasti:

- **1.** Siirry osoitteeseen [http://www.hp.com/go/techcenter/pcdiags.](http://www.hp.com/go/techcenter/pcdiags) HP PC Diagnostics -aloitusnäyttö tulee näkyviin.
- **2.** Valitse **Lataa HP Diagnostics Windows** ja valitse sijainti tietokoneellasi tai USB-muistitikulta.

Työkalu ladataan valitsemaasi sijaintiin.

#### <span id="page-59-0"></span>**HP Hardware Diagnostics Windowsin lataaminen tuotteen nimellä tai numerolla (vain tietyt tuotteet)**

**HUOMAUTUS:** Joillekin tuotteille voi olla tarpeen ladata ohjelmisto USB-muistitikulle tuotteen nimen tai numeron avulla.

Näin voit ladata HP PC Hardware Diagnostics Windows -apuohjelman tuotteen nimen tai numeron perusteella:

- **1.** Siirry osoitteeseen<http://www.hp.com/support>.
- **2.** Valitse **Ohjelmistojen ja ohjaimien latauslinkki**, valitse tuotteesi tyyppi ja kirjoita sitten tuotteen nimi tai numero näytöllä olevaan hakuruutuun.
- **3.** Valitse **Diagnostiikka**-osiossa **Lataa** ja valitse sitten tietokoneellesi tai USB-muistitikullesi ladattava Windows-diagnostiikkaversio toimimalla näyttöön tulevien ohjeiden mukaan.

Työkalu ladataan valitsemaasi sijaintiin.

### **HP PC Hardware Diagnostics Windowsin asentaminen**

Voit käynnistää HP PC Hardware Diagnostics Windows -apuohjelman seuraavasti:

**▲** Siirry tietokoneen tai USB-muistitikun kansioon, johon latasit .exe-tiedoston, kaksoisnapsauta .exetiedostoa ja toimi näyttöön tulevien ohjeiden mukaan.

# **HP PC Hardware Diagnostics UEFI -apuohjelman käyttäminen**

HP PC Hardware Diagnostics UEFI (Unified Extensible Firmware Interface) -apuohjelman avulla voit suorittaa diagnostiikkatestejä ja selvittää, toimiiko tietokoneen laitteisto oikein. Työkalu toimii käyttöjärjestelmän ulkopuolella, jotta laitteistoviat voidaan erottaa mahdollisesti järjestelmästä tai muista ohjelmisto-osista johtuvista ongelmista.

Jos tietokoneesi ei käynnistä Windowsia, voit käyttää HP PC Hardware Diagnostics UEFI -apuohjelmaa laitteisto-ongelmien diagnosointiin.

Kun HP PC Hardware Diagnostics Windows -apuohjelma havaitsee vian, jonka vuoksi laite on vaihdettava, se luo 24-numeroisen vikatunnuksen. Näin saat apua ongelman ratkaisemiseen:

**▲** Valitse **Hanki tukea** ja skannaa seuraavalla näytöllä näkyvä QR-koodi mobiililaitteella. HP:n asiakastuen palvelukeskussivu avautuu, ja vikatunnuksesi ja tuotenumerosi täytetään lomakkeeseen automaattisesti. Toimi näyttöön tulevien ohjeiden mukaan.

– tai –

Ota yhteyttä tukeen ja anna vikatunnus.

- **MUOMAUTUS:** Jotta voit käynnistää diagnostiikan hybriditietokoneessa, tietokoneen on oltava kannettavan tietokoneen tilassa ja näppäimistön on oltava liitettynä.
- **HUOMAUTUS:** Jos haluat pysäyttää käynnissä olevan vianmääritystestin, paina esc-näppäintä.

## <span id="page-60-0"></span>**HP PC Hardware Diagnostics UEFI -apuohjelman käynnistäminen**

Voit käynnistää HP PC Hardware Diagnostics UEFI -apuohjelman seuraavasti:

- **1.** Käynnistä tietokone tai käynnistä se uudelleen ja paina nopeasti esc-näppäintä.
- **2.** Paina f2-näppäintä.

BIOS etsii vianmääritystyökaluja kolmesta eri sijainnista seuraavassa järjestyksessä:

- **a.** Yhdistetty USB-muistitikku
- **<sup>2</sup> HUOMAUTUS:** Jos haluat ladata HP PC Hardware Diagnostics UEFI -työkalun USB-muistitikulle, katso kohta HP PC Hardware Diagnostics UEFI -apuohjelman uusimman version lataaminen sivulla 51.
- **b.** kiintolevy
- **c.** BIOS
- **3.** Kun vianmääritystyökalu avautuu, valitse kieli ja haluamasi vianmääritystesti ja toimi näyttöön tulevien ohjeiden mukaan.

### **HP PC Hardware Diagnostics UEFI -apuohjelman lataaminen USB-muistitikulle**

HP PC Hardware Diagnostics UEFI -apuohjelman lataaminen USB-muistitikulle voi olla hyödyllistä seuraavissa tilanteissa:

- HP PC Hardware Diagnostics UEFI ei sisälly esiladattuun levykuvaan.
- HP PC Hardware Diagnostics UEFI ei sisälly HP Tool -levyosioon.
- Kiintolevy on vioittunut.

**HUOMAUTUS:** HP PC Hardware Diagnostics UEFI -apuohjelman latausohjeet ovat saatavilla vain englanninkielisinä, ja sinun ladattava se Windows-tietokoneeseen ja luotava HP UEFI -tukiympäristö, koska tarjolla on vain .exe-tiedostoja.

#### **HP PC Hardware Diagnostics UEFI -apuohjelman uusimman version lataaminen**

HP PC Hardware Diagnostics UEFI -apuohjelman uusimman version lataus USB-muistitikulle:

- **1.** Siirry osoitteeseen [http://www.hp.com/go/techcenter/pcdiags.](http://www.hp.com/go/techcenter/pcdiags) HP PC Diagnostics -aloitusnäyttö tulee näkyviin.
- **2.** Valitse **Lataa HP Diagnostics UEFI** ja valitse sitten **Suorita**.

#### **HP PC Hardware Diagnostics UEFI -apuohjelman lataaminen tuotteen nimellä tai numerolla (vain tietyt tuotteet)**

**<sup>2</sup> HUOMAUTUS:** Joillekin tuotteille voi olla tarpeen ladata ohjelmisto USB-muistitikulle tuotteen nimen tai numeron avulla.

HP PC Hardware Diagnostics UEFI -apuohjelman lataaminen tuotteen nimen tai numeron perusteella (vain tietyt tuotteet) USB-muistitikulle:

- **1.** Siirry osoitteeseen<http://www.hp.com/support>.
- **2.** Syötä tuotteen nimi tai numero, valitse tietokoneesi ja sitten käyttöjärjestelmäsi.
- **3.** Toimi **Diagnostiikka**-osiossa näyttöön tulevien ohjeiden mukaan ja valitse sekä lataa tietokoneellesi oikea UEFI Diagnostics -versio.

# **Remote HP PC Hardware Diagnostics UEFI -asetusten käyttäminen (vain tietyt tuotteet)**

Remote HP PC Hardware Diagnostics UEFI on laiteohjelmiston (BIOS) ominaisuus, joka lataa HP PC Hardware Diagnostics UEFI ‑apuohjelman tietokoneellesi. Se voi diagnosoida tietokoneen ja ladata sitten tulokset esimääritettyyn palvelimeen. Saat lisätietoja Remote HP PC Hardware Diagnostics UEFI ‑apuohjelmasta siirtymällä osoitteeseen<http://www.hp.com/go/techcenter/pcdiags> ja valitsemalla **Lisätietoja**.

## **Remote HP PC Hardware Diagnostics UEFI -apuohjelman lataaminen**

**FIT HUOMAUTUS:** Remote HP PC Hardware Diagnostics UEFI on myös saatavilla Softpaq-pakettina, ja se voidaan ladata palvelimelle.

### **Uusimman Remote HP PC Hardware Diagnostics UEFI -version lataaminen**

Lataa uusin Remote HP PC Hardware Diagnostics UEFI -versio seuraavasti:

- **1.** Siirry osoitteeseen [http://www.hp.com/go/techcenter/pcdiags.](http://www.hp.com/go/techcenter/pcdiags) HP PC Diagnostics -aloitusnäyttö tulee näkyviin.
- **2.** Valitse **Lataa etädiagnostiikka** ja valitse sitten **Suorita**.

#### **Remote HP PC Hardware Diagnostics UEFI -apuohjelman lataaminen tuotteen nimellä tai numerolla**

**HUOMAUTUS:** Joillekin tuotteille voit joutua lataamaan ohjelmiston käyttämällä tuotteen nimeä tai numeroa.

Remote HP PC Hardware Diagnostics UEFI -apuohjelman lataaminen tuotteen nimellä tai numerolla:

- **1.** Siirry osoitteeseen<http://www.hp.com/support>.
- **2.** Valitse **Ohjelmistojen ja ohjaimien latauslinkki**, valitse tuotteesi tyyppi, kirjoita tuotteen nimi tai numero näytöllä olevaan hakuruutuun ja valitse sitten tietokoneesi ja käyttöjärjestelmäsi.
- **3.** Toimi **Diagnostiikka**-osiossa näyttöön tulevien ohjeiden mukaan ja valitse sekä lataa **Etä UEFI** -versio tuotteellesi.

### **Remote HP PC Hardware Diagnostics UEFI -asetusten mukauttaminen**

Käyttämällä Remote HP PC Hardware Diagnostics -asetusta Computer Setup -apuohjelmassa (BIOS) voit suorittaa seuraavat mukautukset:

- Voit ajastaa diagnostiikan suorittamisen valvomattomana. Voit myös aloittaa diagnostiikan välittömästi vuorovaikutteisessa tilassa valitsemalla **Suorita Remote HP PC Hardware Diagnostics -apuohjelma**.
- Voit määrittää sijainnin, johon vianmääritystyökalut ladataan. Tämän ominaisuuden avulla voit käyttää työkaluja HP:n sivustolta tai palvelimelta, joka on esimääritetty käyttöä varten. Tietokone ei edellytä perinteistä paikallista tallennusvälinettä (kuten kiintolevyä tai USB-muistitikkua) etävianmäärityksen suorittamista varten.
- Määritä sijainti testitulosten tallentamista varten. Voit määrittää myös käyttäjänimen ja salasanaasetukset, joita käytetään latauksia varten.
- Näytöllä näkyy tietoja aiemmin suoritetusta diagnostiikasta.

Mukauta Remote HP PC Hardware Diagnostics UEFI -asetuksia seuraavasti:

- **1.** Käynnistä tietokone tai käynnistä se uudelleen, ja kun HP-logo tulee näyttöön, paina f10-näppäintä siirtyäksesi Computer Setup -apuohjelmaan.
- **2.** Valitse **Advanced** (Lisäasetukset) ja sitten **Settings** (Asetukset).
- **3.** Tee mukautusvalinnat.
- **4.** Valitse **Main** (Päävalikko) ja tallenna asetukset valitsemalla sitten **Save Changes and Exit** (Tallenna muutokset ja lopeta).

Määritetyt muutokset tulevat voimaan, kun tietokone käynnistetään uudelleen.

# **12 Teknisiä tietoja**

# **Virransyöttö**

Tässä esitetyistä virrankäyttöön liittyvistä tiedoista on hyötyä, jos matkustat ulkomaille tietokoneen kanssa.

Tietokonetta käytetään tasavirralla, jota saadaan vaihtovirta- tai tasavirtalähteestä. Vaihtovirtalähteen nimellisjännitteen on oltava 100–240 V, 50–60 Hz. Vaikka tietokonetta voidaan käyttää itsenäisen tasavirtalähteen kanssa, sitä tulisi käyttää vain HP:n toimittaman ja tietokoneen kanssa käytettäväksi hyväksymän verkkovirtalaitteen tai tasavirtalähteen kanssa.

Tämä tietokone voi käyttää tasavirtaa seuraavien määritysten mukaisesti: Tietokoneen jännite ja virta on ilmoitettu viranomaisten ilmoitukset -tarrassa.

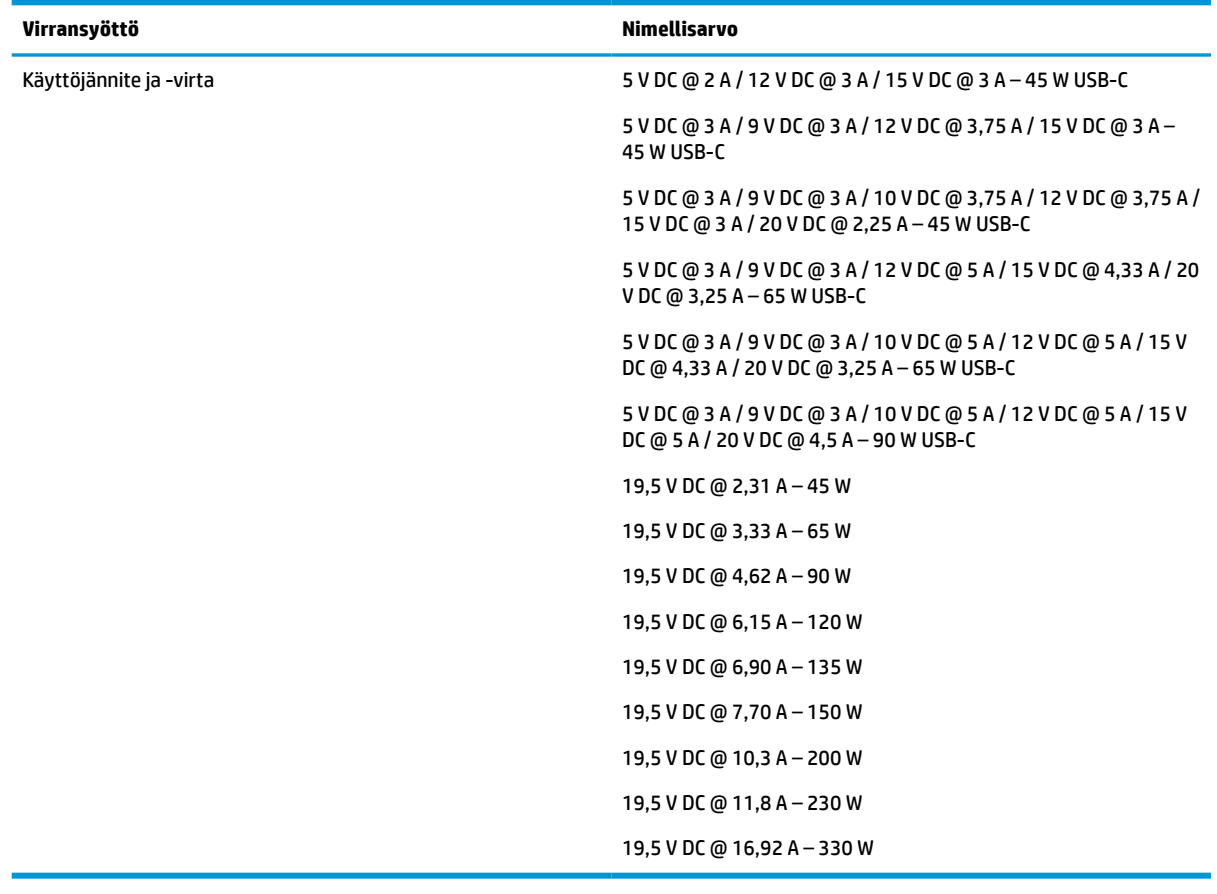

#### **Taulukko 12-1 Virransyöttö**

**HUOMAUTUS:** Tämä tuote on suunniteltu Norjassa käytettäviin tietotekniikan sähköjärjestelmiin, joiden vaihejännite on korkeintaan 240 V rms.

# **Käyttöympäristö**

### **Taulukko 12-2 Käyttöympäristö**

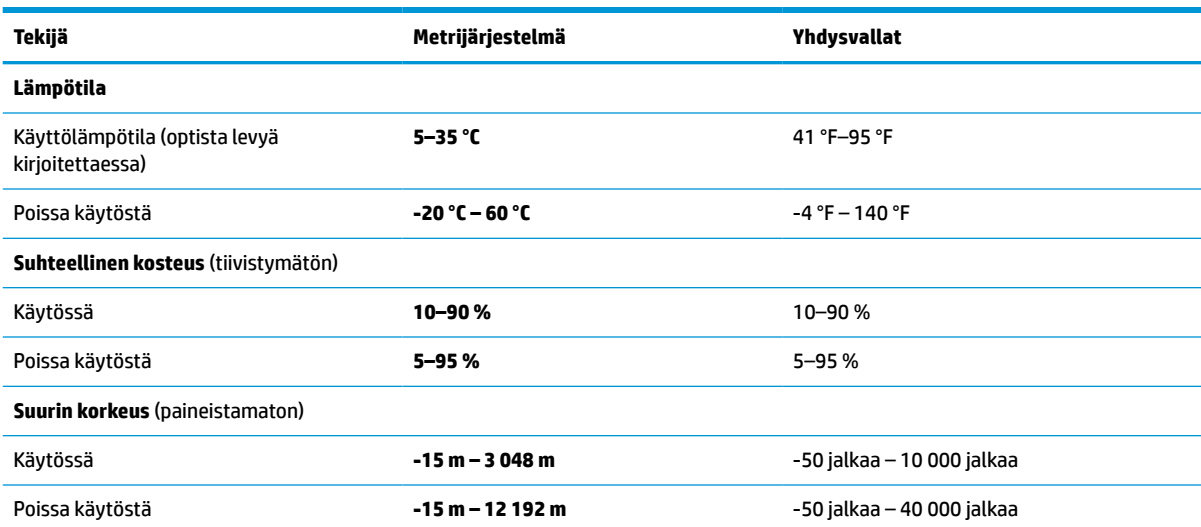

# **13 Sähköstaattinen purkaus**

Staattisen sähkön purkauksella tarkoitetaan staattisen sähkövarauksen purkautumista kahden esineen tai kappaleen koskettaessa toisiaan. Esimerkiksi ovenkahvasta lattiamaton päällä kävelemisen jälkeen saatu sähköisku johtuu staattisesta sähköstä.

Sormista tai muusta sähköä johtavasta lähteestä purkautuva staattinen sähkö voi vahingoittaa laitteen elektronisia osia.

**TÄRKEÄÄ:** Tietokoneen tai aseman vahingoittumisen ja henkilökohtaisten tai muiden tärkeiden tietojen menettämisen voi estää seuraavilla varotoimenpiteillä:

- Jos osien poistamis- tai asennusohjeissa neuvotaan irrottamaan tietokoneen virtajohto, varmista, että laite on maadoitettu asianmukaisesti.
- Pidä komponentit omissa staattiselta sähköltä suojatuissa pakkauksissaan, kunnes olet valmis asentamaan ne.
- Älä kosketa liittimiä, johtimia tai virtapiirejä. Käsittele elektronisia komponentteja niin vähän kuin mahdollista.
- Älä käytä magneettisia työkaluja.
- Ennen kuin alat käsitellä osia, pura staattinen sähkövaraus koskettamalla jotakin maalaamatonta metallipintaa.
- Jos poistat komponentin, laita se staattiselta sähköltä suojattuun pakkaukseen.

# <span id="page-66-0"></span>**14 Esteettömyys**

# **HP ja esteettömyys**

HP pyrkii sisällyttämään monimuotoisuuden, osallisuuden sekä työelämän ja vapaa-ajan tasapainon koko yrityksen olemukseen, joten nämä asiat heijastuvat myös kaikkeen, mitä HP tekee. HP pyrkii luomaan osallistavan ympäristön, jossa keskitytään tekniikan antamien mahdollisuuksien tuomiseen ihmisille ympäri maailman.

### **Sopivien työkalujen löytäminen**

Tekniikka auttaa ihmisiä vapauttamaan täyden potentiaalinsa. Avustava tekniikka poistaa esteitä ja auttaa ihmisiä toimimaan itsenäisesti kotona, työpaikalla ja osana yhteisöä. Avustava tekniikka auttaa laajentamaan, ylläpitämään ja parantamaan laitteiden ja tietotekniikan toimintoja. Saat lisätietoja täältä: [Parhaiden avustavien tekniikoiden löytäminen sivulla 58.](#page-67-0)

### **HP:n sitoumus**

HP on sitoutunut toimittamaan tuotteita ja palveluja, jotka ovat vammaisten henkilöiden käytettävissä. Tämä sitoumus on osa yrityksen monimuotoisuutta koskevia tavoitteita ja auttaa varmistamaan, että kaikki voivat hyötyä tekniikan eduista.

HP:n esteettömyystavoitteena on suunnitella, tuottaa ja markkinoida tuotteita ja palveluja, jotka soveltuvat niin vammaisten kuin kaikkien muidenkin käyttöön joko itsenäisesti tai asianmukaisten apulaitteiden kanssa.

Tämän tavoitteen saavuttamiseksi tässä avustavien tekniikoiden käytännössä nimetään seitsemän keskeistä päämäärää, jotka ohjaavat HP:n toimintaa. Kaikkien HP:n päälliköiden ja työntekijöiden odotetaan hyväksyvän nämä päämäärät ja tukevan niiden toteutumista rooliensa ja vastuualueidensa mukaisesti:

- Levitä tietoa esteettömyysongelmista HP:n sisällä ja tarjoa työntekijöille koulutusta, jota esteettömien tuotteiden ja palvelujen suunnittelu, tuottaminen ja markkinointi edellyttää.
- Kehitä tuotteita ja palveluja varten esteettömyysohjeistuksia ja varmista, että tuotekehitysryhmät noudattavat niitä aina, kun se on kilpailullisesti, teknisesti ja taloudellisesti mahdollista.
- Auta vammaisia henkilöitä osallistumaan esteettömyysohjeistusten laatimiseen sekä tuotteiden ja palvelujen suunnitteluun ja testaamiseen.
- Dokumentoi esteettömyystoiminnot ja jaa HP:n tuotteita ja palveluja koskevia tietoja julkisesti esteettömässä muodossa.
- Luo suhteita johtaviin avustavien tekniikoiden ja ratkaisujen tarjoajiin.
- Tue sisäistä ja ulkoista tutkimus- ja kehitystyötä, joka parantaa HP:n tuotteiden ja palvelujen kannalta tärkeitä avustavia tekniikoita.
- Tue ja edesauta koko alaa koskevien esteettömyysstandardien ja -ohjeistusten kehittämistä.

## **International Association of Accessibility Professionals (IAAP)**

IAAP on voittoa tuottamaton järjestö, jonka tavoitteena on edesauttaa ammattimaista esteettömyyden kehitystyötä verkostoinnin, koulutuksen ja sertifioinnin avulla. Se haluaa auttaa esteettömyyden parissa työskenteleviä ammattilaisia kehittymään ja etenemään urallaan sekä tarjota organisaatioille paremmat edellytykset esteettömyysasioiden huomioimiseen tuotteissa ja infrastruktuurissa.

<span id="page-67-0"></span>HP on yksi järjestön perustajajäsenistä ja liittyi toimintaan muiden organisaatioiden kanssa voidakseen olla avuksi esteettömyysalan kehittämisessä. Tämä sitoumus tukee HP:n esteettömyystavoitetta, jonka mukaan suunnittelemme, tuotamme ja markkinoimme tuotteita ja palveluja, joita vammaiset henkilöt voivat käyttää tehokkaasti.

IAAP vahvistaa ammattikunnan toimintaa maailmanlaajuisesti auttamalla yksityishenkilöitä, opiskelijoita ja organisaatioita tavoittamaan toisensa ja oppimaan toisiltaan. Jos haluat lisätietoja, käy sivustolla <http://www.accessibilityassociation.org> ja liity verkkoyhteisöön, tilaa uutiskirje sekä lue lisää jäsenyysvaihtoehdoista.

### **Parhaiden avustavien tekniikoiden löytäminen**

Kaikkien pitäisi voida kommunikoida muiden kanssa, ilmaista itseään ja saada yhteys ympäröivään maailmaan vammoista ja iästä johtuvista rajoituksista huolimatta. Olemme sitoutuneet levittämään tietoa esteettömyydestä niin HP:n sisällä kuin asiakkaidemme ja yhteistyökumppaniemme keskuudessakin. HP:n tuotteissa on monia käyttöä helpottavia ominaisuuksia, jotka on suunniteltu tiettyjä tarpeita varten. Näitä ovat esimerkiksi suuret ja helppolukuiset fontit ja käsille lepohetken antava puheentunnistus. Miten osaat valita oikeanlaiset tekniikat?

#### **Tarpeiden arviointi**

Tekniikan avulla voit vapauttaa potentiaalisi. Avustava tekniikka poistaa esteitä ja auttaa ihmisiä toimimaan itsenäisesti kotona, työpaikalla ja osana yhteisöä. Avustava tekniikka (AT) auttaa laajentamaan, ylläpitämään ja parantamaan laitteiden ja tietotekniikan toimintoja.

Valittavissa on useita AT-tuotteita. AT-arvioinnin pitäisi auttaa sinua tutustumaan erilaisiin tuotteisiin, valitsemaan helpommin juuri sinun tilanteeseesi sopivan ratkaisun ja vastata kysymyksiisi. AT-arviointeja suorittavat useiden eri alojen pätevät asiantuntijat, ja heistä monilla on lupa tai kelpoisuus toimia esimerkiksi fysioterapeuttina, toimintaterapeuttina tai logopedinä. Arviointitietoja voivat tarjota myös ihmiset, joilla ei ole virallista pätevyyttä. Kysy arvioijaltasi tämän kokemuksesta ja pätevyyksistä sekä veloitettavista maksuista, jotta voit todeta, vastaavatko ne tarpeitasi.

#### **HP-tuotteiden esteettömyysominaisuudet**

Seuraavat linkit sisältävät tietoja esteettömyysominaisuuksista ja avustavista tekniikoista, joita käytetään (soveltuvin osin) useissa HP-tuotteissa. Nämä resurssit auttavat sinua valitsemaan tilanteeseesi sopivat avustavat tekniikat ja tuotteet.

- [HP Elite x3 esteettömyysasetukset \(Windows 10 Mobile\)](http://support.hp.com/us-en/document/c05227029)
- [HP-tietokoneet Windows 7 -esteettömyysasetukset](http://support.hp.com/us-en/document/c03543992)
- [HP-tietokoneet Windows 8 -esteettömyysasetukset](http://support.hp.com/us-en/document/c03672465)
- [HP-tietokoneet Windows 10 -esteettömyysasetukset](http://support.hp.com/us-en/document/c04763942)
- [HP Slate 7 -tabletit HP-tabletin \(Android 4.1 tai Jelly Bean\) esteettömyysominaisuuksien ottaminen](http://support.hp.com/us-en/document/c03678316) [käyttöön](http://support.hp.com/us-en/document/c03678316)
- [HP SlateBook -tietokoneet esteettömyysominaisuuksien ottaminen käyttöön \(Android 4.2, 4.3 tai Jelly](http://support.hp.com/us-en/document/c03790408) [Bean\)](http://support.hp.com/us-en/document/c03790408)
- [HP Chromebook -tietokoneet HP Chromebookin tai Chromeboxin \(Chrome OS\)](https://support.google.com/chromebook/answer/177893?hl=en&ref_topic=9016892)  [esteettömyysominaisuuksien ottaminen käyttöön](https://support.google.com/chromebook/answer/177893?hl=en&ref_topic=9016892)
- [HP Shopping HP-tuotteiden oheislaitteet](http://store.hp.com/us/en/ContentView?eSpotName=Accessories&storeId=10151&langId=-1&catalogId=10051)

Jos tarvitset tukea HP-tuotteesi esteettömyysominaisuuksien käyttöön, katso [Yhteyden ottaminen tukeen](#page-70-0) [sivulla 61](#page-70-0).

<span id="page-68-0"></span>Linkkejä lisätukea mahdollisesti tarjoavien ulkoisten yhteistyökumppanien tai toimittajien palveluihin:

- [Microsoftin esteettömyystiedot \(Windows 7, Windows 8, Windows 10, Microsoft Office\)](http://www.microsoft.com/enable)
- [Google-tuotteiden esteettömyystiedot \(Android, Chrome, Google Apps\)](https://www.google.com/accessibility/)
- [Avustavat tekniikat rajoitteen mukaan](http://www8.hp.com/us/en/hp-information/accessibility-aging/at-product-impairment.html)
- **[Assistive Technology Industry Association \(ATIA\)](http://www.atia.org/)**

# **Standardit ja lainsäädäntö**

### **Standardit**

U.S. Access Board laati julkisia hankintoja koskevan Federal Acquisition Regulation -säädöksen (FAR) kohdan 508 standardit voidakseen parantaa tieto- ja viestintätekniikan (Information and Communication Technology, ICT) saatavuutta henkilöille, joilla on fyysisiä, aisteihin liittyviä tai kognitiivisia vammoja. Standardeissa määritellään erilaisia tekniikoita koskevat tekniset ehdot sekä suorituskykyyn liittyvät vaatimukset, jotka keskittyvät standardien piiriin kuuluvien tuotteiden toiminnallisuuteen. Yksittäiset ehdot koskevat ohjelmistosovelluksia ja käyttöjärjestelmiä, verkkopohjaisia tietoja ja sovelluksia, tietokoneita, televiestintätuotteita, videoita ja multimediaa sekä itsenäisesti toimivia suljettuja tuotteita.

#### **Mandaatti 376 – EN 301 549**

Euroopan unioni loi mandaattiin 376 liittyvän EN 301 549 -standardin perustaksi verkkotyökaluille, joita viranomaiset käyttävät ICT-tuotteiden hankinnassa. Standardissa määritellään ICT-tuotteiden ja -palvelujen esteettömyyttä koskevat toimintovaatimukset ja kuvaillaan kuhunkin vaatimukseen liittyviä testaus- ja arviointimenettelyjä.

### **Web Content Accessibility Guidelines (WCAG)**

Web Content Accessibility Guidelines (WCAG) on osa W3C:n verkon esteettömyyteen keskittyvää Web Accessibility Initiative -hanketta (WAI). Se sisältää esteettömän verkkosisällön tekemiseen liittyviä ohjeita, joiden avulla suunnittelijat ja kehittäjät voivat ottaa paremmin huomioon henkilöt, joilla on erilaisia vammoja tai iästä johtuvista rajoituksia. WCAG auttaa tekemään kaikenlaisista verkkosisällöistä (teksti, kuvat, ääni ja video) ja verkkosovelluksista esteettömämpiä. WCAG on tarkasti testattavissa ja helposti ymmärrettävissä ja käytettävissä, ja se auttaa verkkokehittäjiä luomaan uusia ideoita joustavammin. WCAG 2.0 on hyväksytty myös [ISO/IEC 40500:2012](http://www.iso.org/iso/iso_catalogue/catalogue_tc/catalogue_detail.htm?csnumber=58625/) -standardiksi.

WCAG käsittelee erityisesti verkon käyttöä vaikeuttavia esteitä, joita kohtaavat ihmiset, joilla on näkö-, kuulo-, fyysisiä, kognitiivisia tai neurologisia vammoja tai iästä johtuvia rajoituksia. WCAG 2.0:ssa kuvaillaan esteettömän sisällön ominaisuudet:

- **Havaittava** (tämän toteutustapoja ovat esimerkiksi tekstivaihtoehtojen tarjoaminen kuvien ohella, tekstitetyt äänisisällöt, esitystavan mukautuvuus ja värikontrasti)
- **Hallittava** (huomioon tulee ottaa näppäimistön käyttömahdollisuus, värikontrasti, syötteiden ajoitus, sairaskohtausten välttäminen ja siirtymisen helppous)
- **Ymmärrettävä** (huomioon tulee ottaa luettavuus, ennakoitavuus ja tietojen syöttämisessä avustaminen)
- **Lujatekoinen** (huomioon tulee ottaa esimerkiksi yhteensopivuus avustavien tekniikoiden kanssa)

## **Lainsäädäntö ja säädökset**

Tietotekniikan ja tietojen esteettömyydestä on tulossa lainsäädännön kannalta jatkuvasti tärkeämpi osaalue. Seuraavat linkit sisältävät tietoa tärkeistä laeista, säädöksistä ja standardeista.

- [Yhdysvallat](http://www8.hp.com/us/en/hp-information/accessibility-aging/legislation-regulation.html#united-states)
- **[Kanada](http://www8.hp.com/us/en/hp-information/accessibility-aging/legislation-regulation.html#canada)**
- **[Eurooppa](http://www8.hp.com/us/en/hp-information/accessibility-aging/legislation-regulation.html#europe)**
- **[Australia](http://www8.hp.com/us/en/hp-information/accessibility-aging/legislation-regulation.html#australia)**
- [Koko maailma](http://www8.hp.com/us/en/hp-information/accessibility-aging/legislation-regulation.html#worldwide)

# **Hyödyllisiä esteettömyyteen liittyviä resursseja ja linkkejä**

Seuraavat organisaatiot voivat tarjota hyödyllisiä tietoja vammaisuudesta ja iästä johtuvista rajoituksista.

## **Organisaatiot**

- American Association of People with Disabilities (AAPD)
- The Association of Assistive Technology Act Programs (ATAP)
- Hearing Loss Association of America (HLAA)
- Information Technology Technical Assistance and Training Center (ITTATC)
- **Lighthouse International**
- **National Association of the Deaf**
- National Federation of the Blind
- Rehabilitation Engineering & Assistive Technology Society of North America (RESNA)
- Telecommunications for the Deaf and Hard of Hearing, Inc. (TDI)
- W3C:n Web Accessibility Initiative -hanke (WAI)

### **Koulutusinstituutiot**

- Kalifornian osavaltionyliopisto, Northridge, Center on Disabilities (CSUN)
- Wisconsinin yliopisto Madison, Trace Center
- Minnesotan yliopisto, Computer Accommodations Program

### **Muita esteettömyyteen liittyviä resursseja**

- ADA (Americans with Disabilities Act) Technical Assistance Program
- Kansainvälisen työjärjestön (ILO) Global Business and Disability -verkosto
- **EnableMart**
- **European Disability Forum**

**HUOMAUTUS:** Tämä ei ole täydellinen luettelo. Organisaatiot on merkitty luetteloon vain tiedottamistarkoitusta varten. HP ei ole vastuussa tiedoista tai kontakteista, joita Internetissä on saatavilla. Maininta tällä sivulla ei ilmaise HP:n hyväksyntää.

- <span id="page-70-0"></span>**Job Accommodation Network**
- Microsoft Enable

### **HP-linkit**

[Yhteydenottolomakkeemme](https://h41268.www4.hp.com/live/index.aspx?qid=11387)

[HP:n turvallisen ja mukavan työympäristön opas](http://www8.hp.com/us/en/hp-information/ergo/index.html)

[HP:n myynti julkisella sektorilla](https://government.hp.com/)

# **Yhteyden ottaminen tukeen**

**W** HUOMAUTUS: Tukea on saatavilla vain englanniksi.

- Kuurot tai kuulovammaiset asiakkaat, joilla on kysyttävää HP-tuotteiden teknisestä tuesta tai esteettömyydestä:
	- Soita TRS:n, VRS:n tai WebCapTelin avulla numeroon (877) 656 7058. Palvelu on saatavilla maanantaista perjantaihin kello 06–21 (Mountain Time).
- Asiakkaat, joilla on muita vammoja tai iästä johtuvia rajoituksia ja joilla on kysyttävää HP-tuotteiden teknisestä tuesta tai esteettömyydestä, voivat valita jonkin seuraavista vaihtoehdoista:
	- Soita numeroon (888) 259 5707. Palvelu on saatavilla maanantaista perjantaihin kello 06–21 (Mountain Time).
	- Täytä ja lähetä [yhteydenottolomakkeemme, joka on suunnattu vammaisille ja henkilöille, joilla on](https://h41268.www4.hp.com/live/index.aspx?qid=11387) [iästä johtuvia rajoituksia.](https://h41268.www4.hp.com/live/index.aspx?qid=11387)

# **Hakemisto**

### **A**

akku akun heikko varaustaso [33](#page-42-0) akun heikon varaustason korjaaminen [33](#page-42-0), [34](#page-43-0) latauksen purkaminen [33](#page-42-0) tehtaalla sinetöity [34](#page-43-0) valo [5](#page-14-0) virran säästäminen [33](#page-42-0) akkuvirta [32](#page-41-0) akun heikko varaustaso [33](#page-42-0) akun lataus [33](#page-42-0) aseman merkkivalo, tunnistaminen [6](#page-15-0) asetusohjelma liikkuminen ja kohteiden valitseminen [45](#page-54-0) tehdasasetusten palauttaminen [45](#page-54-0) asiakastuki, esteettömyys [61](#page-70-0) AT (avustava tekniikka) löytäminen [58](#page-67-0) tarkoitus [57](#page-66-0) avustava tekniikka (AT) löytäminen [58](#page-67-0) tarkoitus [57](#page-66-0)

### **B**

BIOS. päivittäminen [46](#page-55-0) päivityksen lataaminen [46](#page-55-0) version määrittäminen [46](#page-55-0) Bluetooth-laite [17](#page-26-0), [19](#page-28-0) Bluetooth-tarra [16](#page-25-0)

#### **C**

caps lock (aakkoslukko) -merkkivalo, tunnistaminen [9](#page-18-0) computer setup [45](#page-54-0) Computer Setup BIOS-järjestelmänvalvojan salasana [36](#page-45-0) käynnistäminen [45](#page-54-0)

liikkuminen ja kohteiden valitseminen [45](#page-54-0) tehdasasetusten palauttaminen [45](#page-54-0)

#### **E**

erikoisnäppäimet, käyttäminen [11](#page-20-0) esteettömyys [57](#page-66-0) esteettömyystarpeiden arviointi [58](#page-67-0)

#### **F**

fn lock ‑merkkivalo, tunnistaminen [9](#page-18-0) fn-näppäin, tunnistaminen [11](#page-20-0)

## **G**

GPS [19](#page-28-0)

### **H**

HDMI-portti liittäminen [28](#page-37-0) HDMI-portti, tunnistaminen [4](#page-13-0) HDMI-ääni, määrittäminen [28](#page-37-0) HP:n avustavien tekniikoiden käytäntö [57](#page-66-0) HP:n pikalataus [32](#page-41-0) HP LAN-Wireless Protection [20](#page-29-0) HP MAC Address Pass Through toiminto [21](#page-30-0) HP PC Hardware Diagnostics UEFI käynnistäminen [51](#page-60-0) käyttäminen [50](#page-59-0) lataaminen [51](#page-60-0) HP PC Hardware Diagnostics Windows asentaminen [50](#page-59-0) käyttäminen [49](#page-58-0) lataaminen [49](#page-58-0) HP-resurssit [1](#page-10-0) HP ThinUpdate, käyttäminen [44](#page-53-0) huoltotarrat, sijainti [15](#page-24-0)

#### **I**

International Association of Accessibility Professionals [57](#page-66-0)

#### **J**

julkinen WLAN-verkko [18](#page-27-0) järjestelmä ei vastaa [31](#page-40-0) järjestelmänvalvojan salasana [36](#page-45-0)

#### **K**

kahden sormen liu'utus, kosketusalustan ele [24](#page-33-0) kahden sormen napautus, kosketusalustan ele [24](#page-33-0) kaiuttimen äänenvoimakkuuden toimintonäppäimet [13](#page-22-0) kaiuttimet liittäminen [25](#page-34-0) kaiuttimet, tunnistaminen [10](#page-19-0) kamera [6](#page-15-0) käyttäminen [25](#page-34-0) tunnistaminen [6](#page-15-0) kameran merkkivalo, tunnistaminen [7](#page-16-0) kameran yksityisyyssuoja tunnistaminen [7](#page-16-0) keskeytä-toimintonäppäin [13](#page-22-0) kiinnityspaikat lukitusvaijeri [5](#page-14-0) Kohdan 508 esteettömyysstandardit [59](#page-68-0) kosketusalusta asetukset [8](#page-17-0) käyttäminen [23](#page-32-0) kosketusalustan eleet kahden sormen liu'utus [24](#page-33-0) kahden sormen napautus [24](#page-33-0) kosketusalustan ja kosketusnäytön eleet napautus [23](#page-32-0) kosketusalustan käyttäminen [23](#page-32-0) kosketusalustan käyttöalue, tunnistaminen [8](#page-17-0) kosketusalustan näppäin [13](#page-22-0) kriittisen heikko akun varaustaso [33](#page-42-0) kuulokemikrofonit, kytkeminen [26](#page-35-0) kuulokkeet, kytkeminen [25](#page-34-0)
käynnistysjärjestys muuttaminen f9-kehotteella [47](#page-56-0) käyttäjän salasana [36](#page-45-0) käyttöympäristö [55](#page-64-0)

### **L**

laitteisto, paikantaminen [3](#page-12-0) langaton verkko (WLAN) julkinen WLAN-verkko [18](#page-27-0) toiminta-alue [18](#page-27-0) yhteyden muodostaminen [18](#page-27-0) yrityksen WLAN-verkko [18](#page-27-0) langattoman laitteen hyväksyntätarra [16](#page-25-0) langattoman yhteyden merkkivalo [17](#page-26-0) langattoman yhteyden merkkivalo, tunnistaminen [9](#page-18-0) langattoman yhteyden näppäin [17](#page-26-0) langattoman yhteyden painike [17](#page-26-0) langattoman yhteyden säätimet käyttöjärjestelmä [17](#page-26-0) painike [17](#page-26-0) langattoman yhteyden toimintonäppäin [13](#page-22-0) langattomat antennit, tunnistaminen [6](#page-15-0) lentokonetilan näppäin [17](#page-26-0) lepotila poistuminen [31](#page-40-0) siirtyminen [31](#page-40-0) Lepotila, siirtyminen [31](#page-40-0) liitin, virta [5](#page-14-0) liitännät RJ-45 (verkko) [4](#page-13-0) verkko [4](#page-13-0) äänilähdön (kuulokkeiden) / äänitulon (mikrofonin) yhdistelmäliitäntä [4](#page-13-0) lukitusvaijerin kiinnityspaikka, tunnistaminen [5](#page-14-0)

### **M**

matkustaminen tietokoneen kanssa [16](#page-25-0) merkkivalot akku [5](#page-14-0) asema [6](#page-15-0) caps lock (aakkoslukko) [9](#page-18-0) kamera [7](#page-16-0)

langaton yhteys [9](#page-18-0) mikrofonin mykistys [9](#page-18-0) numerolukitus [9](#page-18-0) RJ-45 (verkko) [4](#page-13-0) Verkkovirtalaite ja akku [5](#page-14-0) virta [9](#page-18-0) mikrofonin mykistyksen merkkivalo, tunnistaminen [9](#page-18-0) mikrofonin mykistysnäppäin, tunnistaminen [13](#page-22-0) Miracast [29](#page-38-0) muistikortin lukulaite, tunnistaminen [5](#page-14-0)

### **N**

napautus, kosketusalustan ja kosketusnäytön ele [23](#page-32-0) num lock (numerolukitus) merkkivalo [9](#page-18-0) näppäimet fn [11](#page-20-0) kosketusalusta [13](#page-22-0) numerolukitus [12](#page-21-0) toiminto [12](#page-21-0) Windows [11](#page-20-0) Windows-sovellusnäppäin [12](#page-21-0) näppäimistö upotettu numero [12](#page-21-0) näppäimistö ja valinnainen hiiri käyttäminen [24](#page-33-0) näppäimistön ja valinnaisen hiiren käyttäminen [24](#page-33-0) näppäimistön taustavalo toimintonäppäin [12](#page-21-0) näyttökuvan siirtämisen toimintonäppäin [13](#page-22-0) näytön kirkkauden toimintonäppäimet [12](#page-21-0) näytön osat [6](#page-15-0)

### **O**

ohjausalue [8](#page-17-0) ohjelmien ja ohjainten päivittäminen [41](#page-50-0) ohjelmisto palomuuri [39](#page-48-0) virustorjunta [39](#page-48-0) ohjelmisto, asennettu, paikantaminen [3](#page-12-0) oikealla sivulla olevat osat [4](#page-13-0) oikea ohjausalue, tunnistaminen [8](#page-17-0) osat näppäimistö [8](#page-17-0) näyttö [6](#page-15-0) oikealla sivulla näkyvät [4](#page-13-0) pohjassa olevat [15](#page-24-0) vasemmalla sivulla näkyvät [5](#page-14-0)

#### **P**

painikkeet virta [10](#page-19-0) palomuuriohjelmisto [39](#page-48-0) pikanäppäimet katkaisu [14](#page-23-0) käyttäminen [14](#page-23-0) mikrofonin mykistys [13](#page-22-0) ohjelmointikysely [14](#page-23-0) scroll lock [14](#page-23-0) pohjassa näkyvät [16](#page-25-0) portit HDMI [4](#page-13-0), [28](#page-37-0) USB SuperSpeed [4](#page-13-0) USB Type-C [30](#page-39-0) USB Type-C DisplayPort [4](#page-13-0) USB Type-C SuperSpeed [4](#page-13-0) USB Type-C SuperSpeed -portti ja DisplayPort [27](#page-36-0) USB Type-C -virtaliitin [4](#page-13-0) Virtalähteenä toimiva USB [5](#page-14-0) pysäyttämisen toimintonäppäin [13](#page-22-0)

# **R**

Remote HP PC Hardware Diagnostics UEFI -asetusten käyttö käyttäminen [52](#page-61-0) mukauttaminen [52](#page-61-0) resurssit, esteettömyys [60](#page-69-0) RJ-45-liitännän (verkko) merkkivalot, tunnistaminen [4](#page-13-0) RJ-45-liitäntä (verkko), tunnistaminen [4](#page-13-0)

## **S**

salasanat BIOS-järjestelmänvalvoja [36](#page-45-0) järjestelmänvalvoja [36](#page-45-0) käyttäjä [36](#page-45-0) sammuttaminen [31](#page-40-0) sarjanumero, tietokone [15](#page-24-0) seuraava kappale toimintonäppäin [13](#page-22-0)

siirtyminen lepotilaan [31](#page-40-0) sisäiset mikrofonit, tunnistaminen [6](#page-15-0) sormenjäljet, rekisteröinti [38](#page-47-0) sormenjälkitunnistin [39](#page-48-0) sormenjälkitunnistin, tunnistaminen [11](#page-20-0) standardit ja lainsäädäntö, esteettömyys [59](#page-68-0) SuperSpeed-portti ja DisplayPortliitin, USB Type-C:n liittäminen [27](#page-36-0) Sure Start käyttäminen [48](#page-57-0) sähköstaattinen purkaus [56](#page-65-0)

#### **T**

tarkkuuskosketusalusta käyttäminen [23](#page-32-0) tarkkuuskosketusalustan eleet kahden sormen liu'utus [24](#page-33-0) kahden sormen napautus [24](#page-33-0) tarrat Bluetooth [16](#page-25-0) huoltotarra [15](#page-24-0) langattoman laitteen hyväksyntä [16](#page-25-0) sarjanumero [15](#page-24-0) viranomaisten ilmoitukset [16](#page-25-0) WLAN [16](#page-25-0) tehtaalla sinetöity akku [34](#page-43-0) teräväpiirtolaitteet, liittäminen [28,](#page-37-0) [29](#page-38-0) tiedonsiirto [30](#page-39-0) tietojen siirto [30](#page-39-0) tietokoneen kuljettaminen matkoilla [42](#page-51-0) tietokoneen lähettäminen [42](#page-51-0) tietokoneen puhdistaminen [41](#page-50-0) tietokoneen sammuttaminen [31](#page-40-0) tietokoneen ylläpito [41](#page-50-0) toimintonäppäimet [12](#page-21-0) kaiuttimen äänenvoimakkuus [13](#page-22-0) keskeytä [13](#page-22-0) kosketusalusta [13](#page-22-0) käyttäminen [12](#page-21-0) langaton yhteys [13](#page-22-0) mykistys [13](#page-22-0) näppäimistön taustavalo [12](#page-21-0) näyttökuvan siirtäminen [13](#page-22-0)

näytön kirkkaus [12](#page-21-0) pysäytä [13](#page-22-0) Seuraava [13](#page-22-0) toista [13](#page-22-0) tunnistaminen [12](#page-21-0) yksityisyysnäyttö [12](#page-21-0) toista-toimintonäppäin [13](#page-22-0) TPM-asetukset [47](#page-56-0) tuotteen nimi ja numero, tietokone [15](#page-24-0) tuuletusaukot, tunnistaminen [5,](#page-14-0) [10](#page-19-0), [15](#page-24-0)

#### **U**

ulkoinen virta, käyttäminen [34](#page-43-0) upotettu numeronäppäimistö, tunnistaminen [12](#page-21-0) USB SuperSpeed -portti, tunnistaminen [4](#page-13-0) USB Type-C -portti, liittäminen [27](#page-36-0), [30](#page-39-0) USB Type-C SuperSpeed -portti, tunnistaminen [4](#page-13-0) USB Type-C -virtaliitäntäportti, tunnistaminen [4](#page-13-0)

## **V**

varmuuskopiot [44](#page-53-0) vasemmalla sivulla olevat osat [5](#page-14-0) vasen ohjausalue, tunnistaminen [8](#page-17-0) verkkoliitäntä, tunnistaminen [4](#page-13-0) video [26](#page-35-0) DisplayPort-laite [27](#page-36-0) HDMI-portti [28](#page-37-0) langattomat näytöt [29](#page-38-0) USB Type-C [27](#page-36-0) viranomaisten ilmoitukset langattoman laitteen hyväksyntätarrat [16](#page-25-0) viranomaisten ilmoitukset tarra [16](#page-25-0) virranhallinta [31](#page-40-0) virran merkkivalot [9](#page-18-0) virransyöttö [54](#page-63-0) virta akku [32](#page-41-0) ulkoiset [34](#page-43-0) virta-asetukset, käyttäminen [32](#page-41-0) virta-kuvake, käyttäminen [32](#page-41-0)

virtaliitin tunnistaminen [4](#page-13-0), [5](#page-14-0) Virtalähteenä toimiva USB-portti, tunnistaminen [5](#page-14-0) virtapainike, tunnistaminen [10](#page-19-0) virustorjuntaohjelmisto [39](#page-48-0)

### **W**

Windows Hello [25](#page-34-0) käyttäminen [38](#page-47-0) Windows-näppäin, tunnistaminen [11](#page-20-0) Windows-sovellusnäppäin, tunnistaminen [12](#page-21-0) WLAN-antennit, tunnistaminen [6](#page-15-0) WLAN-laite [16](#page-25-0) WLAN-tarra [16](#page-25-0) WWAN-antennit, tunnistaminen [6](#page-15-0) WWAN-laite [17](#page-26-0), [18](#page-27-0)

# **Y**

yhteyden muodostaminen WLANverkkoon [18](#page-27-0) yksityisyysnäytön toimintonäppäin, tunnistaminen [12](#page-21-0) ylläpito ohjelmien ja ohjainten päivittäminen [41](#page-50-0) yrityksen WLAN-verkko [18](#page-27-0)

# **Ä**

äänen mykistyksen toimintonäppäin [13](#page-22-0) äänenvoimakkuus mykistys [13](#page-22-0) säätäminen [13](#page-22-0) ääni HDMI [28](#page-37-0) kaiuttimet [25](#page-34-0) kuulokemikrofonit [26](#page-35-0) kuulokkeet [25](#page-34-0) äänenvoimakkuuden säätäminen [13](#page-22-0) ääniasetukset [26](#page-35-0) ääniasetukset, käyttäminen [26](#page-35-0) äänilähdön (kuulokkeiden) / äänitulon (mikrofonin) yhdistelmäliitäntä, tunnistaminen [4](#page-13-0)